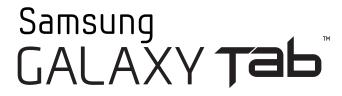

# ANDROID TABLET

# **User Manual**

Please read this manual before operating your device, and keep it for future reference.

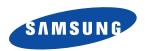

# **Intellectual Property**

All Intellectual Property, as defined below, owned by or which is otherwise the property of Samsung or its respective suppliers relating to the SAMSUNG Galaxy Tab, including but not limited to, accessories, parts, or software relating there to the "Galaxy Tab System", is proprietary to Samsung and protected under federal laws, state laws, and international treaty provisions. Intellectual Property includes, but is not limited to, inventions (patentable or unpatentable), patents, trade secrets, copyrights, software, computer programs, and related documentation and other works of authorship. You may not infringe or otherwise violate the rights secured by the Intellectual Property. Moreover, you agree that you will not (and will not attempt to) modify, prepare derivative works of, reverse engineer, decompile, disassemble, or otherwise attempt to create source code from the software. No title to or ownership in the Intellectual Property is transferred to you. All applicable rights of the Intellectual Property shall remain with SAMSUNG and its suppliers.

# Samsung Telecommunications America (STA), LLC

Headquarters: Customer Care Center:

 1301 E. Lookout Drive
 1000 Klein Rd.

 Richardson, TX 75082
 Plano, TX 75074

 Toll Free Tel:
 1.888.987.HELP (4357)

Internet Address: http://www.samsungusa.com

© 2010 Samsung Telecommunications America, LLC is a registered trademark of Samsung Electronics America, Inc. and its related entities

Do you have questions about your Samsung Android Tablet?

For 24 hour information and assistance, we offer a new FAQ/ARS System (Automated Response System) at:

www.samsungtelecom.com/support

T9 Text Input is licensed by Tegic Communications and is covered by U.S. Pat. 5,818,437; U.S. Pat. 5,953,541; U.S. Pat. 6,011,554 and other patents pending.

ACCESS<sup>®</sup> and NetFront™ are trademarks or registered trademarks of ACCESS Co., Ltd. in Japan and other countries.

The Bluetooth® word mark, figure mark (stylized "B Design"), and combination mark (Bluetooth word mark and "B Design") are registered trademarks and are wholly owned by the Bluetooth SIG.

microSD™ and the microSD logo are Trademarks of the SD Card Association.

Openwave<sup>®</sup> is a registered Trademark of Openwave, Inc.

SISO and SISO are trademarks of SRS Labs, Inc. CS Headphone and WOW HD technologies are incorporated under license from SRS Labs. Inc.

Google, the Google logo, Android, the Android logo, Android Market, Gmail, Google Mail, Google Apps, Google Calendar, Google Checkout, Google Earth, Google Latitude, Google Maps, Google Talk, Picasa, and YouTube are trademarks of Google Inc.

Wi-Fi is a registered trademark of the Wireless Fidelity Alliance, Inc.

Swype and the Swype logos are trademarks of Swype, Inc. © 2010 Swype, Inc. All rights reserved.

Devices purchased for use on AT&T's system are designed for use exclusively on AT&T's system. You agree that you won't make any modifications to the Equipment or programming to enable the Equipment to operate on any other system. Some devices or plans may require you to subscribe to a data plan.

Your tablet is designed to make it easy for you to access a wide variety of content. For your protection, AT&T wants you to be aware that some applications that you enable may involve the location of your tablet being shared. For applications available through AT&T, AT&T offers privacy controls that let you decide how an application may use the location of your tablet and other tablets or phones on your account. However, AT&T's privacy tools do not apply to applications available outside of AT&T. Please review the terms and conditions and the associated privacy policy for each location-based service to learn how location information will be used and protected.

Your tablet may be used to access the Internet and to download, and/or purchase goods, applications, and services from AT&T or elsewhere from third parties. AT&T provides tools for you to control access to the Internet and certain Internet content. These controls may not be available for certain devices which bypass AT&T controls.

Download from Www.Somanuals.com. All Manuals Search And Download.

AT&T may collect certain types of information from your device when you use AT&T services to provide customer support and to improve its services. For more information on AT&T's Privacy Policy, visit <a href="http://www.att.com/privacy">http://www.att.com/privacy</a>.

### **Open Source Software**

This product includes certain free/open source software. The exact terms of the licenses, disclaimers, acknowledgements and notices are available on the Samsung website at <a href="http://opensource.samsung.com">http://opensource.samsung.com</a>.

# **Disclaimer of Warranties; Exclusion of Liability**

EXCEPT AS SET FORTH IN THE EXPRESS WARRANTY CONTAINED ON THE WARRANTY PAGE ENCLOSED WITH THE PRODUCT, THE PURCHASER TAKES THE PRODUCT "AS IS", AND SAMSUNG MAKES NO EXPRESS OR IMPLIED WARRANTY OF ANY KIND WHATSOEVER WITH RESPECT TO THE PRODUCT, INCLUDING BUT NOT LIMITED TO THE MERCHANTABILITY OF THE PRODUCT OR ITS FITNESS FOR ANY PARTICULAR PURPOSE OR USE; THE DESIGN, CONDITION OR QUALITY OF THE PRODUCT; THE PERFORMANCE OF THE PRODUCT; THE WORKMANSHIP OF THE PRODUCT OR THE COMPONENTS CONTAINED THEREIN; OR COMPLIANCE OF THE PRODUCT WITH THE REQUIREMENTS OF ANY LAW, RULE, SPECIFICATION OR CONTRACT PERTAINING THERETO. NOTHING CONTAINED IN THE INSTRUCTION MANUAL SHALL BE CONSTRUED TO CREATE AN EXPRESS OR IMPLIED WARRANTY OF ANY KIND WHATSOEVER WITH RESPECT TO THE PRODUCT. IN ADDITION, SAMSUNG SHALL NOT BE LIABLE FOR ANY DAMAGES OF ANY KIND RESULTING FROM THE PURCHASE OR USE OF THE PRODUCT OR ARISING FROM THE BREACH OF THE EXPRESS WARRANTY, INCLUDING INCIDENTAL, SPECIAL OR CONSEQUENTIAL DAMAGES, OR LOSS OF ANTICIPATED PROFITS OR BENEFITS.

# **Table of Contents**

| Section 1: Getting Started                    | 4    |
|-----------------------------------------------|------|
| Setting Up Your Tablet                        | 4    |
| Charging the Battery                          | 5    |
| Switching the Tablet On or Off                | 6    |
| Locking and Unlocking the Touch Screen        | 7    |
| Creating a New Google Account                 | 7    |
| Retrieving your Google Account Password       | 8    |
| Section 2: Understanding Your Tablet          | 9    |
| Features of Your Tablet                       | 9    |
| Front View of Your Tablet                     | 9    |
| Side Views of Your Tablet                     | . 11 |
| Rear View of Your Tablet                      | . 12 |
| Display Layout                                | . 12 |
| AT&T Account Manager                          | . 21 |
| Menu Navigation                               | . 22 |
| Customizing Your Home Screen                  | . 23 |
| Notification Bar                              | . 26 |
| Memory Card                                   | . 27 |
| Section 3: Entering Text                      | 29   |
| Text Input Methods                            | . 29 |
| Entering Text Using the Samsung QWERTY Keypad | . 29 |
| Changing the Text Input Mode - Keypad         | . 30 |
| Using Abc Mode                                | 30   |
| Using Symbol/Numeric Mode                     | . 31 |
|                                               |      |

| Using XT9 Predictive Text                 | 31 |
|-------------------------------------------|----|
| Entering Text Using Swype                 | 32 |
| Section 4: Contacts and Your Address Book | 34 |
| AT&T Address Book Activation              | 34 |
| Adding a New Contact                      | 35 |
| Editing an Existing Contact               | 37 |
| Using Contacts                            |    |
| Joining Contacts                          | 38 |
| Synchronizing Accounts                    |    |
| Address Book Options                      | 40 |
| Groups                                    | 41 |
| Address Book Favorites                    | 42 |
| Managing Address Book Entries             | 42 |
| Section 5: Multimedia                     | 44 |
| Media Hub                                 | 44 |
| Music Player                              |    |
| Using Playlists                           |    |
| Video Player                              |    |
| Gallery                                   |    |
| Camera                                    |    |
| Using the Camera                          |    |
| Camera and Camcorder Options              |    |
| Using the Camcorder                       |    |
| comig and camedous                        | 00 |

| Section 6: Messaging58              | Section 8: Connections  | გე  |
|-------------------------------------|-------------------------|-----|
| Types of Messages                   | Browser                 | 85  |
| Creating and Sending Messages       | Wi-Fi                   | 90  |
| Message Options59                   | Bluetooth               | 93  |
| Viewing New Received Messages       | PC Connections          | 96  |
| Deleting Messages                   | Section 9: Applications | 98  |
| Messaging Settings61                | Alarm Clock             | 98  |
| Using Email61                       | AllShare                |     |
| Using Gmail62                       | AT&T Hot Spots          | 100 |
| Google Talk63                       | Browser                 | 100 |
| Section 7: Changing Your Settings65 | Calculator              | 100 |
| Wireless and Network                | Calendar                | 101 |
| Sound Settings                      | Camera                  | 102 |
| Display Settings72                  | Contacts                | 102 |
| Location and Security               | Daily Briefing          | 102 |
| Applications                        | Digital Frame           | 103 |
| Accounts and Synchronization77      | Email                   | 105 |
| Privacy                             | Gallery                 | 105 |
| SD card and tablet storage78        | Gmail                   | 105 |
| Search Settings79                   | Google Search           | 105 |
| Locale and Text Settings            | Latitude                | 105 |
| Voice Input and Output              | Maps                    | 107 |
| Accessibility Settings82            | Market                  |     |
| Date and time                       | Media Hub               |     |
| About Tablet                        | Memo                    |     |
|                                     | Messaging               | 110 |
|                                     | Music                   |     |
|                                     |                         |     |

| My Files                                                 | 11( |
|----------------------------------------------------------|-----|
| myAT&T                                                   | 111 |
| Navigation                                               | 111 |
| nook                                                     | 113 |
| Places                                                   | 115 |
| Quickoffice                                              | 115 |
| Settings                                                 | 116 |
| Talk                                                     | 116 |
| Task Manager                                             | 116 |
| Video                                                    | 117 |
| Voice Search                                             | 117 |
| World Clock                                              | 117 |
| YouTube                                                  | 118 |
| YP.com                                                   | 118 |
| ection 10: Health and Safety Information                 | 120 |
| Exposure to Radio Frequency (RF) Signals                 | 120 |
| Specific Absorption Rate (SAR) Certification Information | 124 |
| Smart Practices While Driving                            | 125 |
| Battery Use & Safety                                     | 126 |
| ection 11: Warranty Information                          | 135 |
| Standard Limited Warranty                                | 13  |
| ndex                                                     | 139 |
|                                                          |     |

# **Section 1: Getting Started**

This section explains how to start using your tablet by configuring your hardware and activating your service.

# **Setting Up Your Tablet**

Prior to use it is necessary to install both the SIM card and the memory card into their corresponding compartments.

Warning!: Please note that a touch screen responds best to a light touch from the pad of your finger. Using excessive force or a metallic object when pressing on the touch screen may damage the tempered glass surface and void the warranty. For more information, refer to "Standard Limited Warranty" on page 135.

# **Installing the SIM Card**

When you subscribe to a cellular network, you are provided with a plug-in SIM card loaded with your subscription details, such as your PIN, available optional services, and many others features.

Important!: The plug-in SIM card information and its contacts can be easily damaged by scratching or bending, so be careful when handling, inserting, or removing the card. Keep all SIM cards out of reach of small children.

Carefully slide the SIM card into the SIM card socket (as shown) until the card locks into place.  Make sure that the card's gold contacts face downward and that the upper-left angled corner of the card is positioned as shown.

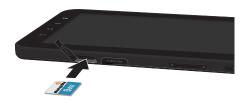

Note: If the card is not inserted correctly, the tablet does not detect the SIM card. Re-orient the card back into the slot if the SIM is not detected.

# **Installing the Memory Card**

Your device lets you use a microSD™ (SD) or microSDHC™ card to expand available memory space. This secure digital card enables you to exchange images, music, and data between SD-compatible devices. This type of memory card is designed for use with this tablet and other devices.

- Push the microSD card into the slot until it clicks (as shown).
  - Make sure the microSD's gold contact pins face downward and the card is securely inserted.

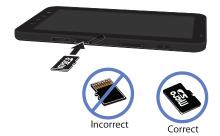

Note: Your tablet has been tested to support up to a 32GB memory card.

For more information on Memory Cards, see "Memory Card" on page 27.

# **Charging the Battery**

Your tablet is powered by a rechargeable Li-ion battery. The Travel Adapter that is used to charge the battery, is included with your tablet.

Note: Long backlight settings, searching for service, vibrate mode, browser use, and other variables may reduce the battery's talk and standby times.

Although you can use the device while the battery is charging, doing so will require additional charging time.

Note: You must fully charge the battery before using your tablet for the first time. A discharged battery recharges fully in approximately 6 hours.

# **Using the Travel Adapter**

To use the travel adapter to charge your battery, follow these steps:

- Carefully slide the Outlet Connector into the Charging Head
   Make sure the connection is secure.
- 2. Connect the USB cable to the Charging Head (2).

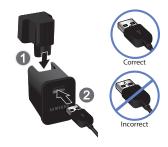

Insert the USB cable into the device's Charger/Accessory jack.

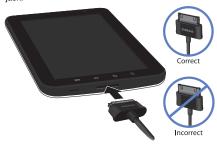

4. Plug the charging head into a standard AC power outlet.

### **Low Battery Indicator**

When the battery is weak and only a few minutes of talk time remain, the battery icon ( blinks and the device sounds a warning tone at regular intervals. In this condition, your tablet conserves its remaining battery power, not by turning off the backlight, but by entering the dimming mode. For a quick check of your battery level, glance at the battery charge indicator located in the upper-right corner of your device's display. Solid color ( indicates a full charge.

When the battery level becomes too low, the tablet automatically turns off.

# **Switching the Tablet On or Off**

- Press and hold (on the upper right side of the tablet) until the tablet switches on.
- 2. Sweep your finger across the glass to unlock the tablet.

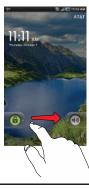

**Note:** The display language is preset to English at the factory. To change the language, use the Language menu. For more information, refer to "Changing Your Settings" on page 65.

- 3. To switch off the tablet, press and hold \_\_\_\_\_\_, until the Tablet options screen displays.
- Tap Power off.
- At the **Power off** prompt, tap **OK** to turn off your tablet.

# **Locking and Unlocking the Touch Screen**

- Press to lock the touch screen.
- again to display the main screen then sweep your finger across the glass to unlock the touch screen.

# **Creating a New Google Account**

In order to utilize your device to the fullest extent, you will need to create a Google™ Account when you first use your device. With a Google Account, Google applications will always be in sync between your tablet and computer.

After you start your tablet for the first time, follow these steps:

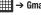

The Add a Google Account screen displays.

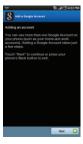

- Tap Next to continue.
- Follow the on-screen instructions to create a Google Account.

Note: If you already have a Google account, you only need to sign in.

# **Retrieving your Google Account Password**

A Google account password is required for Google applications. If you misplace or forget your Google Account password, follow these instructions to retrieve it:

- From your computer, use an Internet browser to navigate to <a href="http://google.com/accounts">http://google.com/accounts</a>.
- Once the URL loads, click on the Can't access your account? link.
- From the Please select your issue section, select I forgot my password.
- Select Reset your password here, then follow the password recovery procedure.

# **Section 2: Understanding Your Tablet**

This section outlines some key features of your tablet and describes the screen and the icons that appear when the tablet is in use. It also shows how to navigate through the tablet and provides information on using a memory card.

#### **Features of Your Tablet**

Your tablet is lightweight, easy-to-use and offers many useful features. The following list outlines a few of the included features.

- Touch screen provides quick response to a variety of menus and options including applications and five home screens
- · Solid Android platform
- Ready access to the Internet
- Barnes & Noble nook application for reading books, newspapers, and magazines
- . Built-in Bluetooth and Wi-Fi technology
- Brilliant wide-screen Thin Film Transistor (TFT) display
- · 3.2 Megapixel camera and camcorder
- AT&T GPS Navigation functionality provides real-time navigation
- microSD card compatibility for use in data storage and access
- Up to 32GB expandable memory slot
- . Sync and update social network applications

#### **Front View of Your Tablet**

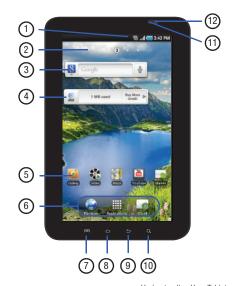

- Indicator icons: shows the information needed to operate your tablet, such as the received signal strength, battery level, time, unread Emails, etc.
- 2. Home screen indicator: shows which of 5 different Home screens is presently displayed.
- Google Quick Search bar: a shortcut to Google Search that allows you to search for items on the internet.
- 4. AT&T Account Manager Bar: AT&T Account Manager is the easy-to-use, all-in-one tool that helps you view and manage your data plan. For more information, refer to "AT&T Account Manager" on page 21.
- Application icons: you can place shortcuts to your favorite applications on the Home screen and delete default icons you don't want.
- Primary shortcuts: allows quick access to Browser, Menu, and Email. For more information, refer to "Primary Shortcuts" on page 12.
- Menu key: allows you to access sub-menus with additional options for different features and applications.

- Home key: allows you to return to the main Home screen from any Home screen or menu.
- Back key: allows you step backwards when navigating a menu or web page.
- Search key: allows you to access the Google Search feature where you can search for items on the internet.
- Light sensor: this sensor uses the ambient light level to adjust both screen brightness/contrast and keypad access.
  - In a bright light condition (outdoors), the sensors cause the tablet to increase the brightness and contrast for better viewing.
  - In a dark light condition the sensors lock the keypad to prevent accidental key presses.
- Front Camera: this camera allows you to take pictures of yourself and use the video chat application.

### **Side Views of Your Tablet**

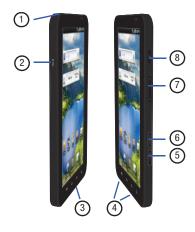

- 1. 3.5mm Headset jack: allows you to plug in headphones.
- 2. Microphone: used for speech applications.

- Power/Accessory Interface connector: allows you to connect a Travel Charger or other optional accessories such as a USB/data cable or a hands-free headset for convenient, hands-free conversations.
- Speakers: allows you to hear tones, alarms, audio, and video.
- SIM Card port: allows you to access the network and features such as internet, messaging, and email.
- Memory Card port: your tablet has an external memory port for a microSD™ (SD) or microSDHC™ (SD) card.
- Volume keys: allow you to adjust the tablet volume while in standby mode.
- 8. Power on/off and Lock key: ( ) lets you turn the tablet power on or off. This key is also used to lock or unlock the touch screen. For more information on locking your tablet, see "Locking and Unlocking the tablet" on page 22.

#### **Rear View of Your Tablet**

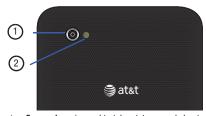

- Camera lens: is used to take pictures and shoot videos.
- Camera flash: allows you to take pictures or video when the light is inadequate.

### **Display Layout**

Your display screen provides a wealth of information about the tablet's status and options, as well as providing access to application icons. For more information, refer to "Front View of Your Tablet" on page 9.

### **Primary Shortcuts**

There are four non-movable Application Shortcuts that appear at the bottom of all Home screens. The default shortcuts are:

- Browser ( for surfing the Internet.
- Menu IIII for accessing the applications on your tablet.
- Email for creating and viewing Email.

While viewing the Applications Menu, the Menu shortcut changes to **Home**, which returns you to the main Home screen.

#### **Indicator Icons**

This list identifies the symbols you'll see on your tablet's display and Indicator area:

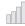

Displays your current signal strength. The greater the number of bars, the stronger the signal.

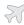

Indicates that Flight Mode is active. You cannot send or receive any messages or emails or access online information

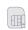

Displays when there is no SIM card in the tablet.

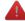

Displays when there is a system error or alert.

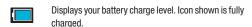

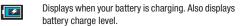

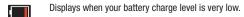

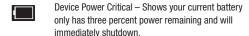

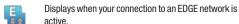

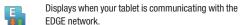

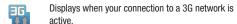

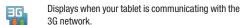

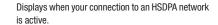

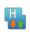

Displays when your tablet is communicating with the HSDPA network.

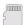

Displays when an external microSD memory card is detected

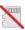

Displays when an external microSD memory card is removed.

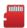

Displays when the internal memory card is full.

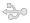

Displays when the tablet is connected to a computer via a supported USB cable connection.

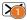

Displays when a new text message is received. The number of new messages is indicated inside of the circle

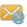

Displays when Email is received.

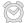

Displays when you set an alarm to ring at a specified time. For more information, refer to "Alarm Clock" on page 98.

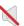

Displays when the Sound profile is set to silent or the volume has been manually lowered below level 1.

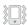

Displays when the Sound profile is set to vibrate.

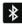

Displays when Bluetooth is activated and when device is paired with another device.

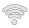

Displays when Wi-Fi is connected, active, and communicating with a Wireless Access Point (WAP).

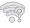

Displays when Wi-Fi is active but there is a communication issue with the target Wireless Access Point (WAP).

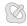

Displays when GPS is acquiring a signal.

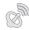

Displays when GPS is active.

For more details on configuring your tablet's settings, see "Changing Your Settings" on page 65.

### **Application Icons**

The Application menu provides quick access to the items you use most frequently.

The following table contains a description of each application. If the application is already described in another section of this user manual, then a cross reference to that particular section is provided.

For information on navigating through the Applications icons, see "Navigating Through the Application Menus" on page 23.

- 1. From the Home screen, tap ##, then tap one of the application icons.
- 2. Follow the on-screen instructions.
- 3. To return to the Home screen, press .

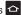

The following applications are available:

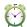

Alarm Clock: The Alarm Clock application allows you to set an alarm to ring at a specific time. For more information, refer to "Alarm Clock" on page 98.

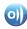

AllShare: AllShare allows your tablet to stream photos, music and videos from its memory to other Digital Living Network Alliance (DLNA) certified devices. Your tablet can also play digital content streamed from other DLNA certified devices, no

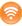

### AT&T Hot Spots:

At AT&T Hot Spots, you have unlimited Wi-Fi access on the AT&T Hot Spot Network throughout the world. For more information, refer to "AT&T Hot Spots" on page 92.

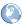

### Browser:

Open the browser to start surfing the web. The browser is fully optimized and comes with advanced functionality to enhance the Internet browsing feature on your tablet. For more information, refer to "Browser" on page 85. This icon only displays in the Applications menu when Browser has been removed as a primary shortcut.

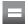

### Calculator:

Using this feature you can use the tablet as a calculator. The calculator provides the basic arithmetic functions; addition, subtraction, multiplication, and division. You can also use this as a scientific calculator. For more information, refer to "Calculator" on page 100.

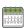

#### Calendar:

With the Calendar feature, you can consult the calendar by day, week, or month, create events, and set an alarm to act as a reminder, if necessary. For more information, refer to "Calendar" on page 101.

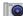

### Camera:

Use your 3.2 megapixel camera feature to produce photos in a JPEG format. For more information, refer to "Camera" on page 49.

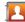

#### Contacts:

You can manage your daily contacts by storing their name and number in your Address Book. Address Book entries can be sorted by name, entry, or group. You can also synchronize your tablet Address Book with AT&T Address Book, the network backup service. For more information, refer to "Contacts and Your Address Book" on page 34.

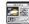

### **Daily Briefing:**

With Daily Briefing, you can monitor the weather, financial information, news, and your schedule from one convenient location. For more information, refer to "Daily Briefing" on page 102.

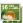

### Digital Frame:

With the Digital Frame application, you can set your screen to display a slideshow of your pictures. You can also set it to display a clock and play music. For more information, refer to "Digital Frame" on page 103.

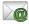

### Email:

Email enables you to review and create email using AIM®, AOL®, Yahoo!® Mail, Hotmail, Windows Live, NetZero, SBC Yahoo! and several other email services. You can also receive email from Exchange server accounts. For more information, refer to "Using Email" on page 61.

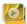

### Gallery:

The Gallery is where you view photos and play back videos. For photos, you can also perform basic editing tasks, view a slideshow, or set photos as wallpaper or contact image. For more information, refer to "Gallery" on page 48.

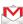

### Gmail:

Gmail is a web-based email service. Gmail is configured when you first set up your tablet. Depending on your synchronization settings, Gmail can automatically synchronize with your Gmail account on the web. For more information, refer to "Using Gmail" on page 62.

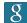

# Google Search:

The Google Search Bar provides you an on-screen Internet search engine powered by Google™. For more information, refer to "Google Search Bar" on page 19.

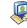

#### Latitude:

With Google Latitude, you can see the location of all of your friends on a map or on a list. You can also share or hide your location. For more information, refer to "Latitude" on page 105.

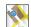

### Maps:

Depending on your location, you can view basic, custom, and satellite maps and local business information, including locations, contact information, and driving directions. You can also post public messages about a location and track your friends. For more information, refer to "Maps" on page 107.

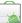

#### Market:

Android Market provides access to downloadable applications and games to install on your tablet. Android Market also allows you to provide feedback and comments about an application, or flag an application that might be incompatible with your tablet. For more information, refer to "Market" on page 109.

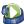

### Media Hub:

Samsung Media Hub is your one stop for the hottest movie and TV content. You can rent or purchase your favorite content and watch from the convenience of anywhere. For more information, refer to "Media Hub" on page 44.

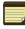

#### Memo:

This feature allows you to create a memo. For more information, refer to "Memo" on page 110.

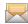

# Messaging:

You can send and receive different types of messages. For more information, refer to "Messaging" on page 58.

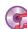

#### Music:

Music allows you to play music files that you have stored on your microSD card. You can also create playlists. For more information, refer to "Music Player" on page 45.

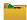

### My Files:

My Files allows you to manage your sounds, images, videos, bluetooth files, Android files, and other memory card data in one convenient location. For more information, refer to "My Files" on page 110.

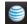

### myAT&T:

myAT&T allows you to manage your own AT&T account. You can review and pay your bill, check minutes and data usage, upgrade to a new device, or change your rate plan. For more information, refer to "myAT&T" on page 111.

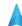

# Navigation:

Navigation is an internet-connected GPS navigation system with voice guidance. You can type or speak your destination. For more information, refer to "Navigation" on page 111.

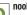

#### nook:

With the nook application, you can read best sellers, news releases, favorite newspapers, and emagazines all delivered to your device via 3G wireless or Wi-Fi. For more information, refer to "nook" on page 113.

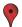

#### Places:

Places is an application that uses Google Maps and your location to help you find Restaurants, Coffee, Bars, Hotels, Attractions, ATMs, and Gas Stations. You can also add your own locations. For more information, refer to "Places" on page 115.

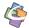

### Quickoffice:

The Quickoffice application allows you to create and save Microsoft Word and Excel documents. You can also view existing Powerpoint presentations and PDFs. For more information, refer to "Quickoffice" on page 115.

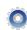

### Settings:

This icon navigates to the sound and tablet settings. It includes such settings as: display, security, memory, and any extra settings associated with your tablet. For more information, refer to "Changing Your Settings" on page 65.

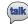

### Talk:

Google Talk is a free Windows and web-based application for instant messaging offered by Google. Conversation logs are automatically saved to a Chats area in your Gmail account. This allows you to search a chat log and store them in your Gmail accounts. For more information, refer to "Google Talk" on page 63.

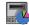

# Task Manager:

The Task Manager application provides information about the processes and programs running on your tablet, as well as the memory status. It can also be used to terminate processes and applications. For more information, refer to "Task Manager" on page 116.

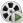

#### Video:

The Video application plays video files stored on your microSD card. For more information, refer to "Video Player" on page 47.

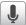

### Voice Search:

The Voice Search feature is a voice-activated application that allows you to tell the tablet what to search for and then the tablet activates a Google search based on what you said. For more information, refer to "Voice Search" on page 117.

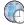

#### World clock:

World Clock allows you to view the time of day or night in other parts of the world. World Clock displays time in hundreds of different cities, within all 24 time zones around the world. For more information, refer to "World Clock" on page 117.

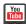

### YouTube:

YouTube is a video sharing website on which users can upload and share videos, and view them in MPEG-4 format. For more information, refer to "YouTube" on page 118.

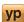

### YP.com:

The Yellowpages Mobile application provides quick and ready access to businesses, map locations, and storage of your favorite searches. This application allows you to tap into local businesses, locations, and events, connecting you to your search in real-time. For more information, refer to "YP.com" on page 118.

Tip: To open applications quickly, add the icons of frequently-used applications to the Home screen or to the folders you created. For details, see "Customizing Your Home Screen" on page 23.

# **Google Search Bar**

The Google Search Bar provides you an on-screen Internet search engine powered by Google™.

- 1. From the main home screen, tap the Google Search bar
- Use the on-screen keypad to enter the item you want to search for, then tap Go.
- Tap to narrow your search results. Tap All, Web, or Apps to only search in those areas.

**4.** Tap to use Google Voice Search. For more information, refer to "Voice Search" on page 117.

# Feeds and Updates

This application allows you to have feeds and updates from Facebook, MySpace, and Twitter displayed on your tablet.

- Press to activate the Home screen.
- 2. Navigate to a desired empty Home screen.
- 3. Touch and hold on an empty area of the screen.
- From the Add to Home screen window tap Widgets.
- Tap Feeds and Updates. The Feeds and Updates screen will be displayed on the selected Home screen.

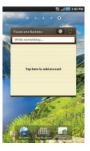

- Tap on the Tap here to add account field.
- Select the Social networks that you would like to have added to your Feeds and Updates. Select Facebook, MySpace, and/or Twitter.
- 8. You must first sign in to the social networks that you would like to have feeds and updates displayed on your tablet. Enter Email and Password and tap Log in.
- The Feeds and Updates screen will be updated with the latest feeds and updates from your social networks.

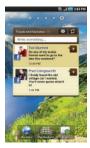

- Tap 
   in the top right corner of the screen to automatically refresh your social networking feeds and content.
- **11.** Tap **o** to display the following settings:
  - Auto refresh: this option allows you to set how often your social networks are updated. Choose None, Every 1 hour, Every 4 hours, Every 8 hours, or Once a day.
  - Select service: this option allows you to turn the Feeds and Updates to your different social networks on or off. Tap the social networks to toggle the green arrows on and off. The green arrow indicates that the Feeds and Updates are on.

# **AT&T Account Manager**

AT&T Account Manager is the easy-to-use, all-in-one tool that helps you view and manage your data plan

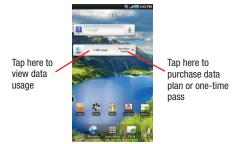

- Tap the left side of the AT&T Account Manager bar.
   Your data plan information and usage is displayed. Tap
   Clear to clear the information.
- 2. Tap the right side of the AT&T Account Manager bar.
- Tap DataConnect Monthly Recurring Plan to purchase a recurring data plan and charge it to your monthly bill.
- Tap Get Your Pass to purchase a one-time data pass and charge it to your Credit/Debit card or Prepaid PIN.

5. Follow the on-screen instructions.

### **Menu Navigation**

You can tailor the tablet's range of functions to fit your needs using both menus and widgets. Menus, sub-menus, and features can be accessed by scrolling through the available on-screen menus. Your tablet has five home screens.

# Locking and Unlocking the tablet

To unlock your tablet:

- 1. Press the lock button located on the upper right side of your tablet.
- 2. Sweep the touch screen to the right as shown below.

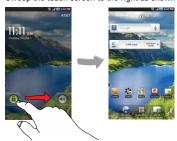

3. The Home screen will display as shown above.

#### **Home Screen Overview**

The main home screen is the starting point for many applications and functions, and it allows you to add items like application icons, shortcuts, folders, or Google widgets to give you instant access to information and applications. This is the default page and accessible from any menu by pressing .

# **Navigating Through the Home Screens**

Your tablet has five home screens. If you like, you can place different applications on each of the home screens.

From the main Home screen, sweep the screen with your finger to the left or the right. The main Home Screen is located in the middle with two screens on each side of it.

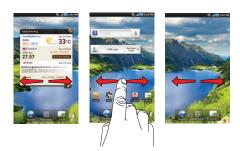

### **Navigating Through the Application Menus**

There are two Application Menus available. Follow these steps to navigate through the Application Menus:

- At the Home screen, tap . The first Application Menu will be displayed.
- 2. Sweep the screen to access the other menu.
- 3. Tap one of the application icons.

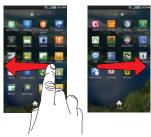

### **Navigating Using Sub-Menus**

Sub-menus are available when you are at any Home screen or have selected a feature or application such as Email, Contacts, Messaging, or Browser.

To access a sub-menu:

- . Tap 🖃 .
  - A sub-menu will appear at the bottom of the screen.
- Tap any option.

# **Accessing Recently-Used Applications**

- Press and hold from any screen to open the recently-used applications window.
- Tap an icon to open the selected application or tap Task Manager to access the Task Manager. For more information, refer to "Task Manager" on page 116.

# **Customizing Your Home Screen**

You can customize your Home screen by doing the following:

- Creating Shortcuts
- · Adding and Removing Widgets on the Home Screen
- Repositioning Widgets
- · Creating Folders
- Changing the Wallpaper

# **Creating Shortcuts**

Shortcuts are different than the current Home screen Widgets that only launch an application. Shortcuts activate a feature, action, or launch an application.

Note: To move a shortcut from one screen to another, it must first be deleted from its current screen. Navigate to the new screen, then add the shortcut.

# **Adding a shortcut from the Applications tab**

- 1. Press to activate the Home screen.
- 2. Navigate to the desired Home Page.
- 3. Tap to display your current applications.
- 4. Scroll through the list and locate your desired application.
- Touch and hold the on-screen icon. This creates an immediate shortcut of the selected icon and closes the Applications tab. The new shortcut then appears to hover over the Home screen.
- While still holding the on-screen icon, position it on the current page. Once complete, release the screen to lock the new shortcut into its new position on the current screen.

### Adding a shortcut via the Add to Home screen

- Press to activate the Home screen.
- 2. Touch and hold on an empty area of the Home screen.

- From the Add to Home screen window tap Shortcuts.
- 4. Tap a selection from the available list:
  - Applications
  - Bookmark
  - Contact
  - Direct message
  - Directions & Navigation
  - Latitude
  - · Settings
- Follow the on-screen instructions to add the new shortcut to your current Home screen.

### **Deleting a shortcut**

- 1. Press to activate the Home screen.
- Touch and hold the desired shortcut. This unlocks it from its location on the current screen.
- Drag the icon over the Delete tab and release it.
   As you place the shortcut into the Trash, the shortcut turns red.

Note: This action does not delete the shortcut application, it just removes the shortcut icon from the current screen.

# **Adding and Removing Widgets**

Widgets are self-contained applications that reside in either your Applications tab or on the main or extended Home screens. Unlike a shortcut, the Widget appears as an on-screen application.

Note: To move a Widget from one screen to another, it must first be deleted from its current screen. Activate the new screen, then add the Widget.

### **Adding a Widget**

- 1. Press to activate the Home screen.
- 2. Navigate to the desired Home Page.
- 3. Touch and hold on an empty area of the screen.
- 4. From the Add to Home screen window tap Widgets.
- 5. Tap an available Widget to place it on your current screen.

Choices include AccuWeather Clock, Analog Clock, AT&T Account Manager, Calendar, Calendar clock, Daily Briefing, Feeds and Updates, Google Search, Home screen tips, Latitude, Market, Picture frame, Power control, Program Monitor, Y! Finance Clock, and YouTube.

### **Removing a Widget**

- Touch and hold a Widget until you can move it around on the screen.
- Drag the Widget over the Delete tab and release it.
   As you place the Widget into the Trash, the widget turns red.

Note: This action does not actually delete the Widget, it just removes it from the current Home screen.

### Moving Icons in the Applications Menu

- Press to activate the Home screen.
- 2. Tap to display your current applications.
- Tap → Edit.
- Scroll through the list and locate the icon you wish to move.

- Touch and drag the icon to the position that you want. To move to a different page, drag the icon to the edge of the page until the page scrolls to the desired page.
- Press → Save.
- 7. Press to return to the Home screen.

### **Creating and Managing Folders**

Folders are located on any of the seven available Home screens and can contain both files (such as data and images) and Contact information or entries.

To create a folder on-screen follow these steps:

- 1. Press to activate the Home screen.
- 2. Navigate to the desired Home Page.
- 3. Touch and hold on an empty area of the screen.
- From the Add to Home screen window tap Folders.
- Tap an available folder type to place it on your current screen.
  - Choices include New folder, All contacts, Contacts with phone numbers, Received list from Bluetooth, and Starred contacts.

Note: Starred contacts are those Contact entries tagged as very important.

# **Changing the Wallpaper**

You can change the Wallpaper (background) of your home screens by following these steps:

- Press to activate the Home screen.
- Touch and hold on an empty area of the screen.
- 3. From the Add to Home screen window tap Wallpapers.
- 4. Tap one of the following options:
  - Gallery: select a wallpaper from photographs you have taken with your camera.
  - Live wallpapers: select an animated wallpaper.
  - Wallpaper gallery: select from many still-life wallpapers.
- 5. Select a wallpaper and tap the Set wallpaper or Save.

#### **Notification Bar**

The Notification Bar includes a pull-down list to show information about processes that are running, recent notifications, and alerts. To display the Status indicator:

On the Home screen, tap the Notification Bar until the pull-

down displays, then drag down vertically.

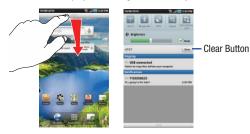

### **Clearing Notifications**

To clear all notifications from the Notification panel:

- From the Home screen, tap the Notification Bar until the pull-down displays, then drag down vertically.
- Tap the Clear button.The notifications are cleared and the panel closes.

# **Memory Card**

Your device lets you use a microSD™ (SD) or microSDHC™ card to expand available memory space. This secure digital card enables you to exchange images, music, and data between SD-compatible devices. This section addresses the features and

options of your device's SD functionality. The device has a USB SD card mode

### **Using the SD Card**

There are several methods for using the SD card:

- Connecting to your PC to store files (such as music, videos, or other types of files and media).
- 2. To activate the camera, video, music player, and other dependant media or applications.

Important!: The Camera, Audio Postcard, Music Player, and Video functionality is all dependant on a mounted SD card. Your device can support SDHC cards up to 32GB capacity.

#### **SD Card Overview**

After mounting an SD card in the device you can use your computer to access and manage the SD card.

**Important!:** If access to the external SD card is not available, download and install the USB drivers.

### **Mounting the SD Card**

To store photos, music, videos, and other applications. You must mount (install) the SD card prior to use. Mounting the SD card establishes a USB connection with your computer.

Important!: You must disable USB storage to mount the SD card.

To mount the SD card:

- Insert the SD card into the external, SD card slot. For more information, refer to "Installing the Memory Card" on page 4.
- Your SD card is scanned to see the available information on it.

# **Unmounting the SD card**

Unmounting the SD card prevents corruption and damage to the SD card while removing it from the slot.

- Tap Unmount SD card.
- 3. When the "External SD card safe to remove" message displays at the top of your display, remove the SD card. For more information, refer to "Installing the Memory Card" on page 4.

### SD card Available Memory Status

To view the memory allocation for your external SD card:

- The available memory displays under the Total space and Available space headings.

### **Erasing Files from the SD card**

You can erase files from the SD card using the tablet.

- Ensure the SD card is mounted. For more information, refer to "Mounting the SD Card" on page 27.
- From the Home screen, tap 
   → Settings → SD card and tablet storage.
- Tap Unmount SD card.
- Tap Format SD card.
- At the Format SD Card confirmation prompt, Tap Format SD Card.

Warning!: Performing the next step erases all data stored on the SD card.

**6.** Tap **Erase everything** to format or ightharpoonup to cancel.

# **Section 3: Entering Text**

This section describes how to select the desired text input method when entering characters into your tablet. This section also describes the predictive text entry system that reduces the amount of key strokes associated with entering text.

Your tablet comes equipped with an orientation detector that can tell if the tablet is being held in an upright (Portrait) or sideways (Landscape) orientation. This is useful when entering text.

Your tablet also provides several on-screen keypad text entry options to make the task of text entry that much easier.

# **Text Input Methods**

There are two text input methods available:

- Samsung Keypad (default): an on-screen QWERTY keypad that can be used in both portrait and landscape orientation.
- Swype: a new way to enter text on touch screens. Instead of tapping each key, use your finger to trace over each letter of a word.

The on-screen QWERTY keypad works the same in both portrait and landscape mode.

# Entering Text Using the Samsung QWERTY Keypad

From a screen where you can enter text, rotate your tablet counterclockwise to a Landscape orientation. The on-screen QWERTY keypad will display.

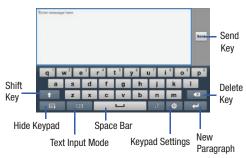

# **Changing the Text Input Mode - Keypad**

There are two main keypad layout keys that will change the onscreen keys within the QWERTY keypad.

The available Text Input modes are: Sym and Abc.

123

**Symbol/Numeric Mode**: activates the number, symbol, and emoticon keys.

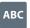

**Abc Mode**: activates the default alphabet keys. Can also be set to **ABC** or **abc** by using the shift ( ) key.

Note: When in Abc mode, the Sym button will appear. When in Sym mode, the Abc/ABC/abc button will appear.

# **Using Abc Mode**

- If desired, rotate your tablet counterclockwise to a Landscape orientation.
- The following screen displays:

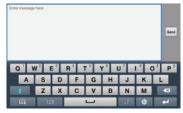

- 3. Tap the desired alphabetic characters.
- The screen initially opens in Abc mode. After typing the first letter, the shift key ( ) will change to and following letters will be lowercase.
- Tap to input another upper-case letter or tap twice to switch to ABC mode. The shift key will change to n ABC mode. All following letters will be uppercase until you tap the shift key again.
- 6. Tap send to send the message or press for more options. For more information, refer to "Creating and Sending Messages" on page 58.

# **Using Symbol/Numeric Mode**

Use Symbol/Numeric Mode to add numbers, symbols, or emoticons.

- Rotate your tablet counterclockwise to a Landscape orientation.
- Tap 123 at the bottom of the screen. The following screen displays:

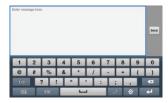

- 3. Tap the desired number, symbol, or emoticon characters.
- 4. Tap the 1/3 button to cycle through additional pages.
- 5. Tap ABC to return to Abc mode.

# **Using XT9 Predictive Text**

XT9 is a predictive text system that has next-letter prediction and regional error correction, which compensates for users pressing the wrong keys on QWERTY keyboards.

- Rotate your tablet counterclockwise to a Landscape orientation.
- Tap at the bottom of the screen. The Samsung keypad settings screen displays.
- Tap the XT9 field. A green checkmark will appear next to the field.
- 4. Tap the XT9 advanced settings field to modify XT9 associated settings. For more information, refer to "Samsung Keypad settings" on page 80.

Note: The XT9 option is available only when Abc mode has been selected.

Begin typing a word. A list of word options is displayed.
 Tap one of the words to replace the word that has already been typed or tap for more word choices.

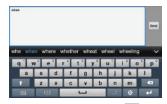

6. Continue typing your message. Tap send to send the message or tap for more options. For more information, refer to "Creating and Sending Messages" on page 58.

Note: You can also use XT9 mode in the portrait orientation.

# **Entering Text Using Swype**

Swype™ is a text input method that allows you to enter a word by sliding your finger or stylus from letter to letter, lifting your finger between words. Swype uses error correcting algorithms and a language model to predict the next word. Swype also includes a tapping predictive text system.

# **Enabling and Configuring Swype**

The Samsung keypad is the default text input method, so to use Swype, you must first change the default keyboard setting.

To enable Swype:

- From the Home screen, tap → Settings → Locale and text → Select input method.
- Tap the Swype option.
- 3. Tap  $\stackrel{•}{\Longrightarrow}$  to return to the previous menu.

# **Swype Settings**

For information on the Swype settings, see "Swype Settings" on page 80.

### Swype Text Entry Tips

You can access the SwypeTips application and watch a video or tutorial on using Swype. You can also use the following Swype text entry tips.

- Create a squiggle (like an S shape) to create a double letter (such as pp in apple).
- Touch and hold a key to view the punctuation menu then make a selection.
- Move your finger or stylus over the apostrophe to enter contractions.

 Double-tap on the word you want to change to correct a misspelled word, then tap the delete key to erase one character. Touch and hold the delete key to erase an entire word.

33

#### **Section 4: Contacts and Your Address Book**

This section allows you to manage your daily contacts by storing their name and number in your Address Book. Address Book entries can be sorted by name, entry, or group.

You can also synchronize your tablet Address Book with AT&T Address Book, the network backup service.

Now, managing and keeping your contacts safe and accessible has never been easier!

Note: When storing an Address Book entry into your SIM card, note that only the name, phone number, group, and slot location are initially offered as fields (some SIM cards may allow an address as well). Although you may add additional fields to a SIM entry; if you move that same SIM card to another model phone or tablet, it is possible that only the basic information will be transferred.

#### AT&T Address Book Activation

Upon activation of AT&T Address Book, the network backup service, contacts are automatically synchronized between your tablet and online address book. The changes you make are automatically saved and if you ever upgrade, damage, or lose your tablet, you can easily restore your contacts onto your new tablet.

To activate the AT&T Address Book, follow these steps:

- 1. From the Home screen, tap **■** → Contacts **■**.
- Read the Terms and Conditions and tap Accept to continue or Decline to cancel.
- At the Do you want to import the contacts from SIM prompt, press Yes if you have contacts on your SIM card and you would like to add them to your address book. Otherwise, tap No.
- Tap **0K**.
- 5. Tap OK again.

Your Address Book is displayed.

Your AT&T Address Book is Ready to Use. You can now make a call or send a message through your Address Book.

You can also manage your Address Book on the web at <a href="http://www.att.com/addressbook">http://www.att.com/addressbook</a>.

## **Adding a New Contact**

Use the following procedure to store a new contact to your Address Book.

#### Saving a Number from the Home screen

- 1. From the Home screen, tap  $\implies$  Contacts  $\triangleright$  .
- 2. At the Save contact to prompt, tap Tablet or Google.
- 3. Tap the image icon and assign a picture to the new entry by choosing one of three options:
  - Album to retrieve a previously stored image from your Pictures folder and assign it to this entry. Tap an image to assign the image to the contact, then tap Save.
  - Take photo to use the camera to take a new picture and assign it to this entry.
- Tap the First name and Last name fields and use the onscreen keypad to enter names for each entry. For more information, refer to "Enterina Text" on page 29.
- 5. Tap very next to the **Last name** field to display additional name fields.
- 6. Tap the Phone number field.

The numerical keypad is displayed.

The **Mobile** button Mobile initially displays next to the **Phone number** field. If you want to add a phone number that is not a mobile number, tap the **Mobile** button and select from Mobile, Home, Work, Work fax, Home Fax, Pager, Other, Custom (add your own label), or Callback.

7. Enter the phone number.

Tap 
to add another Phone number field or tap 
to delete a field.

Tap the Email address field.

The keypad is displayed.

The **Home** button initially displays next to the **Email** address field. If you want to add an Email address that is not a Home email address, tap the **Home** button and select from Home, Work, Mobile, Other, or Custom (add your own label).

Enter the Email address.

Tap  $\bigoplus$  to add another Email address field or tap delete a field.

10. Tap the Instant msg field.

The QWERTY keypad is displayed.

The Google Talk button want to add an instant message address that is not Google Talk, tap the Google Talk button and select from Google Talk, AlM, Windows Live, Yahoo, Skype, QQ, ICQ, Jabber, or Custom (add your own label).

11. Enter the Instant msg address.

Tap to add another Instant msg address field or tap to delete a field.

- 12. Tap any of the following fields that you want to add to your new contact:
  - Groups: assign the contact to Family, Friends, or Work group.
  - Postal address: used to assign a physical postal address for this entry.
  - Organization: used to identify your contact's organization.
  - More: Tap 🕕 to add the following fields:
    - Note: adds a note filed
    - NickName: adds a field that can be used to enter a nickname for the entry. The NickName is not displayed when calls are made to or received from the contact.
    - Web address: adds a field for the contact's Web site URL.

- Birthday: adds a field for the contact's birthday.
- Anniversary: adds a field for the contact's anniversary.
- 13. Tap Done to save the information.

#### **Adding Pauses to Contact Numbers**

When you call automated systems, you are often required to enter a password or account number. Instead of manually entering the numbers each time, you can store the numbers in your Contacts along with special characters called pauses and waits. A pause will stop the calling sequence for two seconds and a wait will pause the calling sequence until you enter a number or press a key.

To add a pause or a wait to a Contact:

- From the Home screen, tap → Contacts , and then tap the name or number to open the Contact.
- 2. Tap Edit.
- 3. Tap the phone number field.
- Tap the screen at the position where the pause or wait needs to be added.
- 5. Tap SYM to display the symbol keypad.

6. Tap Pause to add a two-second pause or tap Wait to add a wait, then use the keypad to enter the additional numbers.
A wait will be displayed as a comma (,) and a pause will be displayed as a semi-colon (;).

Note: If more than a two-second pause is required, tap Pause as many times as needed to add additional two-second pauses.

7. Tap **Done** to store your changes.

## **Editing an Existing Contact**

When editing an existing contact, you can tap a field and change or delete the information, or you can add additional fields to the contact's list of information.

- 2. Tap Edit.
- 3. Tap + to add a new field and tap to delete a field.
- 4. Tap any of the fields to add, change, or delete information.
- 5. Tap Done to save the edited information.

## **Using Contacts**

#### **Messaging from Address Book**

Once you have stored email addresses in the Address Book, you can message them easily and quickly by either using their SIM card location number or by using the Search field to locate the entry.

#### Finding an Address Book Entry

You can store phone numbers and their corresponding names onto your SIM card and tablet's onboard memory. The two locations are physically separate but are used as a single entity, called the Address Book.

Depending on your particular SIM card, the maximum number of phone numbers the SIM card can store and how they are stored may differ.

- 1. From the Home screen, tap **■** → Contacts **■**.
- Within the Contacts list (sorted alphabetically), tap a letter on the left side of the display to quickly jump to the contacts beginning with that letter.
- Tap the contact you wish to message.The Messaging screen is displayed.

For more information, refer to "Creating and Sending Messages" on page 58.

## **Joining Contacts**

#### **Joining Contact Information**

Many people now maintain multiple email accounts, social networking logins, and other similar account information. For example, a Facebook account login name might differ from a corporate email account login because they are maintained separately and for different groups of people.

This device can synchronize with multiple accounts such as Facebook, Twitter, MySpace, Corporate email, and Google. When you synchronize your tablet with these accounts, each account creates a separate contact entry in the Contacts list.

If one of your contacts (Amy Smith, for example) has a regular email account that you maintain in Gmail, but also has a Facebook account under her maiden and married name, as well as a Yahoo! chat account, when you merge these accounts into your Contacts list you can join all of her entries and view the information in one record.

The next time you synchronize your tablet with your accounts, any updates that contacts make to email account names, email addresses, etc. automatically update in your contacts list.

For more information about synchronizing accounts, see "Synchronizing Accounts" on page 39.

- Tap a contact name (the name you want to link to another entry). Note: typically this is the same contact with a different name or account information.
- Press 
   → More → Join contact.
- Tap the second contact entry (the entry in which to join).
   The second contact is now joined with the first and the account information is merged into one screen.

**Note:** The information is still maintained in both entries, but displays in one record for easier viewing when you join the contacts.

5. Tap the joined contacts to view the contact information you joined. The contacts and information displays with an icon next to the contact name to indicate what type of account information is contained in the entry.

#### **Unjoining a Contact**

- Tap a contact name (the account name from which you want to unlink an entry). Note: typically this is the same contact with a different name or account information.
- Tap <number> joined contacts from the Joined Contacts area.
- Tap the minus sign next to entry in which you want to unjoin. The contact is now separated and no longer displays in the merged record screen.

#### **Marking a Contact as Default**

When you use messaging type applications, the application needs to know which information is primary (default) in a contact entry list. For example, you may have three different contact records for John Smith, so the application will be looking for the "default" number or entry.

- 1. From the Home screen, tap  $\implies$  Contacts  $\boxed{\square}$ .
- 2. Tap a Contact name.

- Press → More → Set default. The Set default screen displays radio buttons next to the contact names or phone numbers of all the linked contacts. The radio button next to the default contact will be green.
- To change the default contact, tap the radio button next to another entry that you want to be the default. The radio button will turn green, then tap **Done**.

## **Synchronizing Accounts**

From the Accounts menu you decide if you want applications to synchronize, send, and receive data at any given time, or if you want the applications to synchronize automatically. After determining how you want the accounts to synchronize, indicate which account to synchronize with your Contacts list.

- From the Home screen, tap 
   → Settings → Accounts
   and sync.
- 6. From the General sync settings section, tap one of the following options:
  - Background data: allows your tablet to use data in the background.
  - Auto-sync: automatically synchronizes your data with the tablet.

- Under the Manage accounts heading, tap next to the account you want to synchronize with your tablet.
- 8. Tap Add account to create a new account.
- Tap an account type to add.
- Follow the on-screen instructions. The selected account type synchronizes with your Contacts list.

## **Address Book Options**

You can access Address Book options while at the main Address Book page or while in the details page for a specific entry.

#### **Options in Address Book**

- 1. From the Home screen, tap  $\implies$  Contacts  $\triangleright$   $\implies$
- 2. The following options display:
  - Import/Export: allows you to move contacts to or from your memory card or SIM card.
  - Get friends: allows you to get contacts from your friends on Facebook, Twitter, or MySpace. You can also get contacts from Corporate or Google accounts. Tap Add account and then follow the on-screen instructions. For more information, refer to "Synchronizing Accounts" on page 39.
  - Sync SNS data: allows you to sync data with your SNS accounts such as Facebook, MySpace or Twitter.

- Send namecard via: allows you to send selected contact entry information via Bluetooth or Gmail.
- Display options: allows you to set the following display options.
   When finished, tap Done.
  - Only contacts with tablet: display only contacts that have phone numbers.
  - Sort by: allows you to sort your contacts by First name or Last name.
  - Display contacts by: allows you to display your contacts in alphabetical order with First name first or Last name first.
  - Choose contacts to display: Tap Tablet to only display certain groups or All Other Contacts. Tap any other account you may have, such as Facebook to display All contacts.
- More: the following additional options are displayed:
  - Delete contacts: allows you to tap on each contact that you want to delete. Tap Delete when finished.
- My profile: allows you to set up a profile for yourself. The information will be the same that you can add for a new contact. For more information, refer to "Adding a New Contact" on page 35.
- Set default: when you have multiple contacts linked together, you can mark one of them as default (only displays when contact is saved to the tablet). For more information, refer to "Marking a Contact as Default" on page 39.
- Join contact: allows you to link contacts with other contacts (only displays when contact is saved to SIM).
- **Send message**: allows you to send a message.
- Send email: allows you to send an email using your Google account.

 Settings: allows you to select where your contacts will be saved to and also access Service numbers.

#### **Groups**

## **Creating New Group**

- Tap the Enter group name field and use the on-screen keypad to enter a new group name. For more information, refer to "Entering Text" on page 29.
- 3. Tap **Done** to store the new Group category.

#### Adding an Entry to a Group

- 1. From the Home screen, tap 
  → Contacts .
- Press and hold a contact entry.
- Tap Add to group.
- Tap the group you want to add the contact to.
   The contact is added to the group.

# Removing an Entry From a Group

- - . Tap a group entry.
- 3. Tap the contact you want to remove from this group.
- I. When the contact information is displayed, tap **Delete**.
- At the **Delete** prompt, tap **OK** to delete.The contact is removed from the group.

## Editing a Caller Group

To edit a Group entry, there must be at least one member as part of the selected group.

- 2. Tap a group entry.
- 3. Press □ → Edit group.
- Make modifications to the Group Name or Edit member(s).
   For more information, refer to "Creating New Group" on page 41.
- Tap Done to store your changes.

#### Address Book Favorites

Once you have stored phone numbers in the Address Book, you can add them to your Favorites list.

## Adding Favorites to your Address Book

- Within the Contacts list, touch and hold a contact that you want to add to your favorites list.
- Tap **Add to favorites** on the displayed list.
- A star will appear next to the contact in the Address Book.

#### Removing Favorites from your Address Book

- Within the Contacts list, touch and hold a contact that you want to remove from your favorites list.
- Tap **Remove from favorites** on the displayed list.
- The star will no longer appear next to the contact in the Address Book.

## **Managing Address Book Entries**

You can copy, delete, and view the memory status for the Address Book entries on your tablet.

#### Copying an Entry to the SIM or SD Card

Note: When storing an Address Book entry into the SIM card, note that only the name, phone number, group, and slot location are initially offered as fields (some SIM cards may allow an address as well). To save additional information for a particular contact, such as other phone numbers, or e-mail, it is important to add new fields to that Contact information. It is also important to note that if you move the SIM card to another phone that does not support additional fields on the SIM card. this additional information may not be available.

- 1. From the Home screen, tap 

  → Contacts 
  → □

- → Import/Export.
- Tap Export to SIM card or Export to SD card. The selected numbers are copied to the SIM or SD card.

## Copying an Entry to the Tablet

- 1. From the Home screen, tap 

  → Contacts 
  → □
  - → Import/Export.
- 2. Tap Import from SIM card or Import from SD card.

The selected numbers are copied to your tablet.

## **Deleting Address Book Entries**

You can delete Address Book entries from your tablet's memory.

- Within the Contacts list, tap a contact that you want to delete.
- 3. Tap Delete on the displayed screen.
- At the **Delete** prompt, tap **OK** to delete the contact or **Cancel** to exit.

#### **Section 5: Multimedia**

This section explains how to use the multimedia features of your tablet, including Media Hub, Music Player, Video Player, Gallery, Camera, and Camcorder.

#### Media Hub

Samsung Media Hub is your one stop for the hottest movie and TV content. With hundreds of titles available at your fingertips, entertaining yourself or your kids on the go has never been easier. You can rent or purchase your favorite content and watch from the convenience of anywhere. Featuring the stunning viewing quality Samsung is known for, Samsung Media Hub is your gateway to mobile video like you've never experienced it before.

Note: Media Hub usage is based on service availability.

## **Using Media Hub**

- Tap → Media Hub
- Read the End-User License Agreement (EULA) and tap Accept to continue or Decline to exit.

The Media Hub screen displays.

- 3. At the Media Hub screen, the following options appear:
  - New in store: shows recently added media that you can rent or purchase.
  - My Media: allows you to view all of the media that you have purchased or rented. Tap a media entry to view it.
  - Movie Store: displays movies that are available for rent or purchase. Scroll through the movie categories at the top of the screen. Tap a category and then movies of that type will be displayed below.
  - TV Store: displays TV shows that are available for purchase. Scroll
    through the movie categories at the top of the screen. Tap a
    category and then TV shows of that type will be displayed below.
- Scroll through the media listings and tap on an item you would like to purchase or rent.
- Information concerning the media displays. Tap WATCH PREVIEW to watch a short preview or tap Rent or Own.
- **6.** Sign on to your Google account. For more information, refer to "Signing into Your Gmail" on page 62.
- In order to rent or buy media, you must first create a Media Hub account. Press → My Account.

- Tap CREATE ACCOUNT and use the keypad to enter the required information.
- Choose a payment method and then follow the on-screen instructions.
- 10. Your purchase is stored in the My Media section.

#### **Music Player**

The Music Player is an application that can play music files. The music player supports files with extensions AAC, AAC+, eAAC+, MP3, WMA, 3GP, MP4, and M4A. Launching the Music Player allows you to navigate through your music library, play songs, and create playlists (music files bigger than 300 KB are displayed).

## **Playing Music**

- . Tap  $\Longrightarrow$  Music  $\bigodot$
- Tap a library category at the top of the screen (Songs, Playlists, Albums, Artists, or Genres) to view the available music files
- Scroll through the list of songs and tap an entry to begin playback.

- **4.** The fllowing Music Player controls are available:
  - Pause the song.
  - Start the song after being paused.
  - Press and hold to rewind the song. Tap to go to previous song.
  - Press and hold to fast-forward the song. Tap to go to next song.
  - Volume control.
  - Repeat one: repeats the currently playing song.
  - Repeat all: replays the current list when the list ends.
  - A Play All: plays the current song list once.
  - Shuffle On: the current list of songs are randomly shuffled for playback.
  - Shuffle Off: songs play in order and are not shuffled.
  - Displays information about a song.

Note: The 5.1 channel sound effect works in earphone mode only.

#### **Music Player Options**

To access additional options, follow these steps:

- While in the Music Player, press
- The follow options are available:
  - . Add to playlist: allows you to add the current music file to a selected playlist.
  - **Delete**: allows you to delete any song.
  - Share via: allows you to share a song by Bluetooth or Gmail.
  - **Settings**: allows you to change the following settings:
    - **Equalizer**: set a type of equalization. Selections are: Off, Auto, Rock, Pop, Jazz, Classic, Dance, Live, or Custom.
    - Effect: configure the music effects. Selections are: Off. Wide. Concert hall. Music clarity. Bass enhancement, or Externalization.
    - Music menu: this menu allows you to select which categories you want to display. Choices are: Albums, Artists, Genres, Composers, and Years. Tap each item that you want to display in the Music menu.

# **Using Playlists**

Playlists are used to assign songs to a list of preferred media which can then be grouped into a list for later playback. These Playlists can be created via either the handset's Music Player options menu or from within a 3rd party music application (such as Windows Media Player) and then downloaded to the handset.

#### Creating a Playlist

- Tap the **Playlists** tab.
- Press 

  → New playlist.
- Type a name for this playlist in the field and tap **Done**.

## Adding Music to a Playlist

To add files to the playlist:

- Tap the **Playlists** tab.
- Tap the playlist name in which to add music.
- Press 

  → Add music.
- Tap a music file, or tap **Select all** to add all the music tracks to this playlist then tap Add.

## Removing Music from a Playlist

To remove music files from a playlist:

- Tap the **Playlists** tab.
- Tap the playlist name in which to delete music.

- 4. Press 

  → Remove.
- Tap the checkbox to the right of each track you want to remove from this playlist, or tap Select all to remove all the music tracks from this playlist, then tap Remove.

#### **Editing a Playlist**

Besides adding and removing music files in a playlist, you can also rename the playlist.

To edit a playlist:

- 2. Tap Playlists.
- 3. Press and hold a playlist name to edit.
- Tap Rename.
- Tap the Name field for the selected playlist, enter a new name for the playlist then tap Done.

For information on downloading music for your tablet, see "Market" on page 109.

## Video Player

The Video Player application plays video files stored on your microSD card.

- All videos that you have on your memory card will be displayed. Tap the video that you want to play. The video will begin to play.
- 3. The following video controls are available:
  - Pause the video.
  - Start the video after being paused.
  - Rewind the video.
  - Fast-forward the video.
  - Volume control.
  - Full-screen view.
  - Medium-screen view.
  - Minimum-screen view.
  - Set the screen brightness.
  - Set a bookmark on the progress bar.

**Note:** If no control icons are displayed on the screen in addition to the picture, tap anywhere on the screen to display them.

Note: The 5.1 channel sound effect works in earphone mode only.

For more information on downloading videos for your tablet, see "Market" on page 109.

#### **Gallery**

The Gallery is where you view photos and play back videos. For photos, you can also perform basic editing tasks, view a slideshow, set photos as wallpaper or contact image, and share as a picture message.

1. Tap **Ⅲ → Gallery** [2].

All of the Albums that hold your pictures and videos will be displayed with folder name and number of files.

Tap an Album and thumbnails of the contents will be displayed.

Note: If your device displays that the memory is full when you access Gallery, delete some of the files by using My Files or other file management applications and try again. For more information, refer to "My Files" on page 110.

## **Viewing Pictures**

**1.** Tap a thumbnail to view the picture.

**Note:** If no control icons are displayed on the screen in addition to the picture, tap anywhere on the screen to display them.

- Tap Slideshow to see a slideshow of all the pictures in the folder.
- 3. Tap Menu for the following options:
  - Share: allows you to share the picture via Bluetooth, AllShare, Picasa. or Gmail.
  - Delete: allows you to delete the picture. Tap Confirm deletions and the picture will be deleted.
  - More: displays the following additional options:
  - Details: provides details about the picture such as Title, Type, Date taken, name of the Album it is in, Location, Latitude and Longitude (GPS coordinates).
  - Set as: allows you to set the picture as Wallpaper or as a Contact icon.
  - Crop: allows you to crop the picture. Tap the orange box and move it to
    the desired location and tap Save. The area within the orange box will
    be the area cropped and will be saved in place of the old picture.
  - Print: allows you to print the page or the screen. You must connect to Wi-Fi first. For more information, refer to "Connect to a Wi-Fi Network" on page 91.
  - Rotate left: rotates the picture to the left.

- Rotate right: rotates the picture to the right.

#### **Viewing Videos**

**Note:** If no control icons are displayed on the screen in addition to the picture, tap anywhere on the screen to display them.

- Touch and hold a video to select it. A checkmark will appear on the thumbnail.
- 2. The following options are available:
  - Mosaic search: allows you to see thumbnails of the video in various stages so you can go directly to the desired location.
  - Share via: allows you to share the picture via Bluetooth, AllShare, YouTube, or Gmail.
  - . Bookmarks: allows you to bookmark your videos.
  - Subtitles: allows you to see subtitles for a video if available.
  - Details: provides details about the picture such as Name, Size, Resolution, Duration, Format, and Date modified.
- Tap a thumbnail to play the video.

For video player controls, see "Video Player" on page 47.

#### Camera

This section explains how to use the camera on your tablet. You can take photographs and shoot video by using the built-in camera functionality. Your 3.2 megapixel camera produces photos in JPEG format.

Important!: Do not take photos of people without their permission.

Do not take photos in places where cameras are not allowed.

Do not take photos in places where you may interfere with another person's privacy.

## **Using the Camera**

## **Taking Photos**

Taking pictures with your device's built-in camera is as simple as choosing a subject, pointing the camera, then pressing the camera key.

Note: When taking a photo in direct sunlight or in bright conditions, shadows may appear on the photo.

- From the Home screen, tap 
   → Camera 
   to activate the camera mode.
- Using the tablet's main display screen as a viewfinder, adjust the image by aiming the camera at the subject.

- If desired, before taking the photo, you can tap on-screen icons to access various camera options and settings.
- You can also tap the screen to move the focus to the area you tap.
- 5. Press the Camera key until the shutter sounds. (The picture is automatically stored within your designated storage location. If no microSD is installed, all pictures are stored on the tablet.) For more information, refer to "Camera and Camcorder Options" on page 51.

Note: The number of JPEG pictures remaining on the selected media appears in the upper-right of the screen. This is an approximate number of total pictures that can be taken at the current image size.

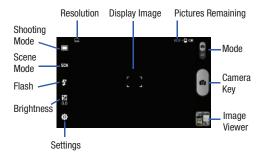

 While viewing a picture, after you have taken it, tap the Image Viewer, then tap 
 to zoom in or 
 to zoom out.
 - or −

Tap each side of the picture and swipe outward or inward to zoom in or out.

7. Press to return to the viewfinder.

## **Camera and Camcorder Options**

Options are represented by icons across both sides of the screen.

**Note:** The options disappear after a few seconds. Tap the screen to make them reappear.

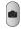

Camera / Camcorder Mode: allows you to take a photo in various modes. Move the slider, located on the top right of the display to the up position to use the Camera or the down position to use the Camcorder.

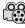

Recording mode: allows you to set the recording mode to Normal, which is limited only by available space on the destination location. Recording mode is only available in Camcorder mode.

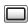

**Shooting mode**: allows you to set the shooting mode. Options are:

- Single shot: takes a single photo and view it before returning to the shooting mode.
- Continuous: takes a succession of consecutive photos by pressing and holding the Camera key.

- Panorama: takes a landscape photo by taking an initial photo and then adding additional images to itself. The guide box lets you view the area where the second part of the panoramic picture should fall within.
- Smile shot: the camera focuses on the face of your subject. Once the camera detects the person's smile, it takes the picture.
- Self shot: allows you to take a picture with the camera located on the front of the tablet.

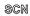

Scene mode: allows you to set the Scene to help take the best pictures possible. Options include None, Portrait, Landscape, Night, and Sports. Helpful tips are shown for each scene mode at the bottom of the display screen.

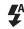

Flash: allows you to set the flash to Auto, On, or Off.

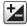

**Exposure value**: allows you to adjust the brightness level by moving the slider across the page.

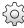

**Settings**: allows you to customize your camera and camcorder settings. Choose from the following options:

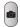

## Camera Settings - Image Tab: (When in Camera mode)

- Resolutions: allows you to set the image size to either:
   3.2M (2048x1536), W2.4M (2048x1232),
   2M (1600x1200), W1.5M (1600x960),
   W0.6M (1024x600), or 0.4M(800x600).
- White balance: allows you to set this option to one of the following choices: Auto, Daylight, Cloudy, Incandescent, or Fluorescent.
- Effects: allows you to change the color tone or apply special effects to the photo. Options include: Normal, Negative, Black and White, or Sepia.
- ISO: ISO determines how sensitive the light meter is
  on your digital camera. Choose from Auto, 100, 200,
  or 400. Use a lower ISO number to make your camera
  less sensitive to light, a higher ISO number to take
  photos with less light, or Auto to let the camera
  automatically adjust the ISO for each of your shots

 Image quality: allows you to set the image quality to: Superfine, Fine, or Normal.

#### Camera Settings - Setup Tab: (When in Camera mode)

- Review: allows you to activate the instant review feature where images are displayed immediately after review (On or Off).
- GPS: allows you to turn GPS On or Off (also known as Geotagging). The location of where the picture is taken is attached to the picture. (Only available in Camera mode.)
- Shutter sound: allows you to set the Shutter sound to 3 different shutter sounds. Or, you can turn it off. (Only available in Camera mode).
- Storage: allows you to configure the default storage location for images or videos as either Tablet or Memory card (if inserted).
- Reset: allows you to reset all camera or camcorder settings.

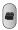

#### Camcorder Settings - Video Tab: (When in Camcorder mode)

- White balance: allows you to set this option to one of the following choices: Auto, Daylight, Cloudy, Incandescent, or Fluorescent.
- Effects: allows you to change the color tone or apply special effects to the photo. Options include: Normal, Negative, Black and White, or Sepia.
- Video quality: allows you to set the video quality to Fine or Normal.

#### Camcorder Settings - Setup Tab: (When in Camcorder mode)

- Audio recording: allows you to record audio while recording video. Selecting Off, temporarily mutes the microphone and records only video. (Only available in Camcorder mode).
- Review: allows you to activate the instant review feature where images are displayed immediately after review (On or Off).

- Shutter Sound: allows you to set the Shutter sound to 3 different shutter sounds. Or, you can turn it off. (Only available in Camera mode).
- Storage: allows you to configure the default storage location for images or videos as either Tablet or Memory card (if inserted).
- Reset: allows you to reset all camera or camcorder settings.

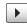

Image viewer: allows you to access the Image viewer and the various viewing options for a selected picture or video. Image viewer options are described in the following section.

#### **Pictures and Videos Image Viewer Options**

After you take a photo or shoot a video, you can access various options from the Pictures and Videos Image Viewer.

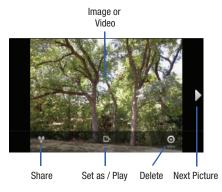

Available options are:

- Next Picture: displays the next picture (only displays in camera mode).
- Share: offers several ways to share your picture or video. Options are: AllShare, Bluetooth, Gmail, and Picasa.
- Set as / Play: In camera mode, allows you to assign the current image as either your current Wallpaper or as a Contact icon to display for a

specific entry within your Address Book. In camcorder mode, allows you to play the video.

- Delete: allows you to delete the current picture. Tap OK to delete or Cancel
- Return to previous page ( ) takes you back to the previously active camera page where you can take another photo or shoot a new video.

#### **Accessing Pictures**

When you take a picture, the file is saved in the Camera folder. You can view your pictures immediately or view them anytime in the Camera folder.

- From the Home screen, tap → My Files → DCIM → Camera.
- 2. Tap a photo file to open it in the Image viewer.

Touch and drag a picture to the left to see the next picture or to the right to see the previous picture.

Before you select a picture, press in the Camera folder to see the following options:

- New folder: create a new sub-folder in the current folder. Can be on either the Tablet or Memory Card.
- . Rename: allows you to rename one or more picture files.

 Details: allows you to see details of the picture. Tap the button at the right of the picture to display the details.

#### **Selecting and Using the Pictures**

From the Image viewer, you have access to both macro functions (zoom, crop, and rotate) and menu options. For more information, refer to "Pictures and Videos Image Viewer Options" on page 54.

#### **Editing a Photo**

- From the Home screen, tap → My Files → DCIM → Camera → <image>.
- 2. Tap Menu → More to access the following editing options:
  - Crop: allows you to crop the image. Tap and drag the sides of the crop box to create the crop area, then tap Save. Tap Discard to stop without cropping the picture.
  - Rotate left: allows you to rotate the picture counterclockwise 90 degrees.
  - Rotate right: allows you to rotate the picture clockwise 90 degrees.

# Assigning an Image to an Address Book Entry

- From the Home screen, tap → My Files → DCIN
   Camera → <image>.
- Tap Menu → More → Set as → Contact icon. Tap a contact entry and tap Save.

- or -

Tap Menu  $\rightarrow$  More  $\rightarrow$  Set as  $\rightarrow$  Contact icon  $\rightarrow$  Create contact to create a new Address Book entry with the image already assigned. For more information, refer to "Contacts and Your Address Book" on page 34.

## Assigning an Image as a Wallpaper

- From the Home screen, tap → My Files → DCIM → Camera → <image>.
- 2. Tap Menu → More → Set as → Wallpaper.
- Touch and drag the crop box anywhere on the picture.Touch and drag the sides of the crop box to zoom in or out to create a cropped area.
- Tap Save to assign the wallpaper image. Tap Discard to stop without updating the wallpaper image.

## **Using the Camcorder**

In addition to taking photos, the camera also doubles as a camcorder that also allows you to record, view, and send videos.

**Note:** The camera may not be able to properly record videos to a memory card with a slow transfer speed.

#### **Shooting Video**

Tip: When shooting video in direct sunlight or in bright conditions, it is recommended that you provide your subject with sufficient light by having the light source behind you.

- From the Home screen, tap 

   → Camera 

   to
   activate the camera mode.
- Touch and drag the Camera mode icon ( ) down to switch to Camcorder mode ( ).
- Using the tablet's main display screen as a viewfinder, adjust the image by aiming the camcorder at the subject.
- 4. Press the Video key () to begin shooting video.
- Tap II to pause the recording or tap to stop the recording and save the video file to your Camera folder.
- Once the file has been saved, tap to play your video for review.
- 7. Press to return to the viewer.

#### **Camcorder Options**

Camcorder options are represented by icons across both sides of the screen.

For more information, refer to "Camera and Camcorder Options" on page 51.

#### Camcorder Options after a Video is Taken

After you shoot a video, you can access various options from the Pictures and Videos Image Viewer

- ▶ The following options are available:
- Share: offers several ways to share your video. Options are: AllShare, Bluetooth, Gmail, and YouTube.
- . Play: allows you to play the video.
- Delete: allows you to delete the current video. Tap OK to delete or Cancel.

#### **Accessing Videos**

When you shoot a video, the file is saved in the Camera folder. You can view your videos immediately or view them anytime in the Camera folder.

From the Home screen, tap → My Files → DCIN
 → Camera

- **2.** Tap a video file to open it in the viewer and initiate playback.
- 3. To pause the video, tap [] [] . To play the video, tap [].

Before you select a video to play, press in the Camera folder to see the following options:

- New folder: create a new sub-folder in the current folder. Can be on either the Tablet or Memory Card.
- Rename: allows you to rename one or more video files.
- Details: allows you to see details of the video. Tap the button at the right
  of the video to display the details.

Once you have selected a video to play, press to display the following options:

- Mosaic search: allows you to search through the video by selecting thumbnails of different segments of the video.
- Share via: allows you to share the current video by way of Bluetooth, AllShare. YouTube. or Gmail.
- Bookmarks: display Bookmarks. To remove Bookmarks tap Remove, tap each Bookmark you want to remove, and tap Done.
- Subtitles: allows you to view subtitles if the option is available.
- Details: displays file information such as Name, Size, Resolution, Duration, Format, and Date modified.

While viewing a video, you can also adjust the display mode. Display mode allows you to select Full-Screen, Medium-Screen, or Full-Screen in Ratio to view your video.

- Full-Screen View: the entire screen is used, which may cause some minor distortion. Tap the Full-Screen View icon () to return to the original size.
- Medium-Screen View: the size of the video is smaller but remains in proportion. Tap the Medium-Screen View icon (
   to return to the original size.
- Full-Screen in Ratio View: the video is enlarged as much as possible without becoming distorted. Tap the Full-Screen in Ratio View icon ( ) to return to the original size.
- Pause/Resume: tap [] [] to pause the video being played. Tap > to resume playing.
- Previous/Next: tap | | to jump to the previously played video or tap
   to jump to the next video file in the Camera folder.
- Brightness: tap 🆈 to adjust the screen brightness.
- Bookmark: tap 🚺 to create a bookmark on the progress bar.
- Exit: press 🗀 to go back to the videos list.

# **Section 6: Messaging**

This section describes how to send and receive different types of messages. It also includes the features and functionality associated with messaging.

# **Types of Messages**

Your tablet provides the following message types:

- Text Messages
- IM Messages
- . Email and Gmail Messages
- · Google Talk

The Short Message Service (SMS) lets you send and receive text messages to and from other mobile phones or email addresses. To use this feature, you may need to subscribe to your service provider's message service.

Messaging icons are displayed at the top of the screen and indicate when messages are received and their type. For more information, refer to "Indicator Icons" on page 12.

## **Creating and Sending Messages**

1. From the Home screen, tap 
→ Messaging 
→

Groups, or Favorites.

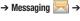

- Tap on the **To** field to manually enter a recipient or tap on to select from your contacts.
- If adding a recipient from your Contacts, tap one of the four tabs at the top of the display. Choose between Contacts.
- Tap the contact to place a checkmark then tap Add. The contact will be placed in the recipient field.

Note: For the Group option, if the number of recipients is less than 10, all members in the group will be added. You will need to delete any unnecessary members in the list by selecting the trash can icon and deleting unwanted entries.

Note: Enter additional recipients by separating each entry with a semicolon (;) then using the previous procedure.

- Tap the Enter message here field and use the keypad to enter a message. For more information, refer to "Entering Text" on page 29.
- Add more recipients by tapping the To field.
- 7. Review your message and tap Send

Note: If you exit a message before you send it, it will be automatically saved as a draft.

## **Message Options**

## Options before composing a message

- 1. From the Home screen, tap \( \big| \) → Messaging \( \subseteq \).
- 2. Before composing a message, press to reveal additional messaging options.
  - Delete threads: allows you to delete an message thread. Select the messages to delete and a green checkmark will appear next to the message. Tap Delete.
  - Brightness setting: allows you to adjust the brightness of your display or you can set to Automatic brightness.
  - Settings: allows you to access Messaging settings. For more information, refer to "Messaging Settings" on page 61.

#### **Adding Additional Text**

You can copy text such as names, phone numbers, and events from your Contacts, Calendar or a Memo.

- Press □ → Import text.
- 2. At the Add text screen, select one of the following:
  - Contacts: allows you to add the name and phone number of any of your contacts to your message.
  - Calendar: allows you to add the name, date, and time of a calendar event to your message.
  - Memo: allows you to add an entire memo to your message.
- Tap the information you want to send. This will place a checkmark next to the item.
- Tap Submit if adding text from Contacts, tap Add if adding text from Calendar and tap Add text if adding a Memo to your message.

The text is added to your message.

# **Viewing New Received Messages**

- When you receive a new message, the new message icon will appear at the top of your screen.

59

Open the Notification Bar and select the message. For more information, refer to "Notification Bar" on page 26. – or –

The selected message appears in the display.

To scroll through the message (if additional text pages have been added), tap the screen and in a single motion, scroll up or down the page.

#### Message Threads

Sent and received messages are grouped into message threads. Threaded messages allow you to see all the messages exchanged (similar to a chat program) and displays a contact on the screen. Message threads are listed in the order in which they were received, with the latest message displayed at the top.

- Tap the message thread you want to view.

  2. Touch and hold the message thread to display the
  - following options:
  - View contact: displays the contact's information. This option only displays if the sender is in your Contacts list.

- Add to Contacts: displays the Contacts information screen. This
  option only displays if the sender is not in your Contacts list.
- Delete thread: displays a confirmation dialog box that when pressed, deletes the entire thread.

# **Deleting Messages**

## Deleting a single message

- From the Home screen, tap 

  → Messaging
- 2. Touch and hold a message, then tap Delete thread.
- At the Delete prompt, tap the Include protected message checkbox, then tap Delete to delete or Cancel to cancel.

#### **Deleting multiple messages**

- 1. From the Home screen, tap 

  → Messaging 

  ...
- 2. Press 
  → Delete Thread.
- Tap each message you want to delete. A checkmark will appear beside each message you select.
- 4. Tap Delete.
- 5. At the **Delete?** prompt, tap **Yes** to delete or **No** to cancel.

## **Messaging Settings**

To configure the settings for text messages, multimedia messages, Voice mails, and Push messages.

- 2. The following Messaging settings are available:
  - Delete old messages: deletes old messages when the limit is reached, rather than having them overwritten.
  - Text message limit: allows you to set a limit on how many text messages can be in one conversation.
  - Manage SIM card messages: allows you to manage the messages that you have stored on your SIM card.
  - Message center: allows you to enter the number of your message center where your messages reside while the system is attempting to deliver them.
  - Input mode: allows you to set the input mode for your text messages. Choose between GSM Alphabet, Unicode, or Automatic.
  - Fixed dialing numbers: allows you to manage your fixed dialing numbers if applicable.
  - CB activation: allows you to receive Cell Broadcast (CB) messages.
  - Channel configuration: allows you to set up the channel that you will receive CB messages on.
  - Language: allows you to select all of the languages that you want to receive CB messages in.

- Notifications: allows you to see message notifications on your status bar.
- Select ringtone: allows you to set the ringtone for your message notifications.

# **Using Email**

Email enables you to review and create email using AIM®, AOL®, Yahoo!® Mail, Comcast, Compuserve, Earthlink, Gmail, HotPOP, Juno, Mac, NetZero, SBC Yahoo!, Verizon and several other email services. You can also receive text message alerts when you receive an important email.

#### Signing into Your Email

- From the Home screen, tap Email .
   The Set up email screen is displayed.
- Enter you email address in the Email address field.
- Enter your password in the Password field, press Next then press OK at the Attention prompt.

Important!: Only some "Plus" accounts include POP access allowing this program to connect. If you are not able to sign in with your correct email address and password, you may not have a paid "Plus" account. Launch the Web browser to access your account.

61

Enter a name for your email account and the name you want displayed on outgoing messages and tap Done.

Your email inbox is displayed.

# Synchronizing a Corporate Email Account

Use the following procedure to configure your tablet to synchronize with a corporate email account.

- From the Home screen, tap Email .
   The Set up email screen is displayed.
- 2. Enter you email address in the Email address field.
- Enter your password in the Password field then tap Manual setup.
- Tap Exchange account.
- Ensure that the Domain\Username and Exchange server fields are correct. Tap the fields to make changes if needed.
- Tap Next.
- Read the Samsung data disclaimer and tap OK to continue or Cancel to exit.
- 8. Select the account options that you desire and tap Next.

Enter the Account name that you want for this account and tap **Done**.

Your email inbox is displayed.

## **Using Gmail**

Gmail is Google's web-based email. When you first setup the tablet, Gmail is configured. Depending on the synchronization settings, Gmail is automatically synchronized with your Gmail account

#### **Signing into Your Gmail**

From the Home screen, tap → Gmail ...

Note: You must sign in to your Gmail account in order to access Gmail.

 Tap Sign in if you have a Google account, otherwise tap Create and follow the on-screen instructions.
 The Inbox loads conversations and email.

## Refreshing Gmail

▶ Press → Refresh to send and receive new emails and synchronize your email with the Gmail account.

#### Creating a Gmail Message

- 1. From the Gmail Inbox, press 
  → Compose.
- Enter the recipients Email address in the To field. Separate multiple recipient email addresses with a comma.
- Press and select Add Cc/Bcc to add a carbon or blind copy.
- 4. Enter the subject of this message in the Subject field.
- Tap the Compose Mail field and begin composing your message.
- Tap Send when you are done.

#### Viewing a Gmail Message

- 1. From the Gmail Inbox, tap a message to view it.
- 2. the following options are available:
  - Archive: archives the selected Email.
  - Delete: deletes the Email.
  - Arrow keys: tap the left arrow to view newer messages and the right arrow to view older messages.
  - Press to select one of the following additional options:
    - Change labels: changes the label on the email or conversation.

- Add/Remove star: click a message's star to add or remove the star (just like clicking flags in Outlook).
- Mark unread: Unread messages or threads with unread messages display in boldface text in the Inbox.
- Go to Inbox: returns you to your Gmail Inbox.
- Mute: hides the message.
- More: displays the following additional options:
  - Report spam: reports the message as spam to gmail.
  - Select text: allows you to copy text to your clipboard.
  - **Settings**: allows you to modify your messaging settings.
  - Help: allows you to receive help for all aspects of Gmail.

#### **Google Talk**

Google Talk is a free Windows and web-based application for instant messaging offered by Google. Conversation logs are automatically saved to a Chats area in your Gmail account. This allows you to search a chat log and store them in your Gmail accounts.

- Press Next to set up a Google account or to Sign in.
- Tap Create to create a new Google account.
  - or -

Tap Sign in if you have an existing Google account.

63

- After entering your user name and password, press the Down Navigation key.
- 5. Tap Sign in.
- 6. Begin using Google Talk.

**Note:** The Network confirms your login and processes. This could take up to 5 minutes to complete.

# **Section 7: Changing Your Settings**

This section explains the sound and tablet settings for your tablet. It includes such settings as: display, security, memory, and any extra settings associated with your tablet.

#### **Wireless and Network**

## Flight mode

Flight mode allows you to use many of your tablet's features, such as Camera, Games, and more, when you are in an airplane or in any other area where making or receiving calls or data is prohibited.

Important!: When your tablet is in Flight Mode, it cannot send or receive any calls or access online information or applications.

- Tap Flight mode. A check mark displayed next to the feature indicates Airplane mode is active. All wireless connections are disabled.
- 3. Tap Flight mode again to disable.

## **Activating Wi-Fi**

- Tap Wi-Fi. A check mark displayed indicates Wi-Fi is active.

For more information, refer to "Wi-Fi" on page 90.

#### **Network Notification**

By default, when Wi-Fi is on, you receive notifications in the Status bar anytime your tablet detects an available Wi-Fi network. You can deactivate this feature if you do not want to receive notifications

- From the Home screen, tap → Settings → Wireless and network → Wi-Fi settings.
- Tap Network notification. A check mark displayed next to the feature indicates Network notification is active.
- Tap Network notification again to remove the checkmark and deactivate this feature.

#### WPS Button Connection

The WPS (Wi-Fi Protected Setup) button is a standard for easy and secure wireless network set up and connections. To use WPS, the connecting device must support WPS and be compatible with Wi-Fi Protected Access (WPA) security. WPS can automatically set up a random network name and WPA wireless security for wireless Wi-Fi phones, routers, access points, computers, adapters, and other electronic devices.

WPS allows you to push buttons instead of entering a network name and wireless security PIN.

- 2. Tap WPS button connection.
- Press the WPS button on your Wi-Fi access point within 2 minutes.

#### **Bluetooth settings**

In this menu you can activate Bluetooth, view or assign a device name, activate your tablet so other Bluetooth devices can discover it, or scan for other, available Bluetooth devices with which to pair.

#### **Activating Bluetooth**

From the Home screen, tap → Settings → Wireless and network → Bluetooth settings and tap Bluetooth to turn it on.

#### **Device Name**

- 1. Activate Bluetooth. For more information, refer to "Turning Bluetooth On and Off" on page 93.
- From the Home screen, tap → Settings → Wireless and network → Bluetooth settings and tap Device name.
   The assigned device name displays.
- Press to erase the current device name and enter a new name for this device using the keyboard.
- 4. Press **OK** to confirm your setting.

#### **Visible**

From the Home screen, tap → Settings → Wireless and network → Bluetooth settings and tap Visible.
The tablet is now activated for discovery for 119 seconds so you can pair with another device. After 119 seconds the tablet becomes undiscoverable again.

#### Scan Devices

This option allows you to scan for active Bluetooth devices so you can pair with them.

- From the Home screen, tap → Settings → Wireless and network → Bluetooth settings and tap Scan devices. Your tablet begins scanning and lists any discovered devices in the Bluetooth devices section.
- 2. Tap a device name to pair with the device.

Important!: Some Bluetooth devices are secured and require a PIN number to confirm and pair with them.

Enter a PIN to pair with the device, if one is required, and tap OK.

#### **VPN** settings

The VPN settings menu allows you to set up and manage Virtual Private Networks (VPNs).

Important!: Before you can use a VPN you must establish and configure one.

#### Adding a VPN

Before you add a VPN you must determine which VPN protocol to use: PPTP (Point-to-Point Tunneling Protocol), L2TP (Layer 2 Tunneling Protocol), L2TP/IPSec PSK (Pre-shared key based L2TP/IPSec), or L2TP/IPSec CRT (Certificate based L2TP/IPSec).

- From the Home screen, tap → Settings → Wireless and network → VPN settings.
- Tap Add VPN.

#### To establish a PPTP (Point-to-Point Tunneling Protocol):

- 1. Tap Add PPTP VPN.
- Tap VPN name, add a name for this connection using the keypad, then tap OK.
- Tap Set VPN server, add a name using the keypad, then tap OK.
- 4. Tap Enable encryption to make a checkmark (if desired).
- Tap DNS search domains, add a name for DNS search using the keypad, then tap OK.

#### To establish a L2TP (Layer 2 Tunneling Protocol):

Tap Add L2TP VPN.

- Tap VPN name, add a name for this connection using the keypad, then tap OK.
- Tap Set VPN server, add a name using the keypad, then tap OK.
- 4. Tap Enable L2TP secret to make a checkmark (if desired).
- Tap Set L2TP secret and enter a password (if desired), then tap OK.
- Tap DNS search domains, add a name for DNS search using the keypad, then tap OK.

# To establish a L2TP/IPSec PSK (Pre-shared key based L2TP/IPSec):

- Tap Add L2TP/IPSec PSK VPN.
- Tap VPN name, add a name for this connection using the keypad, then tap 0K.
- Tap Set VPN server, add a name using the keypad, then tap OK.
- Tap Set IPsec pre-shared key, enter a key and tap OK.
- Tap Enable L2TP secret to make a checkmark (if desired).

- Tap Set L2TP secret and enter a password (if desired), then tap OK.
- Tap DNS search domains, add a name for DNS search using the keypad, then tap OK.

# To establish a L2TP/IPSec CRT (Certificate based L2TP/IPSec):

- Tap Add L2TP/IPSec CRT VPN.
- Tap VPN name, add a name for this connection using the keypad, then tap OK.
- Tap Set VPN server, add a name using the keypad, then tap OK.
- Tap Enable L2TP secret to make a checkmark (if desired).
- 5. Tap Set user certificate, then tap OK.
- Tap Set CA certificate, then tap OK.
- Tap DNS search domains, add a name for DNS search using the keypad, then tap OK.

#### Mobile networks

Before you use applications such as Google Maps and find your location or search for places of interest, you must enable the Mobile networks options.

From the Home screen, tap → Settings → Wireless and network → Mobile networks.

The following options display:

#### **Data Enabled**

Data enabled allows you to access data over the Mobile network.

- From the Home screen, tap → Settings → Wireless and network → Mobile networks.
- 2. Tap Data enabled.

### **Data Roaming**

Data roaming allows you to connect to your service provider's partner networks and access data services when you are out of your service providers area of coverage.

- 2. Tap Data roaming.

#### **Access Point Names**

To use Wi-Fi you need access to a wireless access point (hotspot).

From the Home screen, tap → Settings → Wireless and network → Mobile networks → Access Point Names.
A list of the Access Point names display. The active access point displays a green, filled circle to the right of the name.

### **Network Operators**

Using this feature you can enable data access over a mobile network, connect to data services when roaming, and view the current network connection. You can also scan and select a network operator manually, or set the network selection to Automatic

- Tap Data enable to create a checkmark if you want to enable data access over your mobile network.
- Tap Data roaming to create a checkmark if you want to connect to data services when roaming.

- Tap Access Point Names to view your present APN, add a new APN, or Reset your APN to the default value. Press and hold an APN to edit the settings.
- 5. Tap Network operators.

The current network connection displays at the bottom of the list

Importantl: You must deactivate data service prior to searching for an available network.

- 6. Tap Search networks to manually search for a network.
- Tap Select automatically to automatically select a network connection.

Note: Connecting to 2G networks slows the data transfer speed and time.

## **Default setup options**

Your tablet default is set to Automatic (to automatically search for an available network. You can set this option to Manual to select a network each time you connect.

- From the Home screen, tap → Settings → Wireless and network → Mobile networks → Network operators.
- Tap Default setup.

Tap Manual to locate and connect to a network manually, or tap Automatic to allow the device to automatically select a network.

### **USB Settings**

- 2. Select one of the following USB settings:
  - Kies (Firmware update): a software suite that allows you to search
    and download applications directly from a PC. The applications are
    then installed onto a mobile device when synced with a PC,
    providing instant back up and peace of mind for application
    downloads. For more information, refer to "Connecting with
    Kies" on page 96.
  - Media player: connects your device to a PC in order to synchronize files with Windows Media Player: For more information, refer to "Synchronizing with Windows Media Player" on page 96.
  - Mass storage: allows you to use the onboard storage capacity of the tablet to store and upload files. This option allows your computer to detect the tablet as a removable storage drive. For more information, refer to "Connecting as a Mass Storage Device" on page 97.
  - Ask on connection: allows you to make a USB setting selection as soon as the USB cable from your tablet is connected with a PC.

Note: To use any downloaded market application that requires a USB connection between your tablet and your PC, you should first set the USB setting to Mass storage.

# **Sound Settings**

From this menu you can control the sounds on the tablet.

From the Home screen, tap 

→ Settings → Sound settings.

The following options display:

#### Silent mode

Silent mode is convenient when you wish to stop the tablet from making noise, in a theater for example. In Silent Mode the speaker is muted and the tablet only vibrates to notify you of incoming calls, or other functions that normally have a defined tone or sound as an alert.

- Tap Silent mode to create a checkmark.

Note: You can also set your tablet to Silent mode from the Home screen. Press the Lock key until Tablet options displays. Then tap Silent mode to activate or deactivate Silent mode (the current mode displays).

#### **Vibrate**

Vibrate mode allows your tablet to vibrate instead of a tone.

- Tap Always, Never, Only in silent mode, or Only when not in silent mode.

#### Volume

There are multiple ways to adjust the ringer volume.

- 1. From the Home screen, press the **Down** Volume key.
  - or From the Home screen, tap  $\longrightarrow$  Settings  $\rightarrow$  Sound settings.
- Tap Volume.
- Touch and drag the sliders to adjust the sound for the Media, Alarm, System, and Notification.
- 4. Tap **0K**.

### Notification ringtone

- From the Home screen, tap → Settings → Sound settings → Notification ringtone.
- Tap a ringtone and tap OK.

## **Audible Tone Settings**

The Audible touch tones and Audible selection options are used when you use the dialing pad or making a screen selection. Each time you press a key or make a selection the selected tone sounds.

- From the Home screen, tap 
   → Settings → Sound settings.
- Tap Audible touch tones or Audible selection. A check mark displayed next to these features indicates active status.

#### Screen lock sounds

This option plays a sound when you lock or unlock your screen.

- Tap Screen lock sounds. A check mark displayed next to the feature indicates the option is active.

## Haptic feedback

This option allows your tablet to vibrate when pressing softkeys and on certain user interface interactions.

- Tap Haptic feedback to make a checkmark.

## Vibration intensity

This option allows you to set your touch feedback vibration intensity.

- From the Home screen, tap 
   → Settings → Sound settings → Vibration intensity.
- Move the slider with your finger to set the Vibration intensity, then tap **0K**.

# **Display Settings**

In this menu, you can change various settings for the display such as the font, brightness, color densities, animation, screen timeout, power saving mode, and tv out settings.

► From the Home screen, tap → Settings → Display settings.

The following options display:

- Font style: allows you to set the font for your tablet display.
- Brightness: configures the LCD Brightness levels. Tap Automatic brightness to allow the tablet to self-adjust and tap OK.
- White color density: allows you to set the density of the white color using a slider bar. Tap OK when finished.
- Black color density: allows you to set the density of the black color using a slider bar. Tap OK when finished.
- Saturation: allows you to set the color saturation using a slider bar.
   Tap OK when finished.
- Animation: determines whether some or all of the window elements animate. Selections are: No animations, Some animations, and All animations.
- Screen timeout: adjusts the delay time before the screen automatically turns off. Selections are: 15 seconds, 30 seconds, 1 minute, 2 minutes, 10 minutes, 30 minutes, and 1 hour.
- Power saving mode: this mode allows you to save power because the tablet analyzes the displayed screen image and adjusts the LCD brightness.
- TV out: This feature allows you to connect your tablet to your television. For more information, refer to "Location and Security" on page 73.

#### TV out

This feature allows you to connect your tablet to your television via an optional tablet to RGB cable and view any locally stored image or video directly on your television. The two available options include: TV out or TV system (NTSC).

Note: The TV system (NTSC) option is used if you are connecting to an older, analog NTSC system.

To use the TV out feature:

- Tap TV system.
- 3. Tap PAL or NTSC.

Note: PAL is usually used in Europe.

## **Location and Security**

The Location and Security settings allow you to set up how the tablet will determine your location and the security settings for your tablet.

#### **Use Wireless Networks**

Before you use applications such as Google Maps and find your location or search for places of interest, you must enable the Use wireless networks option or enable the GPS satellites.

- From the Home screen, tap 
   → Settings → Location and security.
- Tap Use wireless networks to enable location information using the wireless network.

#### **Use GPS satellites**

- Tap Use GPS satellites to enable the GPS satellite.

#### Set screen lock

Creating a screen unlock pattern increases security on the tablet.

- Tap Set screen lock and select one of the following options:
  - None: disables screen unlock security.
  - Pattern: requires that you draw a pattern on the screen to unlock it.
     Follow the onscreen instructions

- PIN: requires that you enter a numeric PIN number to unlock the screen. Enter a PIN number, confirm it, then tap OK.
- Password: requires that you enter a password to unlock the screen. Enter a password, confirm it, then tap OK. Password must contain at least one letter.

Note: Once you have set the screen lock option, the Set screen lock option changes to Change screen lock.

### Set up/Change password

Use this option to set up your password when one is first required or change your current password.

- From the Home screen, tap → Settings → Location and security → Set up/Change password.
- 2. Enter a new password and tap Confirm.
- Enter the new password again and tap Confirm.

# Set up SIM card lock

Prevent another user from using your SIM card to make unauthorized calls or from accessing information stored on your SIM card by protecting the information using a PIN code.

When enabled, your tablet will ask for a PIN number each time you use the tablet. Using this option you can also change your SIM PIN number.

- Tap Set up SIM card lock.
- 3. Tap Lock SIM card, enter your SIM PIN code, then tap OK.

Note: You must activate Lock SIM card before you can change your SIM PIN code.

- 4. Tap Change SIM PIN.
- Enter your old SIM PIN code and tap OK.
- Enter your new SIM PIN code and tap OK.
- Re-type your new SIM PIN code and tap OK.

## Visible passwords

When you create a tablet password you can also configure the tablet to display the password as you type it instead of using an asterisk (\*).

- 2. Tap Visible passwords to activate this feature.

#### Select device administrators

- From the Home screen, tap 
   → Settings → Location
   and security.
- Tap Select device administrators.
- Tap an application, such as Email for example, to allow the application to perform administrative operations.
- Tap Activate.

### **Credential storage**

This option allows certain applications to access secure certificates and other credentials. Certificates and credentials can be installed to the SD card and password protected.

- From the Home screen, tap 
   → Settings → Location
   and security.
- Tap Use secure credentials to activate this feature. A check mark displayed next to the feature indicates secure credentials is active.
- Tap Install encrypted certificates from SD card to install encrypted certificates from the memory (SD) card.
- Tap Set password to set or change the credential storage password.

Tap Clear storage to clear the storage (SD card or tablet memory) of all contents and reset the credentials password.

# **Applications**

This device can be used for Android development. You can write applications in the SDK and install them on this device, then run the applications using the hardware, system, and network. This feature allows you to configure the device for development.

### **Manage Applications**

This feature allows you to manage installed applications. You can view and control currently running services, or use the device for application development. Using the Samsung Apps option the device notifies you when you are using Wi-Fi or Packet data for Samsung applications.

You can also view the amount of memory or resources used as well as the remaining memory and resources for each of the applications on your tablet and clear the data, cache, or defaults.

From the Home screen, tap → Settings →
 Applications → Manage applications.

### Clearing application cache and data

**Important!:** You must have downloaded applications installed to use this feature.

- From the Home screen, tap → Settings → Applications → Manage applications.
- Tap an application in which to clear the cache or data.
- Tap Force stop, Uninstall, Clear data, Move to SD card, Clear cache, or Clear defaults.

### **Uninstalling third-party applications**

**Important!:** You must have downloaded applications installed to use this feature.

- From the Home screen, tap → Settings → Applications → Manage applications.
- 2. Tap the application you want to uninstall and tap Uninstall.
- 3. At the prompt, tap **0K** to uninstall the application.
- 4. At the Uninstall finished prompt, tap OK.

### Running services

The Running services option allows you to view and control currently running services such as Daily Briefing, DataService, Google Talk, SNS (messaging), Swype, and more.

To stop a service from running on your tablet:

- 1. From the Home screen, tap 

  → Settings → Applications → Running.
- Tap a service.
- Tap Force stop, Uninstall, Clear data, Move to SD card, Clear cache, or Clear defaults.

## **Development**

From the Home screen, tap **##** → Settings → Applications → Development.

Important!: These features are used for development purposes only.

### **USB** debugging

This feature is used for development purposes only.

### Stav awake

To share this devices internet with your laptop or computer through the USB port, you must use a screen saver to keep the device awake. Without a screen saver, the tablet will disconnect from a Wi-Fi, 2G (Edge), or 3G connection. Use the Stay awake option to keep the tablet awake so you can share the internet.

Note: Your tablet will not go into sleep mode while charging when this feature is activated.

This feature is used for Android application development.

#### Allow mock locations

This feature is used for development purposes only.

If you are a developer who is testing a GPS applications using this device, you can tell the device that the tablet is at different GPS locations. In other words, the tablet is allowed to "mock" the coordinates.

## **Accounts and Synchronization**

- Sign in to your Google account.
- From the Home screen, tap **##** → Settings → Accounts and sync.
- From the General sync settings section, tap one of the following options:
  - Background data: allows your tablet to use data in the background.
  - Auto-sync: automatically synchronizes your data with the tablet.

- Under the Manage accounts heading, tap to synchronize the account with your tablet.
- Tap Add account to create a new one.

## **Privacy**

The Privacy option allows you to backup your setting configurations, restore your saved settings, and perform a factory data reset.

### Mobile backup and restore

- Tap Backup my settings. A green checkmark will appear next to the feature and your current settings will be saved for future use.
- Tap Automatic restore when your settings have changed and you want to restore them to what you saved before. A green checkmark will appear next to the feature and

### Factory data reset

From this menu you can reset your tablet and sound settings to the factory default settings.

- 2. Tap Factory data reset.

- . Tap Reset Tablet.
- 4. Tap Erase everything

Warning!: Performing a Factory data reset will erase all data from your tablet, including your Google account, system and application data and settings, and downloaded applications. It will not erase current system software and bundled applications or files on your SD card such as music or photos.

## SD card and tablet storage

From this menu you can view the memory allocation for the memory card as well as mount or unmount the SD card.

For more information about mounting or unmounting the SD card, see "Memory Card" on page 27.

To view the memory allocation for your external SD card:

► From the Home screen, tap → Settings → SD card and tablet storage. The available memory for external SD card and internal memory displays under the Total space and Available space headings.

For information on mounting and unmounting SD cards, see "Memory Card" on page 27.

### **Search Settings**

Use the search settings to configure parts of Google Web search (for example, whether Google makes suggestions below the Quick Search Box as you type), and what tablet features you want to include in the searches.

- 1. From the Home screen, tap  $\Longrightarrow$  Settings  $\rightarrow$  Search.
- 2. Tap one of the following search settings:
  - Google search: displays the Google search preferences settings.
    - Show web suggestions: includes search matches from Google's online search engine.
    - Use My Location: allows search applications to use your GPS location.
    - Search history: determines whether to include personalized search history results in the list.
    - Manage search history: manages the personalized search history associated with your Google account.
  - Searchable items: displays a screen to select search categories included in the device searches such as: Web, Apps, Contacts, Messaging, Music, and Voice Search.
  - Clear shortcuts: erases the history for recently selected search results

## **Locale and Text Settings**

This setting allows you to configure the language in which to display the menus. You can also set onscreen keyboard options.

From the Home screen, tap → Settings → Locale and text.

#### Select locale

To set the language that the menus display on the tablet:

- From the Home screen, tap → Settings → Locale and text → Select locale.
- 2. Tap on a language and region from the list.

## Select input method

There are two input methods available: Swype and Samsung keypad. Samsung keypad is the default text input method.

- From the Home screen, tap → Settings → Locale and text → Select input method.
- Select either Swype or Samsung keypad and follow the instructions below

### **Swype Settings**

To configure Swype settings:

- Tap one of the following Swype settings to activate the setting:
  - Language: allows you to select the current text input language.
     Default language is US English.
  - Word Prediction: uses a built-in word database to predict words while entering text in Swype.
  - Audio Feedback: turns off sounds generated by the Swype application.
  - Vibrate on keypress: activates a vibration sensation as you enter text using the keypad.
  - Enable Tip Indicator: turns on an on-screen flashing indicator that provides helpful user information.
  - Auto-spacing: automatically inserts a space between words.
     When you finish a word, just lift your finger or stylus and start the next word
  - Auto-capitalization: automatically capitalizes the first letter of a sentence.
  - **Show complete Trace**: select to display the complete Swype path.

- Word Choice Window: select how often the Word Choice window displays.
- Speed vs. Accuracy: select how quickly Swype responds to input.
- Swype Help: allows you to view the on-line user manual for Swype.
- Tutorial: a short tutorial that helps you to get started using Swype.
- Version: lists the Swype version number.

### Samsung Keypad settings

From this menu you can set Samsung keypad options.

- 2. Tap the Input language field and tap the desired language.
- To use XT9 Predictive text method, tap XT9. For more information, refer to "Using XT9 Predictive Text" on page 31.
- If you are using XT9 Predictive text method, tap XT9 advanced settings. For more information, refer to "XT9 Advanced Settings" on page 81.
- Tap Automatic full stop if you want to have a period automatically inserted when you double-tap the space bar.

- Tap the Auto-capitalization field to enable automatic capitalization.
- Tap Voice input to activate the Voice input feature. Voice input is an experimental feature using Google's networked speech recognition application.
- Tap Tutorial for a short tutorial on using the Samsung keypad.

## **XT9 Advanced Settings**

The following XT9 Advanced settings are only available if the XT9 field has been selected.

- From the Home screen, tap → Settings → Locale and text → Samsung keypad → XT9 Advanced settings.
- Tap the Word completion field to enable word completion. Your tablet will predict how to complete the word you have started.
- Tap the Word completion point field to set how many letters should be entered before a prediction is made.

- 4. Tap the Spell correction field. This option corrects typographical errors by selecting from a list of possible words that reflect the characters of the keys you touched as well as the characters of nearby keys.
- Tap the Next word prediction field to enable word prediction for the next word.
- Tap the Auto-append field to automatically add predictions to the word you are typing.
- Tap the Auto-substitution field to automatically replace words that you are typing. This option will help for accidental misspellings.
- Tap the Regional correction field. This option sets the device to automatically correct mistyped words according to normal spelling for your region.
- Tap the Recapture field. This option sets the device to redisplay the word suggestion list when you select the wrong word from the list.
- To add words to your XT9 dictionary, tap XT9 my words then tap Add.
- 11. Enter the words to add using the keypad and tap Done.

81

- To add words to substitute (for example youve becomes vou've) tap XT9 auto-substitution.
- 13. A list of substitutions is displayed. If you don't see the substitution you want, tap Add, input the Shortcut word and Substitution word, then tap Done.

## **Voice Input and Output**

This feature allows the device to provide a verbal readout of onscreen data such as messages and incoming caller information.

- 2. Tap Voice recognition settings to access the following options:
  - Language: allows you set the language you will be using for your voice input and output.
  - SafeSearch: allows you to filter explicit images when performing voice searches. You can set to Off. Moderate. or Strict.
  - Block offensive words: allows you to hide recognized offensive words.
  - Show hints: displays hints on the search box.
- 3. Tap Text-to-speech settings to access the following options:

- Listen to an example: plays a short example of what the text-tospeech feature sounds like on your device when activated.
- Always use my settings: accepts an override of application settings with personal configurations for this text-to-speech settings screen. If enabled, your device defaults to using the text-to-speech feature
- Default engine: displays the default engine used for voice recognition.
- Install voice data: confirms the installation of necessary data required for voice synthesis.
- Speech rate: adjusts the rate at which onscreen text is spoken by the device. Choose from: Very slow, Slow, Normal, Fast, and Very fast.
- Language: assigns the language used for verbal readout. Choose from American English or Spanish.
- Pico TTS: allows you to modify settings for the Pico TTS default engine.

## **Accessibility Settings**

This service is able to collect all the text you type, including personal data credit card numbers except passwords. It may also log your user interface interactions. It comes from the applications such as KickBack, SoundBack, and TalkBack that you can download from the Android Market. For more information, refer to "Market" on page 109.

1. From the Home screen, tap 

→ Settings →

#### Accessibility.

Tap **Accessibility** to activate the feature, then select the services for which you want data to log.

### Date and time

This menu allows you to change the current time and date displayed.

- 1. From the Home screen, tap 

  → Settings → Date & time.
- Tap Automatic to allow the network set the date and time.

Important!: Deactivate Automatic to manually set the rest of the options.

- Tap Set date and use the plus or minus icons to set the Month. Dav. and Year then tap Set.
- Tap **Select time zone**, then tap a time zone.
- Tap **Set time** and use the plus or minus icons, set **Hour**, and Minute. Tap PM or AM, then tap Set.
- Optional: Tap Use 24-hour format. If this is not selected the tablet automatically uses a 12-hour format.
- Tap **Select date format** and tap the desired date format type.

#### **About Tablet**

This menu contains legal information, system tutorial information, and other tablet information such as the model number, firmware version, baseband version, kernal version, and software build number.

To access tablet information:

- From the Home screen, tap  **> Settings → About** Tablet. The following information displays:
  - Status: displays the Battery status. Battery level (percentage). Phone Number. Network connection. Signal strength. Mobile network type. Service state. Roaming status. Mobile network state. IMEI number, IMEI SV, Serial Number, Wi-Fi MAC address, Bluetooth address, and Up time.
  - . Battery use: displays the applications or services (in percentages) that are using battery power.
  - Legal information: This option displays information about Open source licenses as well as Google legal information. This information clearly provides copyright and distribution legal information and facts as well as Google Terms of Service, Terms of Service for Android-powered devices, and much more pertinent information as a reference. Read the information and terms, then press 5 to return to the
    - Settings menu.

- System tutorial: provides a quick, online tutorial that walks you through basic tablet features. Read the on-screen information and follow the system prompts.
- Model number: displays the tablet's model number.
- Firmware version: displays the Android version loaded on this handset.
- Baseband version: displays the baseband version loaded on this handset.
- Kernel version: displays the kernel version loaded on this handset.
- Build number: displays the software, build number.

Note: Firmware, baseband, kernal and build numbers are usually used for updates to the handset or support. For additional information please contact your AT&T service representative.

## **Section 8: Connections**

This section describes the various connections your tablet can make including accessing the Internet with your Browser, Wi-Fi, Bluetooth, and Connecting your PC.

### **Browser**

Your tablet is equipped with att.my.yahoo, your access to the mobile web. This section explains how to navigate att.my.yahoo and introduces you to the basic features.

## **Accessing the Mobile Web**

To access the Browser:

At the Home screen, tap **Browser** . The att.my.yahoo homepage displays.

## **Navigating with the Browser**

- 1. To select an item, tap an entry.
- To scroll through a website, sweep the screen with your finger in an up or down motion.
- Sweep the screen left to right to move laterally across a web page.

4. To return to the previous page, press 🗢

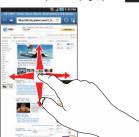

### Zooming in and out on the Browser

There are several ways to Zoom in and out on your browser:

- . Double tap the web page to zoom in or out.
- When you sweep the screen in any direction the (a) icon displays. Press (b) to zoom in or (c) to zoom out.

 Sweep in opposite directions at the same time to zoom in or out. See diagram below.

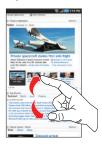

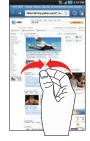

Zoom In

Zoom Out

### **Browser Options**

- 1. From the home webpage, press to access the following options:
  - Add bookmark: allows you to add a URL to your bookmark list.
  - Find on page: allows you to search in the current page.
  - Download manager: displays the download history.
  - Brightness setting: allows you to adjust the brightness of your display.

- Settings: allows you to change the way you view your web pages by changing these options. See "Browser Settings" on page 80
- More: displays the following additional options:
  - Print: allows you to print the page or the screen. You must connect to Wi-Fi first. For more information, refer to "Connect to a Wi-Fi Network" on page 91.
  - Share page: allows you to share the page using Gmail or as a message.
  - Page info: displays information about the selected page.

#### Enter a URL

You can access a website quickly by entering the URL. Websites are optimized for viewing on your tablet.

To enter a URL and go to a particular website, follow these steps:

- 1. Tap the **URL** field at the top of your screen.
- Enter the URL using the on-screen keypad and tap Go.The website displays.

### Search the Internet

To perform an internet search using keywords, follow these steps:

 From the att.my.yahoo homepage, tap the Web Search field.

- Enter the keyword(s) to search using the on-screen keypad and tap Web Search.
- 3. A list of search results displays.
- 4. Tap a link to view the website.

### **Adding and Deleting Windows**

You can have up to eight Internet windows open at one time. To add a new window, follow these steps:

- 1. From your browser, tap 🛄 .
- 2. A new Windows screen is displayed.
- 3. Tap 👴 to add a new homepage window.
- 4. When the new homepage opens, enter a new URL.
- At any time, tap to see a list of all open windows. The number that is displayed inside the icon indicates how many windows you have open.
- 6. Tap a window listing to open up that Internet window.
- Tap next to the listing to delete the window.

## **Using Bookmarks**

While navigating a website, you can bookmark a site to quickly and easily access it at a future time. The URLs (website addresses) of the bookmarked sites are displayed in the Bookmarks page. From the Bookmarks page you can also view your Most visited websites and view your History.

- From any webpage, tap .
   The Bookmarks pop-up is displayed.
- Tap a bookmark to view the webpage, or touch and hold a bookmark for the following options:
  - Open: Opens the webpage of the selected bookmark.
  - Open in new window: Opens the webpage in a new window.
  - Add shortcut to Home: Adds a shortcut to the bookmarked webpage to your tablet's Home screen.
  - Share link: Allows you to share a URL address via Bluetooth, Email, Gmail, or Messaging.
  - Copy link URL: Allows you to copy the URL address to use in a message.
  - Set as homepage: Sets the bookmark to your new homepage.
  - Delete bookmark: Allows you to delete a bookmark. For more information, refer to "Deleting Bookmarks" on page 88.

#### **Adding Bookmarks**

- 1. From the any webpage, tap 💽
- Tap Add bookmark.
- Use the on-screen keypad to enter the name of the bookmark and the URL.
- Tap 0K.
- 5. Added to bookmarks will appear at the bottom of the page.

### **Editing Bookmarks**

- 1. From the Bookmarks page, tap Edit.
  - A list of bookmarks is displayed.
- Use the on-screen keypad to edit the name of the bookmark or the URL.
- Tap 0K.

#### **Deleting Bookmarks**

- From the Bookmarks page, touch and hold the bookmark you want to delete.
- Tap Delete bookmark.

The bookmark is deleted.

### **Emptying the Cookies**

A cookie is a small file which is placed on your tablet by a website during navigation. In addition to containing some site-specific information, it can also contain some personal information (such as a username and password) which can pose a security risk if not properly managed. You can clear these cookies from your tablet at any time.

- From the Home webpage, press 
   → Settings → Clear
   all cookie data.
- At the All cookies will be deleted prompt, tap Yes to delete the cookies or tap Cancel to exit.

### **Using your History**

The History list provides you with a list of the most recently visited websites. These entries can be used to return to previously unmarked web pages.

- Select a time period for your web history to be displayed.Tap Today, Yesterday, or Last 7 days.
  - A list of your most recently visited websites is displayed with Name and URL address.
- 3. Tap any entry to display the webpage.

4. Tap Clear to delete the History list.

### **Using Most Visited**

The Most visited list provides you with a list of the most visited websites that you have bookmarked. These entries can be used to return to previously unmarked web pages.

- From the Home webpage, tap → Most visited.
   A list of your most visited webpages is displayed with Name and URL address. The webpages that have been visited the most will appear at the top.
- 2. Tap any entry to display the webpage.
- Tap Clear to delete the Most visited list.

### **Browser Settings**

To make adjustments in your browser settings, follow these steps:

- From the Home screen, tap Browser (♠) → □ →
  Settings.
- 2. The following options are available:
  - Default zoom: Adjusts the zoom feature. Set to Far, Medium, or Close

- Open pages in overview: Shows an overview of newly opened web pages.
- Text encoding: Adjusts the current text encoding.
- Block pop-up windows: Prevents popup advertisement or windows from appearing onscreen. Remove the checkmark to disable this function.
- Load images: Allows web page images to be loaded along with the other text components of a loaded website.
- Auto-fit pages: Allows web pages to be resized to fit as much of the screen as possible.
- Landscape view only: Displays the browser in only the horizontal position.
- Enable JavaScript: Enables javascript for the current Web page.
   Without this feature, some pages may not display properly. Remove the checkmark to disable this function.
- Enable plug-ins: Allows the download of plug-ins such as Adobe Flash.
- Open in background: New pages are launched in a separate page and displayed behind the current one. Remove the checkmark to disable this function.
- **Set home page**: Sets the current home page for the Web browser.
- Default storage: Allows you to set your default storage to Tablet or Memory Card.
- Clear cache: Deletes all currently cached data. Tap Yes to complete the process.

- Clear history: Clears the browser navigation history. Tap Yes to complete the process.
- Accept cookies: Allows sites, that require cookies, to save and read cookies from your device.
- Clear all cookie data: Deletes all current browser cookie files.
- Remember form data: Allows the device to store data from any previously filled out forms. Remove the checkmark to disable this function.
- Clear form data: Deletes any stored data from previously filled out forms. Tap OK to complete the process.
- Enable location: Allows websites to request access to your location
- Clear location access: Clears location access for all websites. Tap Yes to complete the process.
- Remember passwords: Stores usernames and passwords for visited sites. Remove the checkmark to disable this function.
- Clear passwords: Deletes any previously stored usernames or passwords. Tap Yes to complete the process.
- Show security warnings: Notifies you if there is a security issue with the current website. Remove the checkmark to disable this function.
- Website settings: View advanced settings for individual websites.
- Reset to default: Clears all browser data and resets all settings to default

#### Wi-Fi

#### About Wi-Fi

Wi-Fi (short for "wireless fidelity" and sometimes referred to as wifi) is a term used for certain types of Wireless Local Area Networks (WLAN). These device types use an 802.11 wireless specification to transmit and receive wireless data. Wi-Fi communication requires access to an existing and accessible Wireless Access Point (WAP). These WAPs can either be Open (unsecured) as within most Hot Spots, or Secured (requiring knowledge of the Router name and password).

### **Turning Wi-Fi On**

By default, your device's Wi-Fi feature is turned off. Turning Wi-Fi on makes your device able to discover and connect to compatible in-range WAPs.

- From the Home screen, tap → Settings → Wireless and network → Wi-Fi settings.
- Tap the Wi-Fi field to activate the feature. A green checkmark indicates that Wi-Fi is active. The device will scan for available in-range wireless networks and display them under Wi-Fi networks on the same screen.

#### Connect to a Wi-Fi Network

From the Home screen, tap → Settings → Wireless and network → Wi-Fi settings.

The network names and security settings (Open network or Secured with WEP) of detected Wi-Fi networks are displayed in the Wi-Fi networks section.

2. Tap the network you want to connect to.

Note: When you select an open network, you will be automatically connected to the network.

3. Enter a wireless password if necessary.

### Manually add your new network connection

- Tap Add Wi-Fi network.
- Enter the Network SSID. This is the name of your Wireless Access Point.
- Tap the Security field and select a security option. This must match the current security setting on your target WAP.
- If secured, you will also need to enter your WAP's password.

Tap Save to store the new information and connect to your target WAP.

Note: The next time your device connects to a previously accessed or secured wireless network, you are not prompted to enter the WAP key again, unless you reset your device back to its factory default settings.

### **Turning Wi-Fi Off**

- Tap the Wi-Fi field to deactivate the feature. The green checkmark will be removed.

Note: Use of wireless data connections such as Wi-Fi and Bluetooth can cause an added drain to your battery and reduce your use times.

## Manually Scan for a Wi-Fi Network

- Press □ → Scan.

#### Wi-Fi Status Indicators

The following icons show your Wi-Fi connection status at a glance:

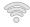

Displays when Wi-Fi is connected, active, and communicating with a Wireless Access Point (WAP).

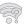

Displays when Wi-Fi is active but there is a communication issue with the target Wireless Access Point (WAP).

### Wi-Fi Advanced Settings

The Wi-Fi settings - Advanced menu allows you to set up many of your device's Wi-Fi service, including:

- Setting your Wi-Fi sleep policy
- Viewing your device's MAC Address
- . Configuring use of either a DHCP or Static IP

To access the Bluetooth Settings menu:

- 1. From the Home screen, tap 

  → Settings → Wireless and network → Wi-Fi settings.
- Press 

  → Advanced

For more information, refer to "Network Notification" on page 65.

### **AT&T Hot Spots**

At AT&T Hot Spots, you have unlimited Wi-Fi access on the AT&T Hot Spot Network throughout the world.

AT&T Hot Spots provide a reliable wireless Internet connection with broadband speed, so you can check your email, instant message, watch videos or listen to music.

With this application you can find thousands of locations around the country - and around the world - in coffeehouses. restaurants, hotels, airports, and more.

To use the AT&T Hotspot Locator, follow these steps:

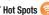

- 2. At the AT&T Hotspot Locator screen, select a venue. Tap the drop-down list box and select from All Venues. Starbucks, Barnes & Noble, McDonald's, Airports, Hotels, or Convention Centers.
- 3. Select a Service Type. Tap the drop-down list box and select Basic (Only) or Premier (Includes Basic).
- 4. Enter a Zip or City and State and tap Search. The nearest AT&T Hotspots are displayed.
- Select the location you want and tap maps & directions.

A map is displayed. You can also enter information for driving directions.

#### **Bluetooth**

#### **About Bluetooth**

Bluetooth is a short-range communications technology that allows you to connect wirelessly to a number of Bluetooth devices, such as headsets and hands-free car kits, and Bluetooth-enabled handhelds, computers, printers, and wireless devices. The Bluetooth communication range is usually up to approximately 30 feet.

## **Turning Bluetooth On and Off**

To turn Bluetooth on:

- Tap the Bluetooth field to activate the feature (checkmark indicates active). When active, appears within the Status area.

To turn Bluetooth off:

- From the Home screen, tap → Settings → Wireless and network → Bluetooth settings.
- Tap the Bluetooth field to deactivate the feature. The green checkmark will be removed.

#### **Bluetooth Status Indicators**

The following icons show your Bluetooth connection status at a glance:

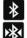

Displays when Bluetooth is active.

Displays when Bluetooth is connected (paired) and communicating.

[no icon]

Displays when Bluetooth is disabled (default status).

### **Bluetooth Settings**

The Bluetooth settings menu allows you to set up many of the characteristics of your device's Bluetooth service, including:

- Entering or changing the name your device uses for Bluetooth communication and description
- Setting your device's visibility (or "discoverability") for other Bluetooth devices
- Displaying your device's Bluetooth address

93

To access the Bluetooth Settings menu:

- From the Home screen, tap 
   → Settings → Wireless
   and network → Bluetooth settings.
- Verify your Bluetooth is active.
- Tap the Device name, Visible, and Scan devices fields to set the options.

To change your Bluetooth name:

- 1. Verify your Bluetooth is active.
- From the Bluetooth settings page, tap Device name.
- 3. Enter a new name.
- 4. Tap **0K** to complete the rename process.

To make your device visible:

- 1. Verify your Bluetooth is active.
- From the Bluetooth settings page, tap Visible.
  - Making your device visible allows it to be detected by other devices for pairing and communication.

Note: Your device is visible for up to 120 seconds (2 minutes). This value appears as a countdown within this field.

To scan for Bluetooth devices:

- 1. Verify your Bluetooth is active.
- From the Bluetooth settings page, tap Scan devices to search for visible external Bluetooth-compatible devices such as headsets, devices, printers, and computers.

## **Pairing Bluetooth Devices**

The Bluetooth pairing process allows you to establish trusted connections between your device and another Bluetooth device. When you pair devices, they share a passkey, allowing for fast, secure connections while bypassing the discovery and authentication process.

To pair your device with another Bluetooth device:

- 1. Verify your Bluetooth is active.
- Tap Scan devices. Your device will display a list of discovered in-range Bluetooth devices.
- Tap a device from the list to initiate pairing.
- 4. Enter the passkey or PIN code, if needed, and tap OK.

The external device will then have to also accept the connection and enter your device's PIN code.

Once successfully paired to an external device. appears within the Status area.

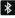

Note: Due to different specifications and features of other Bluetoothcompatible devices, display and operations may be different, and functions such as transfer or exchange may not be possible with all Bluetooth compatible devices.

Note: Pairing between two Bluetooth devices is a one-time process. Once a pairing has been created, the devices will continue to recognize their partnership and exchange information without having to re-enter a passcode again.

#### To disconnect a paired device:

Disconnecting a paired device breaks the connection between the device and your tablet, but retains the knowledge of the pairing. At a later point when you wish to reconnect the device. there is no need to setup the connection information again.

- 1. Verify your Bluetooth is active.
- 2. From the Bluetooth settings page, tap the previously paired device (from the bottom of the page).

- Tap **OK** to confirm disconnection.
  - or —

From the Bluetooth settings page, touch and hold the name of the previously paired device, and select Disconnect.

Note: Disconnections are manually done but often occur automatically if the paired device goes out of range of your tablet or it is powered off.

To delete a paired device (unpair):

Deleting a device from your list removes its "connection record" and upon reconnection would require that you re-enter all the previous pairing information.

- 1. Verify your Bluetooth is active.
- 2. From the Bluetooth settings page, touch and hold the name of the previously paired device (from the bottom of the page). This opens the connected device's menu options.
- Tap **Unpair** to delete the paired device.

#### **PC Connections**

You can connect your device to a PC using an optional PC data cable using various USB connection modes. When you connect the device to a PC, you can synchronize files with Windows Media Player, transfer data to and from your device directly, or use the Kies program and use you device as a wireless modem for a PC.

#### What is Kies?

Kies is a software suite that allows you to search and download applications directly from a PC. The applications are then installed onto a mobile device when synced with a PC, providing instant back up and peace of mind for application downloads.

To learn more about Kies and Samsung applications, browse featured applications and download Kies at  $\,$ 

www.samsungapps.com.

### **Connecting with Kies**

Ensure that Kies is installed on your PC. You can download the program from the Samsung website (www.samsungmobile.com).

- From the Home screen, tap → Settings → Wireless and network → USB settings → Kies (Firmware update).
- 2. Press 📤 to return to the Home screen.

- Using an optional PC data cable, connect the multifunction jack on your device to a PC.
- Run Kies and use wireless connections or copy data and files. Refer to Kies help for more information.

## Synchronizing with Windows Media Player

Ensure that Windows Media Player is installed on your PC.

- From the Home screen, tap → Settings → Wireless and network → USB settings → Media player.
- 2. Press 📤 to return to the Home screen.
- Using an optional PC data cable, connect the multifunction jack on your device to a PC with Windows Media Player installed. A pop-up window displays on the PC when connected.
- 4. Open Windows Media Player to synchronize music files.
- 5. Edit or enter your device's name in the pop-up window.
- Select and drag the music files you want to the sync list and begin synchronizing.

## **Connecting as a Mass Storage Device**

You can connect your device to a PC as a removable disk and access the file directory. If you insert a memory card in the device, you can also access the files directory from the memory card by using the device as a memory card reader.

Note: The file directory of the memory card displays as a removable disk, separate from the internal memory.

Note: To use any downloaded market application that requires a USB connection between your tablet and your PC, you should first set the USB setting to Mass storage.

- Insert a memory card into the device to transfer files from or to the memory card.
- From the Home screen, tap → Settings → Wireless and network → USB settings → Mass storage.
- 3. Press 📤 to return to the Home screen.
- Connect the multifunction jack on your device to a PC using an optional PC data cable.
   A pop-up window displays on the PC when connected.
- 5. Open the folder to view files.
- 6. Copy files from the PC to the memory card.

# **Section 9: Applications**

This section contains a description of each application that is available in the Applications Menu, its function, and how to navigate through that particular application. If the application is already described in another section of this user manual, then a cross reference to that particular section is provided.

Tip: To open applications quickly, add the icons of frequently-used applications to one of the Home screens. For details, see "Customizing Your Home Screen" on page 23.

#### **Alarm Clock**

The Alarm Clock application allows you to set an alarm to ring at a specific time.

- Press 
   → Add alarm to add a new alarm.
- Tap on the following fields to set a new alarm:
  - Time: tap the (+) or (-) to set the new time for the event, at which time an alarm will sound. When finished, tap Set.

- Ringtone: sets the ringtone that will sound when the alarm is activated. Tap a ringtone and then tap OK.
- Vibrate: use this option to set the alarm to vibrate in addition to sounding the chosen Ringtone.
- Repeat: use this option to set the repeating status for the alarm by tapping the days you would like to use for the current alarm. A checkmark will appear on the selected days. Tap OK.
- Label: allows you to use a specific name for the alarm. The name will appear on the display when the alarm activates.
- 4. Tap **Done** to store the alarm details.

## **Setting an Alarm**

To set an existing alarm, follow this steps:

- 1. From the Home screen, tap  $\implies$  Alarm Clock  $\bigodot$ .
- 2. Tap the color next to an existing alarm to set it. The color will change when the alarm is set (.).
- To deactivate an alarm, tap the icon next to an existing alarm. The color will change when the alarm is deactivated (icon).

### **Turning Off an Alarm**

- To stop an alarm when it rings, tap **Dismiss** on the display.
  - or -

Tap **Snooze** to delay the alarm for ten minutes.

## **Deleting Alarms**

To delete an alarm

- Press and hold the alarm you want to delete.
- Tap Delete alarm. The alarm is removed from the Alarm Clock screen.

## **Disabling Alarms**

- A green checkmark will appear next to each alarm that is enabled. Tap the alarm or alarms you wish to disable. The checkmark will be removed but the alarm will remain on the Alarm Clock screen. Tap the alarm again to enable.

## **Alarm Options**

To modify your alarm options, follow these steps:

1. From the Home screen, tap 

→ Alarm Clock →

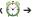

- → Settings.
- The following options are displayed:
  - Alarm in silent mode: allows the alarm to sound even when the tablet is in silent mode.
  - Alarm volume: allows you to adjust the volume of your alarms.
  - Snooze duration: allows you to set the Snooze time before the alarm resounds
  - Side button settings: allows you to set the side button behavior to None. Snooze, or dismiss.

#### **AllShare**

AllShare allows your tablet to stream photos, music and videos from its memory to other Digital Living Network Alliance (DLNA) certified devices. Your tablet can also play digital content streamed from other DLNA certified devices.

Note: To view more information about DLNA certified products visit http:// www.dlna.org/home.

- Connect to a Wi-Fi network. For more information, refer to "Connect to a Wi-Fi Network" on page 91.
- 2. From the Home screen, tap 
  → AllShare ○).
- Tap 
  → Settings to configure the following settings:

- Media server name: defaults to your tablet. Use the keypad to enter a new Media server if desired, and tap Save.
- Share media: allows you to restrict what is shared from your tablet.
   Tap the items you want to share and tap OK.
- Access point network: is the Wi-Fi network that you are connected to. Tap Add Wi-Fi network to select another network.
- Upload from other devices: allows you set the tablet to select how uploads from other devices are started. Select Always accept, Always ask, or Always reject and tap OK.
- Default memory: allows you to have media saved to your Tablet or Memory Card. Select an option and tap OK.

Depending on the setting you changed, a pop-up screen may display to restart AllShare. Tap **Yes** to continue.

- 4. Tap one of the following options:
  - Play file from my device on another player: You can enjoy
    multimedia content saved on your tablet on your TV or Hi-Fi. You
    can then use your tablet like a remote control.
  - Play file from server on my device: You can enjoy multimedia content saved on other devices, such as your PC or laptop, on your tablet.
  - Play file from server on another player via my device: You can enjoy multimedia content saved on your PC or laptop using other devices like your TV or Hi-Fi. You can then use your tablet like a remote control.

#### 5. Follow the on-screen instructions.

## **AT&T Hot Spots**

At AT&T Hot Spots, you have unlimited Wi-Fi access on the AT&T Hot Spot Network throughout the world. For more information, refer to "AT&T Hot Spots" on page 92.

#### **Browser**

Open the browser to start surfing the web. The browser is fully optimized and comes with advanced functionality to enhance the Internet browsing feature on your tablet. For more information, refer to "Browser" on page 85.

#### Calculator

With this feature, you can use the tablet as a calculator. The calculator provides the basic arithmetic functions; addition, subtraction, multiplication, and division. The Calculator also keeps a history of recent calculations.

- 1. From the Home screen, tap 

  → Calculator
- 2. Enter the first number using the on-screen numeric keys.
- Enter the operation for your calculation by tapping the corresponding on-screen arithmetic function key.
- Enter the second number.
- To view the result, tap equals (=).

- To use scientific functions, press 
   → Advanced panel
   or, sweep your screen to the left.
- To clear the calculator, tap Clear.

#### Calendar

With the Calendar feature, you can consult the calendar by day, week, or month, create events, and set an alarm to act as a reminder, if necessary.

To access the Calendar:

- 1. From the Home screen, tap 

  → Calendar
- 2. The following tabbed options are available:
  - Day: the calendar displays the selected day with any events highlighted.
  - Week: the calendar displays the selected week with today's time and date highlighted.
  - Month: the calendar displays the selected month with today's date highlighted. At the bottom of the calendar, scheduled events display in the order that they occur.
  - List: The Event List displays all events that you have added for all dates in the order that they appear.
- 3. To add an event, tap on a day and then tap
- 4. Enter the desired information and tap **Done**.

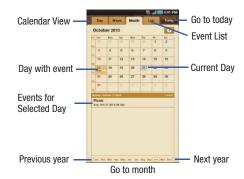

#### **Calendar Options**

- 1. From any Calendar view, press to display the following options:
  - Go to: allows you to go to any date on your calendar.
  - Delete: displays the event list, where you can select events to delete.
  - **Settings**: displays the following calendar settings:
    - Calendars: displays all calendars they you have created.
    - Calendar sync: allows you to sync your calendar with other accounts such as email or social accounts.

- First day of week: allows you to set the first day of the week to Sunday or Monday. This will affect how the Month view calendar is displayed.
- Hide declined events: will not display events you have received from others if you have declined them.
- Time zone synchronisation: allows you to convert event time to the time zone of the current location.
- Vibrate: allows you to set your calendar notification sounds to vibrate.
   You can select Always, Only when silent, and Never.
- Select ringtone: allows you to set a ringtone for your calendar notification sounds.
- 2. Tap Today to go directly to today's date on the calendar.
- Tap to add an event to the calendar.

#### **Events List**

The Event List displays all events that you have added for all dates in the order that they appear.

- 1. From the Calendar, tap the List tab.
- 2. Tap any event to display it.
- 3. A pop-up displays with the following options:
  - Send via: allows you to send event information via Bluetooth or Fmail.
  - Edit: allows you the change the Event name, date, time, location, participants, alarm, alarm details, and description. Tap Save.
  - iii : allows you to delete the event. Tap **OK** at the prompt.

#### Camera

Use your 5.0 megapixel camera feature to produce photos in a JPEG format. Your tablet also functions as a Camcorder to take videos.

For more information, refer to "Camera" on page 49.

#### Contacts

You can manage your daily contacts by storing their name and number in your Address Book. Address Book entries can be sorted by name, entry, or group.

You can also synchronize your tablet Address Book with AT&T Address Book, the network backup service.

For more information, refer to "Contacts and Your Address Book" on page 34.

### **Daily Briefing**

With Daily Briefing, you can monitor the weather, financial information, news, and your schedule from one convenient location

- From the main Home screen, scroll one Home screen to the left. This is where Daily Briefing appears by default.
  - or -

Tap **→ Daily Briefing** 

2. Tap the Tap to add city field.

- Scroll through the list of cities to find the city you want to add, or tap the Search bar and use the keypad to enter a city to search for.
- 4. Tap the city you want to add and tap Save.
- Sweep the screen to the left and tap the Tap to add stock field.
- In the search bar, type a company name or stock symbol and tap .
- Stocks will be displayed. Tap the stocks you want to track, and a green checkmark will appear next to the stock. Tap Save.
- Sweep the screen to the left and tap the Tap to get news field. The AP Mobile news for the city will appear.
- Sweep the screen to the left and tap the Tap to add schedule field.

The New event screen is displayed. For more information, refer to "Calendar" on page 101.

- 10. Enter the desired event information in the various fields.
- **11.** Tap **Done**.

Note: After Daily Briefing has been setup, tap on any field to display that information. Sweep your finger to the left or right to scroll through the Daily Briefing pages.

## **Digital Frame**

With the Digital Frame application, you can set your screen to display a slideshow of your pictures. You can also set it to display a clock and play music.

- 2. Press and hold anywhere on the screen. The following options appear at the bottom of the display:
  - Clock: displays a clock on your screen. You can also set different clock styles.
  - Slideshow: allows you to see a slideshow of the pictures you have on your tablet.
  - Music: allows you to play the music on your tablet. You can also set up music to play while a slideshow is in progress.

## **Modifying the Clock**

- . From the Digital Frame screen, press 

  → Clock style.
- 2. Tap on one of the four styles then tap **OK**.

The clock style that you choose will be displayed.

### **Adding Pictures to the Slideshow**

- From the Digital Frame screen, press and hold anywhere on the screen
- 2. Tap Slideshow at the bottom of the screen.
- Press → Add to slideshow.

The pictures that you have on your tablet are displayed.

- Tap on all of the pictures that you want to add to your slideshow. A green checkmark will appear.
- Tap Done.

The pictures that you added will appear in a slideshow. A new picture will appear every five seconds

- 6. Press to display the following Slideshow options:
  - Add to slideshow: displays the pictures on your tablet so you can select additional pictures to include in the slideshow.
  - Slideshow effects: allows you to add special effects to the slideshow. Tap an effect to see how it works, then tap **0K** when you find one you like.
  - Duration: allows you to set the duration that each picture will be displayed in the slideshow.

- Go to music: takes you to the music that you have on your tablet so
  you can set the music to play during the slideshow. Select the
  music you want to play then press 
   to return to the slideshow.
- Timeout: allows you to set how long the slideshow will display on your screen.
- Screen Brightness: allows you to set the brightness setting for your display.
- To leave the slideshow, tap the screen and then tap Clock or Music.
  - or –

Press to return to the Home screen.

### **Adding Music**

- From the Digital Frame screen, press and hold anywhere on the screen.
- 2. Tap Music at the bottom of the screen.

All of the music that you have stored on your tablet is displayed in the Music Player.

Tap on a song to play. You can also press to return to the previous Digital Frame page.

For additional information on using the Music Player, see "Music Player" on page 45.

#### **Email**

Email enables you to review and create email using AIM®, AOL®, Yahoo!® Mail, Comcast, Compuserve, Earthlink, Gmail, HotPOP, Juno, Mac, NetZero, SBC Yahoo! and several other email services. You can also receive text message alerts when you receive an important email. For more information, refer to "Using Email" on page 61.

# **Gallery**

The Gallery is where you view photos and play back videos. For photos, you can also perform basic editing tasks, view a slideshow, set photos as wallpaper or contact image, and share as a picture message. For more information, refer to "Gallery" on page 48.

## **Gmail**

Gmail is a web-based email service. Gmail is configured when you first set up your tablet. Depending on your synchronization settings, Gmail can automatically synchronize with your Gmail account on the web. For more information, refer to "Using Gmail" on page 62.

# **Google Search**

The Google Search Bar provides you an on-screen Internet search engine powered by Google<sup>™</sup>. For more information, refer to "Google Search Bar" on page 19.

#### Latitude

With Google Latitude, you can see the location of all of your friends on a map or on a list. You can also share or hide your location.

You must first set up your tablet to use wireless networks to help pinpoint your location. Also, Latitude works best when Wi-Fi is enabled.

- Tap Use wireless networks. A green checkmark indicates the feature is enabled.
- 3. Press → Wireless and network → Wi-Fi settings.
- Tap Wi-Fi to turn Wi-Fi on.
- Log on to your Google account. For more information, refer to "Creating a New Google Account" on page 7.

Your location is displayed on the map, accurate to 1700 meters.

## **Sharing your Location with Friends**

- From the Latitude map screen, tap to display your Latitude friends. At first, only your name is displayed.
- Press → Add friends.
- Tap Select from Contacts or Add via email address.
- Tap a contact or enter an email address and tap Add friends.
- 5. At the Send sharing requests prompt, tap Yes.

Your friend will receive an email or text message with your location marked on a map. They will also receive instructions on how to view your location from the web or use Latitude on their phone or tablet provided it is available. Once they acknowledge your request, their location will display on your tablet. They can share their location from their computer, phone, or tablet.

For more information, go to http://www.google.com/latitude.

## **Latitude Options**

- Press to display the following options:
  - Search: allows you to search for a place of interest.
  - Directions: displays navigation directions to a location from a starting point.

- Starred Places: allows you to see locations you have marked as a favorite such as restaurants, museums, parks, etc.
- Clear Map: after viewing or following directions, this option resets the map.
- Latitude: lets you and your friends share locations and status messages with each other. It also lets you send instant messages and emails and get directions to your friends' locations.
- More: allows you to select the following additional options:
  - Labs: this is a testing ground for experimental features that aren't ready for primetime. They may change, break or disappear at any time. Click on a Lab to enable or disable it.
  - Help: displays the Google Mobile Help web page where you can receive help on Google Maps.
- Terms, Privacy & Notices: displays the Terms and Conditions, Privacy
  Policy, or Legal Notices information. Select the desired information from
  the pop-up menu.
- About: displays general information about Google maps such as Version, Platform, Locale, Total data sent, Total data received, Free memory, etc.
- **2.** Tap the following icons at the top of the display for the following additional options:

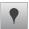

#### Places:

Places is an application that uses Google Maps and your location to help you find Restaurants, Coffee, Bars, Hotels, Attractions, ATMs, and Gas Stations. You can also add your own locations.

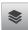

## Layers:

Layers: are additional items that you can have displayed on your map. They include:

- Traffic: displays real-time traffic conditions so you can plan the fastest route.
- Satellite: allows you to see you map as a satellite image.
- Terrain: allows you to see terrain features such as hills and mountains.
- Buzz: allows you post public messages and photos at a location for everyone to see.
- Latitude: allows you to see your friend's locations and share your location with them.
- More Layers: allows you to add additional layers such as My Maps, Bicycling, Wikipedia, Transit Lines, and Favorite Places.

 Clear Map: allows you to remove all layers from the map.

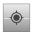

#### My Location:

when selected, the location displays on the map with a blinking blue arrow.

## Maps

Depending on your location, you can view basic, custom, and satellite maps and local business information, including locations, contact information, and driving directions. You can also post public messages about a location and track your friends.

Important!: Before using Google Maps you must have an active data (3G) connection. The Maps application does not cover every country or city.

## **Enabling a Location Source**

Before you use Google Maps and find your location or search for places of interest, you must enable a location source. To enable the location source you must enable the wireless network, or enable the GPS satellites.

Tap the Use GPS satellites field. A green checkmark will display next to the field.

Note: Selecting Use GPS satellites allows you to locate places of interest at the street-level. However, this also requires a clear view of the sky and uses more battery power.

## **Using Maps**

- The What's new in Maps? screen will display. Tap OK.A map will display with your location in the very center.
- 3. Press to display the following options:
  - Search: allows you to search for a place of interest.
  - Directions: displays navigation directions to a location from a starting point.
  - Starred Places: allows you to see locations you have marked as a favorite such as restaurants, museums, parks, etc.
  - Clear Map: after viewing or following directions, this option resets the map.
  - Latitude: lets you and your friends share locations and status messages with each other. It also lets you send instant messages and emails, and get directions to your friends' locations.
  - More: allows you to select the following additional options:

- Labs: this is a testing ground for experimental features that aren't ready for primetime. They may change, break or disappear at any time. Click on a Lab to enable or disable it
- Help: displays the Google Mobile Help web page where you can receive help on Google Maps.
- Terms, Privacy & Notices: displays the Terms and Conditions, Privacy Policy, or Legal Notices information. Select the desired information from the poo-up menu.
- About: displays general information about Google maps such as Version, Platform, Locale, Total data sent, Total data received, Free memony, etc.
- 4. Tap the following icons at the top of the display for the following additional options:

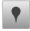

#### Places:

Places is an application that uses Google Maps and your location to help you find Restaurants, Coffee, Bars, Hotels, Attractions, ATMs, and Gas Stations. You can also add your own locations.

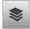

#### Layers:

Layers: are additional items that you can have displayed on your map. They include:

 Traffic: displays real-time traffic conditions so you can plan the fastest route.

- Satellite: allows you to see you map as a satellite image.
- Terrain: allows you to see terrain features such as hills and mountains
- Buzz: allows you post public messages and photos at a location for everyone to see.
- Latitude: allows you to see your friend's locations and share your location with them.
- More Layers: allows you to add additional layers such as My Maps, Bicycling, Wikipedia, Transit Lines, and Favorite Places.
- Clear Map: allows you to remove all layers from the map.

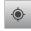

#### My Location:

when selected, the location displays on the map with a blinking blue arrow.

## **Market**

Android Market provides access to downloadable applications and games to install on your tablet. Android Market also allows you to provide feedback and comments about an application, or flag an application that might be incompatible with your tablet.

Before using the Android Market you must have a Google Account. For more information, refer to "Using Gmail" on page 62.

- From the Home screen, tap → Market →.
- 2. Sign in to your Google account.
- The first time you sign in, the Android Market Terms of Service will be displayed. Tap Accept to continue or Decline to exit.
- Tap Apps, Games, or Downloads to download or purchase games or applications. You can also download updates to existing applications.
- 5. Follow on the on-screen instructions.

Note: To use any downloaded market application that requires a USB connection between your tablet and your PC, you should first set the USB setting to Mass storage. For more information, refer to "USB Settings" on page 70.

## **Media Hub**

Samsung Media Hub is your one stop for the hottest movie and TV content. You can rent or purchase your favorite content and watch from the convenience of anywhere.

For more information, refer to "Media Hub" on page 44.

#### Memo

This feature allows you to create a memo and send it via Bluetooth or Messaging.

- From the Home screen, tap **IIII → Memo**
- Enter a Title and tap Next.
- Type your Memo using the keypad and tap **Done**. The memo will display in the memo list.
- To send a Memo, touch and hold the Memo in the Memo list.
- Tap Send via then tap Bluetooth or Email.
- Enter the recipient information and tap **Send**. For more information, refer to "Message Options" on page 59.
- To modify a Memo, tap the memo in the list that you want to edit.
- When the Memo displays, tap the message field and make any changes using the keyboard.
- Tap **Done** when you are finished.

- **11.** Press to display the following options:
  - Sort by: allows you to create a new memo.
  - **Delete**: allows you to delete one or all of your memos.
  - **Print**: allows you to print out a memo to another printer using Wi-Fi.
  - Maximize/Minimize: in the Memo list, allows you to see the entire contents of your memos. Otherwise, only the first line will be displayed for each memo in your list.

# Messaging

The Messaging feature allows you to send text messages to other phones and email addresses. For more information, refer to "Creating and Sending Messages" on page 58.

#### Music

Music allows you to play music files that you have stored on your memory card. You can also create playlists. For more information, refer to "Music Player" on page 45.

## My Files

My Files allows you to manage your sounds, images, videos, bluetooth files. Android files, and other memory card data in one convenient location.

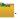

The following folders may display:

- Android: the Android folder stores files that are used in Android applications.
- hluetooth: this folder stores files sent via a Bluetooth device.
- **DCIM**: this is the default location for pictures and videos taken by the device. Tap **DCIM S Camera** to view the picture or video files. For more information, refer to "Accessing Pictures" on page 54. Also, see "Accessing Videos" on page 56.
- download: this folder contains all the files that you have downloaded
- Nook: this folder contains reading content and fonts for the nook application.
- 3. To add a new folder, press 

  → New folder.
- Enter a name for the new folder and tap **Done**.

## myAT&T

mvAT&T allows you to manage your own AT&T account. You can review and pay your bill, check minutes and data usage, upgrade to a new device, or change your rate plan.

- 1. From the Home screen, tap  $\implies$  myAT&T  $\Longrightarrow$  .
- Tap Get started.
- Follow the on-screen instructions.

## **Navigation**

Navigation is an internet-connected GPS navigation system with voice guidance. You can type or speak your destination.

Note: For voice-guided navigation, you need to install text-to-speech support from the Android Market.

## **Launching Navigation**

- 1. From the Home screen, tap  $\longrightarrow$  Navigation  $\wedge$ .
- Read the Navigation information page and tap Accept to continue or Don't Accept to exit.

The Choose Destination screen displays.

- Select one of the following options:
  - Speak Destination: allows you to speak your destination.
  - Type Destination: allows you to use the keypad to enter your destination
  - Contacts: displays a list of all of your contacts that have addresses listed.
  - Starred Items: allows you to keep a list of favorite destinations. locations, restaurants, etc. Just tap a starred item to get directions.
  - Recent Destinations: allows you to access information on previous destinations you have used.

111

#### **Navigation Options**

After the map displays, press for the following options:

- Search: allows you to speak or type a destination, place, or service to search for.
- Route Info: provides an onscreen view of your start and destination points along with distance in miles and approximate driving time in minutes.
- Layers: are additional items that you can have displayed on your map. They include:
  - Traffic view: displays real-time traffic conditions so you can plan the fastest route.
  - Satellite: allows you to see you map as a satellite image.
  - Parking: allows you to
  - Gas Stations: allows you to
  - ATMs & Banks: allows you to
  - Restaurants: allows you to
- Mute/Unmute: allows you to mute or unmute your navigation tones
- Exit Navigation: exits the Navigation application and returns you to the Application Menu screen.
- More: includes the following options:
  - Directions List: displays the directions for your most recent destination.
  - Set Destination: displays the Choose Destination screen where you can speak or type your destination.

- Help: takes you to the Google Mobile Help web page.
- Terms, Privacy & Notices: displays Terms and Conditions for Google mobile products, the Google Privacy Policy, and Google legal notices.

## **Obtaining Driving Directions**

Your tablet's built-in GPS hardware allows you to get real-time driving directions to selected locations or establishments based on your current location.

### **Using a Physical Address**

- 1. From the Home screen, tap  $\longrightarrow$  Navigation  $\bigwedge$ .
- 2. Tap either Speak Destination or Type Destination.
- If typing in the address, enter the address, City, and State using the keypad. As you type, possible addresses will be displayed. Tap on one when you see the address you want. The route will be displayed.
- 4. The Voice guidance screen is displayed. For voice-guided navigation you need to install text-to-speech support from the Android Market. Tap Install to install the application or tap Skip to exit.

Note: You will need to be signed on to your Google account before downloading applications from the Android Market. For more information, refer to "Creating a New Google Account" on page 7.

As you drive the route display will be updated and you will receive voice-guided navigation directions.

#### nook

With the nook application, you can read best sellers, news releases, favorite newspapers, and emagazines all delivered to your device via 3G wireless or Wi-Fi.

## **Getting Started**

To use the nook application, you will need to create a Barnes & Noble account. To get started, follow these steps:

- From the Home screen, tap → nook ∩
   The nook main page displays.
- Tap get started.
- Enter the required information using the keypad and tap Next.
- Select a security question from the drop-down list box and enter the answer using the keypad.
- 5. Tap Create Account.

The nook main screen displays with your library. You are now ready to use nook.

## **Shop Books**

- From the nook main page, tap shop books at the top of the display.
- Scroll thru the list to select an eBook by category, or enter a title, subject, or author in the search bar and tap Go.
- The eBook or a list of eBooks is displayed. Tap on BUY NOW to buy or tap Get Free Sample to get a small portion of the eBook that you can sample.
- 4. Follow the onscreen instructions.

## Reading

To read an ebook that you have purchased or a sample, follow these steps:

- 1. From the nook main page, tap on an ebook.
- 2. Sweep the screen to the left to move to the next page.
- 3. Sweep the screen to the right to go back a page.
- 4. Tap † in the upper-right corner to make a bookmark.

- Press → Go To then tap on the Bookmarks tab to go to a previously set bookmark.
- 6. Press 
  → Library to return to your library.

## nook Options

### **Options from the main page**

- 1. From the nook main page, press 🖃
- 2. The following options are available:
  - Sort: allows you to sort your Library contents by Recent, Title, or Author
  - Filter: allows you to display your Library, My Documents, or Archive.
  - Sync: allows you to synchronize your library and the Barnes & Noble catalog with your device.
  - Shop: allows you to shop for eBooks, magazines, and newspapers from the Barnes & Noble eBookstore.
  - My Account: allows you to see the email address that you are logged in as. Tap Log Out to log out of your account.

## **Options from within a document**

While reading a document, press rothe following options:

- Font Options: allows you to set the font size and style.
- All Settings: allows you to set page and text settings.

- Go To: allows you to go to any item located in the table of contents.
   You can also go to bookmarks that have been created.
- Details: allows you to view a synopsis of the book and information on the author.
- Sync: allows you to synchronize the connection with the nook website.
- Library: allows you to view all of the reading material in your library.

## nook Settinas

To modify settings for the nook application, follow these steps:

- The following options are available:
  - Page Theme: allows you to set the background color of the document you are reading.
  - Animated Page Turns: you can set the pages to turn with animation or you can have them slide to the next page.
  - Lock Page Orientation: allows you to set the page orientation to Automatic, Portrait, or Landscape. Automatic sets the page orientation depending on how our hold your device.
  - Hide Status Bar: allows you to hide the status bar which shows time and battery life.
  - Margins: allows you to set the margin size of the document you are reading.
  - Line Spacing: allows you to set the size of the line spacing for the document you are reading.

- Justification: allows you to set the text justification to the left or the right.
- Adjust Brightness: allows you to adjust the brightness on your display.

#### **Places**

Places is an application that uses Google Maps and your location to help you find Restaurants, Coffee, Bars, Hotels, Attractions, ATMs, and Gas Stations. You can also add your own locations.

The Places application allows you to find the best sources for business information across the web, including business listing details, reviews, photos, nearby public transit, and other related information. Business owners can provide additional details, like photos, hours of operation, and coupons.

- Tap on one of the business categories or tap on **Find places** to search for a particular business.
  - All of the businesses that are close to you will be displayed.
- Tap on a business that you want to see the details for.
- The business details are displayed along with the following options:

- Reviews: allows you to read reviews that other customers have made.
- Buzz about this place: allows you to read public comments or see pictures people have posted about this business.
- Share this place: allows you to share the business information with others by using Messaging, Bluetooth, or Gmail.
- Add as a contact: allows you to save the business as a contact on vour tablet or your Google account.
- Report a problem: allows you to report problems concerning accessing the business' information.
- More info: allows you to access more detailed information on location, phone number, menu, reviews, and business web site if available
- 5. From the Places main page, tap **Add** to add your own business category.

#### Quickoffice

The Quickoffice application allows you to create and save Microsoft Word and Excel documents. You can also view existing Powerpoint presentations and PDFs.

To access the Task Manager, follow these steps:

- Tap the Name field, then use the key pad to enter your name.

- Tap the E-mail Address field, then use the keypad to enter your E-mail address.
- Tap Register Now.

The Quickoffice screen is displayed.

- 5. The following Quickoffice applications are available:
  - Quickword: allows you to create and save Word documents on your tablet. you can also access Word documents from your SD card and your Recent Documents folder.
  - Quicksheet: allows you to create and save Excel spreadsheet documents
  - Quickpoint: allows you to view existing Powerpoint documents from your SD card and your Recent Documents folder.
  - QuickPDF: allows you to view existing PDF documents from your SD card and your Recent Documents folder.
- 6. Select an option and follow the on-screen instructions.
- Press for additional options.

## **Settings**

This widget navigates to the sound and tablet settings for your tablet. It includes such settings as: display, security, memory, and any extra settings associated with your tablet. For more information, refer to "Changing Your Settings" on page 65.

#### **Talk**

Google Talk is a free Windows and web-based application for instant messaging offered by Google. Conversation logs are automatically saved to a Chats area in your Gmail account. This allows you to search a chat log and store them in your Gmail accounts. For more information, refer to "Google Talk" on page 63.

## **Task Manager**

The Task Manager application provides information about the processes and programs running on your tablet, as well as the memory status. It can also be used to terminate processes and applications.

To access the Task Manager, follow these steps:

- 1. From the Home screen, tap  $\implies$  Task Manager  $\implies$ .
- The Task Manager options are located at the top of the screen. The following options are available:
  - Active applications: displays all of the applications that are
    presently running on your tablet. Tap End to end an application, or
    tap End all to end all running applications.
  - Package: displays the size of the application program package.
  - RAM manager: displays the RAM memory being presently used.
  - Summary: displays a summary of the tablet's memory usage.

• **Help**: displays tips on how to extend your battery life.

#### Video

The Video Player application plays video files stored on your memory card. For more information, refer to "Video Player" on page 47.

## Voice Search

The Voice Search feature is a voice-activated application that allows you to tell the tablet what to search for and then the tablet activates a Google search based on what you said.

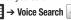

- or -

From the main Home screen, tap 🌗 on the right side of the Google Search bar.

- The Speak now screen will display. Speak clearly into the microphone.
- The Working screen will display as it searches for you.
- Results will display on the screen. Tap a link to view the information.

- or -

The No matches found screen will display if Voice Search was not able to find a match. Tap Try again or Cancel.

#### **World Clock**

World Clock allows you to view the time of day or night in other parts of the world. World Clock displays time in hundreds of different cities, within all 24 time zones around the world.

- 1. From the Home screen, tap ₩ → World clock ♠ . The clock for your location is displayed.
- Tap 🛨 to add another city to the World Clock.

- or -

Press 

→ Add city.

- Scroll through the list of cities to find the city you want to add, or tap the Search bar and use the keypad to enter a city to search for.
- Tap the city you want to add. The clock for that city will display.
- To set Daylight Savings time, press 

  → DST settings.
- Tap the sun symbol next to the city to add or remove Daylight Savings Time. Tap once to add 1 hour, and twice to add 2 hours. If Daylight Savings Time is selected, the sun symbol will appear orange with a 1 or 2.
- Tap Set.

#### **Deleting a World Clock Entry**

- → Remove.
- Tap the city clocks you wish to delete. A checkmark will appear.
- Tap Remove.

#### YouTube

YouTube™ is a video sharing website on which users can upload and share videos. The site is used to display a wide variety of user-generated video content, including movie clips, TV clips. and music videos, as well as video content such as video blogging, informational shorts and other original videos.

Note: YouTube is a data-intensive feature. It is recommended that you upgrade to an unlimited data plan to avoid additional data charges.

- From the Home screen, tap  $\implies$  YouTube  $\stackrel{\text{You}}{=}$ .

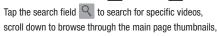

To view a video, tap an available preview thumbnail or tap the title link.

or scroll to the bottom to explore additional options.

- Press to access the following options:
  - Search: allows you to search YouTube.
  - Upload: allows you to upload your videos to YouTube.
  - My account: allows you to sign-in to your YouTube account.
  - Categories: allows you to narrow down the videos that are displayed on your screen. Tap a category.
  - Settings: allows you to view videos in High Quality, change the font size, clear search history, block restricted content, and view the terms of service.

Note: It is not necessary to sign in to the YouTube site to view content. However, if you wish to sign in to access additional options, tap password, and tap Sign in.

#### YP.com

The Yellowpages Mobile application provides guick and ready access to businesses, map locations, and storage of your favorite searches. This application allows you to tap into local businesses, locations, and events, connecting you to your search in real-time.

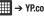

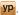

- 2. Your location is found using GPS. If your location cannot be found, return to the Home screen and tap **■ Settings** → Location and security → Use GPS satellites, then return to the YP.com application.
- 3. Enter a subject or business name, city, and state in the search field and tap Find. Results will be displayed.
- Tap on a result for more information.
- The standard Web settings apply. For more information, refer to "Browser" on page 85.

119

# **Section 10: Health and Safety Information**

This section outlines the safety precautions associated with using your Galaxy Tab. The terms "GALAXY" or "mobile device" will be used in this section to refer to your Galaxy Tab. Read this information before using your GALAXY.

# **Exposure to Radio Frequency (RF) Signals**

Although GALAXY is not a cell phone, it can operate on the same network as cell phones and can use the same radio frequency (RF) signals to communicate with the network as a cell phone. Therefore, although the following information refers specifically to RF exposure from wireless phones, it may apply similarly to GALAXY when it is being used on a cell phone network.

The U.S. Food and Drug Administration (FDA) has published information for consumers relating to radio frequency (RF) exposure from wireless phones. The FDA publication includes the following information:

## Do cell phones pose a health hazard?

Many people are concerned that cell phone radiation will cause cancer or other serious health hazards. The weight of scientific evidence has not linked cell phones with any health problems.

Cell phones emit low levels of radio frequency energy (RF). Over the past 15 years, scientists have conducted hundreds of studies looking at the biological effects of the radio frequency energy emitted by cell phones. While some researchers have reported biological changes associated with RF energy, these studies have failed to be replicated. The majority of studies published have failed to show an association between exposure to radio frequency from a cell phone and health problems.

The low levels of RF cell phones emit while in use are in the microwave frequency range. They also emit RF at substantially reduced time intervals when in the stand-by mode. Whereas high levels of RF can produce health effects (by heating tissue), exposure to low level RF that does not produce heating effects causes no known adverse health effects.

The biological effects of radio frequency energy should not be confused with the effects from other types of electromagnetic energy.

Very high levels of electromagnetic energy, such as is found in X-rays and gamma rays can ionize biological tissues. Ionization is a process where electrons are stripped away from their normal locations in atoms and molecules. It can permanently damage biological tissues including DNA, the genetic material.

The energy levels associated with radio frequency energy, including both radio waves and microwaves, are not great

enough to cause ionization of atoms and molecules. Therefore, RF energy is a type of non-ionizing radiation. Other types of non-ionizing radiation include visible light, infrared radiation (heat), and other forms of electromagnetic radiation with relatively low frequencies.

While RF energy does not ionize particles, large amounts can increase body temperatures and cause tissue damage. Two areas of the body, the eyes and the testes, are particularly vulnerable to RF heating because there is relatively little blood flow in them to carry away excess heat.

# Research Results to Date: Is there a connection between RF and certain health problems?

The results of most studies conducted to date say no. In addition, attempts to replicate and confirm the few studies that have shown a connection have failed.

The scientific community at large therefore believes that the weight of scientific evidence does not show an association between exposure to radio frequency (RF) from cell phones and adverse health outcomes. Still the scientific community has supported additional research to address gaps in knowledge. Some of these studies are described below.

# **Interphone Study**

Interphone is a large international study designed to determine whether cell phones increase the risk of head and neck cancer. A report published in the International Journal of Epidemiology (June, 2010) compared cell phone usage for more than 5,000 people with brain tumors (glioma and meningioma) and a similar number of healthy controls.

Results of this study did NOT show that cell phones caused brain cancer. In this study, most people had no increased risk of brain cancer from using cell phones. For people with the heaviest use of cell phones (an average of more than ½ hour per day, every day, for over 10 years) the study suggested a slight increase in brain cancer. However, the authors determined that biases and errors prevented any conclusions being drawn from this data. Additional information about Interphone can be found at <a href="http://www.iarc.fr/en/media-centre/pr/2010/pdfs/pr200\_E.pdf">http://www.iarc.fr/en/media-centre/pr/2010/pdfs/pr200\_E.pdf</a>.

Interphone is the largest cell phone study to date, but it did not answer all questions about cell phone safety. Additional research is being conducted around the world, and the FDA continues to monitor developments in this field.

## International Cohort Study on Mobile Phone Users (COSMOS)

The COSMOS study aims to conduct long-term health monitoring of a large group of people to determine if there are any health issues linked to long-term exposure to radio frequency energy

from cell phone use. The COSMOS study will follow approximately 300,000 adult cell phone users in Europe for 20 to 30 years. Additional information about the COSMOS study can be found at <a href="http://www.ukcosmos.org/index.html">http://www.ukcosmos.org/index.html</a>.

# Risk of Brain Cancer from Exposure to Radio Frequency Fields in Childhood and Adolescence (MOBI-KIDS)

MOBI-KIDS is an international study investigating the relationship between exposure to radio frequency energy from communication technologies including cell phones and brain cancer in young people. This is an international multi-center study involving 14 European and non-European countries. Additional information about MOBI-KIDS can be found at <a href="https://www.creal.cat/programes-recerca/projectes-creal/view.php?ID=39">https://www.creal.cat/programes-recerca/projectes-creal/view.php?ID=39</a>

# Surveillance, Epidemiology, and End Results (SEER) program of the National Cancer Institute

The National Cancer Institute (NCI) actively follows cancer statistics in the United States to detect any change in rates of new cases for brain cancer. If cell phones play a role in risk for brain cancer, rates should go up, as heavy cell phone use has been common for quite some time in the U.S. Between 1987 and 2005, the overall age-adjusted incidence of brain cancer did not increase. Additional information about SEER can be found at <a href="http://seer.cancer.gov/">http://seer.cancer.gov/</a>.

## **Cell Phone Industry Actions**

Although the existing scientific data do not justify FDA regulatory actions, the FDA has urged the cell phone industry to take a number of steps, including the following:

- Support-needed research on possible biological effects of RF for the type of signal emitted by cell phones;
- Design cell phones in a way that minimizes any RF exposure to the user; and
- Cooperate in providing users of cell phones with the current information on cell phone use and human health concerns.

# Reducing Exposure: Hands-Free Kits and Other Accessories

## Steps to Reduce Exposure to Radio Frequency Energy

If there is a risk from being exposed to radio frequency energy (RF) from cell phones - and at this point we do not know that there is - it is probably very small. But if you are concerned about avoiding even potential risks, you can take a few simple steps to minimize your RF exposure.

- Reduce the amount of time spent using your cell phone;
- Use speaker mode or a headset to place more distance between your head and the cell phone.

#### Hands-Free Kits

Hand-free kits may include audio or Bluetooth® headsets and various types of body-worn accessories such as belt-clips and holsters.

Combinations of these can be used to reduce RF energy absorption from cell phones.

Headsets can substantially reduce exposure since the phone is held away from the head in the user's hand or in approved bodyworn accessories. Cell phones marketed in the U.S. are required to meet RF exposure compliance requirements when used against the head and against the body.

Since there are no known risks from exposure to RF emissions from cell phones, there is no reason to believe that hands-free kits reduce risks. Hands-free kits can be used for convenience and comfort. They are also required by law in many states if you want to use your phone while driving.

# Cell Phone Accessories that Claim to Shield the Head from RF Radiation

Since there are no known risks from exposure to RF emissions from cell phones, there is no reason to believe that accessories which claim to shield the head from those emissions reduce risks. Some products that claim to shield the user from RF absorption use special phone cases, while others involve nothing

more than a metallic accessory attached to the phone. Studies have shown that these products generally do not work as advertised. Unlike "hand-free" kits, these so-called "shields" may interfere with proper operation of the phone. The phone may be forced to boost its power to compensate, leading to an increase in RF absorption.

#### **Children and Cell Phones**

The scientific evidence does not show a danger to any users of cell phones from RF exposure, including children and teenagers. The steps adults can take to reduce RF exposure apply to children and teenagers as well.

- · Reduce the amount of time spent on the cell phone;
- Use speaker mode or a headset to place more distance between the head and the cell phone.

Some groups sponsored by other national governments have advised that children be discouraged from using cell phones at all. For example, The Stewart Report from the United Kingdom made such a recommendation in December 2000. In this report, a group of independent experts noted that no evidence exists that using a cell phone causes brain tumors or other ill effects. Their recommendation to limit cell phone use by children was strictly precautionary; it was not based on scientific evidence that any health hazard exists.

Additional information on the safety of RF exposures from various sources can be obtained from the following organizations (updated 1/1/2010):

- FCC RF Safety Program: http://www.fcc.gov/oet/rfsafety/
- Environmental Protection Agency (EPA): http://www.epa.gov/radiation/
- Occupational Safety and Health Administration (OSHA): http://www.osha.gov/SLTC/radiofrequencyradiation/index.html
- National Institute for Occupational Safety and Health (NIOSH): http://www.cdc.gov/niosh/
- World Health Organization (WHO): <a href="http://www.who.int/peh-emf/">http://www.who.int/peh-emf/</a>
- International Commission on Non-Ionizing Radiation Protection: http://www.icnirp.de
- Health Protection Agency: http://www.hpa.org.uk/radiation
- US Food and Drug Administration: <a href="http://www.fda.gov/Radiation-EmittingProducts/RadiationEmittingProductsandProcedures/">http://www.fda.gov/Radiation-EmittingProductsandProcedures/</a>
   HomeBusinessandEntertainment/CellPhones/default.htm

# Specific Absorption Rate (SAR) Certification Information

Your mobile device is a radio transmitter and receiver. It is designed and manufactured not to exceed the exposure limits for radio frequency (RF) energy set by the Federal Communications Commission (FCC) of the U.S. Government.

These FCC exposure limits are derived from the recommendations of two expert organizations: the National Council on Radiation Protection and Measurement (NCRP) and the Institute of Electrical and Electronics Engineers (IEEE).

In both cases, the recommendations were developed by scientific and engineering experts drawn from industry, government, and academia after extensive reviews of the scientific literature related to the biological effects of RF energy.

The exposure limit set by the FCC for wireless mobile devices employs a unit of measurement known as the Specific Absorption Rate (SAR). The SAR is a measure of the rate of absorption of RF energy by the human body expressed in units of watts per kilogram (W/kg). The FCC requires wireless devices to comply with a safety limit of 1.6 watts per kilogram (1.6 W/kg).

The FCC exposure limit incorporates a substantial margin of safety to give additional protection to the public and to account for any variations in measurements.

SAR tests are conducted using standard operating positions accepted by the FCC with the mobile device transmitting at its highest certified power level in all tested frequency bands. Although the SAR is determined at the highest certified power level, the actual SAR level of the mobile device while operating can be well below the maximum value. This is because the mobile device is designed to operate at multiple power levels so

as to use only the power required to reach the network. In general, the closer you are to a wireless base station antenna, the lower the power output.

Before a new model mobile device is available for sale to the public, it must be tested and certified to the FCC that it does not exceed the exposure limit established by the FCC. Tests for each model of a device are performed in positions and locations (e.g. near the body) as required by the FCC.

For typical operations, this mobile device has been tested and meets FCC RF exposure guidelines.

Use of other accessories may not ensure compliance with FCC RF exposure guidelines.

The FCC has granted an Equipment Authorization for this mobile device with all reported SAR levels evaluated as in compliance with the FCC RF exposure guidelines. The maximum SAR value for this model phone as reported to the FCC is:

#### GSM 850

- Head: 1.054 W/Kg.
- Body-worn: 1.08 W/Kq.

#### GSM 1900

- Head: 1.148 W/Kg.
- Body-worn: 0.79 W/Ka.

#### WCDMA 850

- Head: 0.142 W/Kg.
- · Body-worn: 1.19 W/Kg.

## WCDMA 1900

- Head: 0.204 W/Kg.
- Body-worn: 1.19 W/Ka.

#### 2.4 GHz WLAN

Body-worn: 0.35 W/Ka.

SAR information on this and other model devices can be viewed online at http://www.fcc.gov/oet/ea. To find information that pertains to this particular model GALAXY, this site uses the FCC ID number A3LSGHI987. This number can be confirmed by looking on the rear case of your GALAXY.

Follow the instructions on the website and it should provide values for typical or maximum SAR for a particular mobile device. Additional product specific SAR information can also be obtained at www.fcc.gov/cgb/sar.

## **Smart Practices While Driving**

The primary responsibility of every driver is the safe operation of his or her vehicle.

Responsible drivers understand that no secondary task should be performed while driving whether it be eating, drinking, talking to passengers, or using a mobile device - unless the driver has assessed the driving conditions and is confident that the

secondary task will not interfere with their primary responsibility. Do not engage in any activity while driving a moving vehicle which may cause you to take your eyes off the road or become so absorbed in the activity that your ability to concentrate on the act of driving becomes impaired. Samsung is committed to promoting responsible driving and giving drivers the tools they need to understand and address distractions.

Notice regarding legal restrictions on mounting this device in an automobile:

Laws in some states may prohibit mounting this device on or near the windshield of an automobile. In other states, the law may permit mounting this device only in specific locations in the automobile. Be sure to consult the state and local laws or ordinances where you drive before mounting this device in an automobile. Failure to comply with these restrictions could result in fines, penalties, or other damages.

Never mount this device in a manner that will obstruct the driver's clear view of the street and traffic.

Never use wireless data services such as text messaging, Web browsing, or e-mail while operating a vehicle.

Never watch videos, such as a movie or clip, or play video games while operating a vehicle.

For more information, go to www.ctia.org.

## **Battery Use & Safety**

The battery in GALAXY is not intended to be replaced by the consumer. If you believe the battery is damaged or needs to be replaced, take the GALAXY to a service center for inspection and replacement.

- Do not let the GALAXY or battery come in contact with liquids. Liquids
  can get into the GALAXY's circuits, leading to corrosion. Even when
  the GALAXY appears to be dry and appears to operate normally, the
  circuitry could slowly corrode and pose a safety hazard. If the GALAXY
  and/or battery get wet, have them checked by your service provider or
  contact Samsung, even if they appear to be working properly.
- Do not place your battery in or near a heat source. Excessive heating
  can damage the GALAXY or the battery and could cause the GALAXY or
  the battery to explode. Do not dry a wet or damp battery with an
  appliance or heat source such as a microwave oven, hair dryer, iron, or
  radiator. Avoid leaving your GALAXY in your car in high temperatures.
- Do not dispose of the GALAXY or the battery in a fire. The GALAXY or the battery may explode when overheated.
- Avoid dropping the cell GALAXY. Dropping the GALAXY, especially on a
  hard surface, can potentially cause damage to the GALAXY. If you
  suspect damage to the GALAXY or battery, take it to a service center
  for inspection.
- Never use any charger or battery that is damaged in any way.

Important!: Use only Samsung-approved batteries, and recharge your battery only with Samsung-approved chargers which are specifically designed for your GALAXY.

#### WARNING!

Use of a non-Samsung-approved battery or charger may present a risk of fire, explosion, leakage, or other hazard. Samsung's warranty does not cover damage to the GALAXY caused by non-Samsung-approved batteries and/or chargers.

- Do not use incompatible batteries and chargers. Some websites and second-hand dealers not associated with reputable manufacturers and carriers, might be selling incompatible or even counterfeit batteries and chargers. Consumers should purchase manufacturer or carrierrecommended products and accessories. If unsure about whether a replacement battery or charger is compatible, contact the manufacturer of the battery or charger.
- Misuse or use of incompatible batteries and charging devices could result in damage to the equipment and a possible risk of fire, explosion, or leakage, leading to serious injuries, damages to your phone, or other serious hazard.

## Samsung Mobile Products and Recycling

Samsung cares for the environment and encourages its customers to recycle Samsung mobile devices and genuine Samsung accessories.

Proper disposal of your mobile device and its battery is not only important for safety, it benefits the environment. Batteries must be recycled or disposed of properly.

For more information about recycling your GALAXY, go to: http://mobile.samsungusa.com/recycling/index.jsp or call 1-800-822-8837 for more information

Follow local regulations regarding disposal of mobile devices and batteries.

Dispose of your mobile device and batteries in accordance with local regulations. In some areas, the disposal of these items in household or business trash may be prohibited. Help us protect the environment - recycle!

Warning!: Never dispose of batteries in a fire because they may explode.

## **UL Certified Travel Adapter**

The Travel Adapter for this mobile device has met applicable UL safety requirements. Please adhere to the following safety instructions per UL quidelines:

FAILURE TO FOLLOW THE INSTRUCTIONS OUTLINED MAY LEAD TO SERIOUS PERSONAL INJURY AND POSSIBLE PROPERTY DAMAGE.

IMPORTANT SAFETY INSTRUCTIONS - SAVE THESE INSTRUCTIONS.

DANGER - TO REDUCE THE RISK OF FIRE OR ELECTRIC SHOCK, CAREFULLY FOLLOW THESE INSTRUCTIONS.

FOR CONNECTION TO A SUPPLY NOT IN NORTH AMERICA, USE AN ATTACHMENT PLUG ADAPTOR OF THE PROPER CONFIGURATION FOR THE POWER OUTLET.

THIS POWER UNIT IS INTENDED TO BE CORRECTLY ORIENTED IN A VERTICAL OR HORIZONTAL OR FLOOR MOUNT POSITION.

## Display/Touch-Screen

Please note the following information when using your mobile device:

#### WARNING REGARDING DISPLAY

The display on your mobile device is made of glass or acrylic and could break if your mobile device is dropped or if it receives significant impact. Do not use if screen is broken or cracked as this could cause injury to you.

# WARRANTY DISCLAIMER: PROPER USE OF A TOUCH-SCREEN MOBILE DEVICE

If your mobile device has a touch-screen display, please note that a touch-screen responds best to a light touch from the pad of

your finger or a non-metallic stylus. Using excessive force or a metallic object when pressing on the touch-screen may damage the tempered glass surface and void the warranty. For more information, refer to "Standard Limited Warranty" on page 135.

#### **GPS & AGPS**

GALAXY can use a Global Positioning System (GPS) signals for location-based applications. A GPS uses satellites controlled by the U.S. Government that are subject to changes implemented in accordance with the Department of Defense policy and the 2008 Federal Radionavigation Plan (FRP). Changes may affect the performance of location-based technology on your mobile device.

GALAXY can also use an Assisted Global Positioning System (AGPS) which obtains information from the cellular network to improve GPS performance. AGPS uses your wireless service provider's network and therefore airtime, data charges, and/or additional charges may apply in accordance with your service plan. Contact your wireless service provider for details.

#### **Your Location**

Location-based information includes information that can be used to determine the approximate location of a mobile device. Mobile devices which are connected to a wireless network transmit location-based information. Additionally, if you use applications that require location-based information (e.g. driving directions), such applications transmit location-based

information. The location-based information may be shared with third-parties, including your wireless service provider, applications providers, Samsung, and other third-parties providing services.

## **Navigation**

Maps, directions, and other navigation data may contain inaccurate or incomplete data, and circumstances can and do change over time. In some areas, complete information may not be available. Therefore, you should always visually confirm that the navigational instructions are consistent with what you see before following them. All users should pay attention to road conditions, closures, traffic, and all other factors that may impact safe driving or walking. Always obey posted road signs.

# **Emergency Communication**

GALAXY should not be relied upon for essential communications (medical emergencies, calls to 911, or communications to emergency services). GALAXY is not designed or intended to be used for such communications. Voice Over Internet Protocol (VOIP) services which may be used on GALAXY to make phone calls do not support 911 calls and are only intended for talking with friends.

#### **Care and Maintenance**

Your mobile device is a product of superior design and craftsmanship and should be treated with care. The suggestions below will help you fulfill any warranty obligations and allow you to enjoy this product for many years:

Keep your Samsung Mobile Device away from:

### Liquids of any kind

Keep the mobile device dry. Precipitation, humidity, and liquids contain minerals that will corrode electronic circuits. If the mobile device does get wet, do not accelerate drying with the use of an oven, microwave, or dryer, as this may damage the mobile device and could cause a fire or explosion. Do not use the mobile device with a wet hand. Doing so may cause an electric shock to you or damage to the mobile device.

#### Extreme heat or cold

Avoid temperatures below 0°C / 32°F or above 45°C / 113°F.

#### Microwaves

Do not try to dry your mobile device in a microwave oven. Doing so may cause a fire or explosion.

#### **Dust and dirt**

Do not expose your mobile device to dust, dirt, or sand.

#### Cleaning solutions

Do not use harsh chemicals, cleaning solvents, or strong detergents to clean the mobile device. Wipe it with a soft cloth slightly dampened in a mild soap-and-water solution.

#### Shock or vibration

Do not drop, knock, or shake the mobile device. Rough handling can break internal circuit boards.

#### **Paint**

Do not paint the mobile device. Paint can clog the device's moving parts or ventilation openings and prevent proper operation.

## Responsible Listening

Caution!: Avoid potential hearing loss.

Damage to hearing occurs when a person is exposed to loud sounds over time. The risk of hearing loss increases as sound is played louder and for longer durations. Prolonged exposure to loud sounds (including music) is the most common cause of preventable hearing loss. Some scientific research suggests that using portable audio devices, such as portable music players and cell phones, at high volume settings for long durations may lead to permanent noise-induced hearing loss. This includes the use of headphones (including headsets, earbuds, and Bluetooth® or other wireless devices). Exposure to very loud sound has also

been associated in some studies with tinnitus (a ringing in the ear), hypersensitivity to sound, and distorted hearing. Individual susceptibility to noise-induced hearing loss and potential hearing problem varies. Additionally, the amount of sound produced by a portable audio device varies depending on the nature of the sound, the device settings, and the headphones that are used. As a result, there is no single volume setting that is appropriate for everyone or for every combination of sound, settings, and equipment.

You should follow some common sense recommendations when using any portable audio device:

- Always turn the volume down before plugging the earphones into an audio source.
- Set the volume in a quiet environment and select the lowest volume at which you can hear adequately.
- Be aware that you can adapt to higher volume settings over time, not realizing that the higher volume may be harmful to your hearing.
- When using headphones, turn the volume down if you cannot hear the people speaking near you or if the person sitting next to you can hear what you are listening to.
- Do not turn the volume up to block out noisy surroundings. If you choose to listen to your portable device in a noisy environment, use noise-cancelling headphones to block out background environmental noise. By blocking background environment noise, noise cancelling

headphones should allow you to hear the music at lower volumes than when using earbuds.

- Limit the amount of time you listen. As the volume increases, less time is required before you hearing could be affected.
- Avoid using headphones after exposure to extremely loud noises, such as rock concerts, that might cause temporary hearing loss. Temporary hearing loss might cause unsafe volumes to sound normal.
- Do not listen at any volume that causes you discomfort. If you
  experience ringing in your ears, hear muffled speech, or experience
  any temporary hearing difficulty after listening to your portable audio
  device, discontinue use and consult your doctor.

You can obtain additional information on this subject from the following sources:

American Academy of Audiology

11730 Plaza American Drive, Suite 300

Reston, VA 20190

Voice: (800) 222-2336

Email: info@audiology.org

Internet: http://www.audiology.org

National Institute on Deafness and Other Communication Disorders

National Institutes of Health

31 Center Drive, MSC 2320

Bethesda, MD 20892-2320

Email: nidcdinfo@nih.gov

Internet: http://www.nidcd.nih.gov/

National Institute for Occupational Safety and Health (NIOSH)

395 E Street, S.W.

**Suite 9200** 

Patriots Plaza Building

Washington, DC 20201

Voice: 1-800-35-NIOSH (1-800-356-4647)

1-800-CDC-INFO (1-800-232-4636)

Outside the U.S. 513-533-8328

Email: cdcinfo@cdc.gov

Internet: <a href="http://www.cdc.gov/niosh/topics/noise/default.html">http://www.cdc.gov/niosh/topics/noise/default.html</a>

#### **Operating Environment**

Remember to follow any special regulations in force in any area, and always switch your mobile device off whenever it is forbidden to use it, or when it may cause interference or danger. When connecting the mobile device or any accessory to another device, read its user's guide for detailed safety instructions. Do not connect incompatible products.

#### **Using Your Mobile Device Near Other Electronic Devices**

Most modern electronic equipment is shielded from radio frequency (RF) signals. However, certain electronic equipment may not be shielded against the RF signals from your wireless mobile device. Consult the manufacturer to discuss alternatives.

#### **Implantable Medical Devices**

A minimum separation of six (6) inches should be maintained between a handheld wireless mobile device and an implantable medical device, such as a pacemaker or implantable cardioverter defibrillator, to avoid potential interference with the device.

Persons who have such devices:

- Should ALWAYS keep the mobile device more than six (6) inches from their implantable medical device when the mobile device is turned ON;
- Should not carry the mobile device in a breast pocket;

- Should turn the mobile device OFF immediately if there is any reason to suspect that interference is taking place;
- Should read and follow the directions from the manufacturer of your implantable medical device. If you have any questions about using your wireless mobile device with an implantable medical device, consult your health care provider. For more information see: http://www.fcc.gov/oet/rfsafety/rf-fags.html.

#### **Other Medical Devices**

If you use any other personal medical devices, consult the manufacturer of your device to determine if it is adequately shielded from external RF energy. Your physician may be able to assist you in obtaining this information. Switch your mobile device off in health care facilities when any regulations posted in these areas instruct you to do so. Hospitals or health care facilities may be using equipment that could be sensitive to external RF energy.

#### **Vehicles**

RF signals may affect improperly installed or inadequately shielded electronic systems in motor vehicles. Check with the manufacturer or its representative regarding your vehicle before using your mobile device in a motor vehicle. You should also consult the manufacturer of any equipment that has been added to your vehicle.

#### **Posted Facilities**

Switch your mobile device off in any facility where posted notices require you to do so.

## **Potentially Explosive Environments**

Switch your mobile device off when in any area with a potentially explosive atmosphere and obey all signs and instructions. Sparks in such areas could cause an explosion or fire resulting in bodily injury or even death. Users are advised to switch the mobile device off while at a refueling point (service station). Users are reminded of the need to observe restrictions on the use of radio equipment in fuel depots (fuel storage and distribution areas), chemical plants, or where blasting operations are in progress. Areas with a potentially explosive atmosphere are often but not always clearly marked. They include below deck on boats, chemical transfer or storage facilities, vehicles using liquefied petroleum gas (such as propane or butane), areas where the air contains chemicals or particles, such as grain, dust, or metal powders, and any other area where you would normally be advised to turn off your vehicle engine.

## Restricting Children's Access to Your Mobile device

Your mobile device is not a toy. Do not allow children to play with it because they could hurt themselves and others, damage the mobile device, or use services that increase your mobile device bill.

Keep the mobile device and all its parts and accessories out of the reach of small children.

#### **FCC Notice and Cautions**

#### **FCC Notice**

The mobile device may cause TV or radio interference if used in close proximity to receiving equipment. The FCC can require you to stop using the mobile device if such interference cannot be eliminated. Vehicles using liquefied petroleum gas (such as propane or butane) must comply with the National Fire Protection Standard (NFPA-58). For a copy of this standard, contact the National Fire Protection Association.

#### Cautions

Any changes or modifications to your mobile device not expressly approved in this document could void your warranty for this equipment and void your authority to operate this equipment. Only use approved batteries, antennas, and chargers. The use of any unauthorized accessories may be dangerous and void the mobile device warranty if said accessories cause damage or a defect to the mobile device. Although your mobile device is quite sturdy, it is a complex piece of equipment and can be broken. Avoid dropping, hitting, bending, or sitting on it.

## **Other Important Safety Information**

- Only qualified personnel should service the mobile. Faulty service may be dangerous and may invalidate any warranty applicable to the device.
- Ensure that any mobile devices or related equipment used in your vehicle are securely mounted.
- Check regularly that all wireless mobile device equipment in your vehicle is mounted and operating properly.
- Do not store or carry flammable liquids, gases, or explosive materials in the same compartment as the mobile device, its parts, or accessories.
- For vehicles equipped with an air bag, remember that an air bag inflates with great force. Do not place objects, including portable wireless equipment near or in the area over the air bag or in the air bag deployment area. If wireless equipment is improperly installed and the air bag inflates, serious injury could result.
- Switch your mobile device off before boarding an aircraft. The use of wireless mobile devices in aircraft is illegal and may be dangerous to the aircraft's operation. Check with appropriate authorities before using any function of a mobile device while on an aircraft.
- Failure to observe these instructions may lead to the suspension or denial of network services to the offender, or legal action, or both.

# **Section 11: Warranty Information**

## **Standard Limited Warranty**

## What is Covered and For How Long?

SAMSUNG TELECOMMUNICATIONS AMERICA, LLC ("SAMSUNG") warrants to the original purchaser ("Purchaser") that SAMSUNG's Tablets and accessories ("Products") are free from defects in material and workmanship under normal use and service for the period commencing upon the date of purchase and continuing for the following specified period of time after that date:

Phone 1 Year
Batteries 1 Year
Case/Pouch/Holster 90 Days

What is Not Covered? This Limited Warranty is conditioned upon proper use of Product by Purchaser. This Limited Warranty does not cover: (a) defects or damage resulting from accident, misuse, abnormal use, abnormal conditions, improper storage, exposure to moisture or dampness, neglect, unusual physical, electrical or electromechanical stress, or defects in appearance, cosmetic, decorative or structural items, including framing, and any non-operative parts unless caused by SAMSUNG; (b) defects or damage resulting from excessive force or use of a metallic object when pressing on a touch screen; (c) equipment that

has the serial number or the enhancement data code removed, defaced, damaged, altered or made illegible; (d) any plastic surfaces or other externally exposed parts that are scratched or damaged due to normal use: (e) malfunctions resulting from the use of Product in conjunction or connection with accessories, products, or ancillary/peripheral equipment not furnished or approved by SAMSUNG: (f) defects or damage from improper testing, operation, maintenance, installation, service, or adjustment not furnished or approved by SAMSUNG; (q) defects or damage from external causes such as collision with an object, or from fire, flooding, sand, dirt, windstorm, lightning, earthquake, or from exposure to weather conditions, or battery leakage, theft, blown fuse, or improper use of any electrical source: (h) defects or damage caused by cellular signal reception or transmission, or viruses or other software problems introduced into the Product; (i) any other acts which are not the fault of SAMSUNG: or (i) Product used or purchased outside the United States. This Limited Warranty covers batteries only if battery capacity falls below 80% of rated capacity or the battery leaks, and this Limited Warranty does not cover any battery if (i) the battery has been charged by a battery charger not specified or approved by SAMSUNG for charging the battery, (ii) any of the seals on the battery are broken or show evidence of tampering, or (iii) the battery has been used in equipment other than the SAMSUN Tablet for which it is specified.

What are SAMSUNG's Obligations? During the applicable warranty period, SAMSUNG will repair or replace, at SAMSUNG's sole option, without charge to Purchaser, any defective component part of Product. To obtain service under this Limited Warranty, Purchaser must return Product to an authorized Tablet service facility in an adequate container for shipping, accompanied by Purchaser's sales receipt or comparable substitute proof of sale showing the original date of purchase, the serial number of Product and the sellers' name and address. To obtain assistance on where to deliver the Product, call Samsung Customer Care at 1-888-987-4357. Upon receipt, SAMSUNG will promptly repair or replace the defective Product. SAMSUNG may, at SAMSUNG's sole option, use rebuilt, reconditioned, or new parts or components when repairing any Product or replace Product with a rebuilt, reconditioned or new Product, Repaired/replaced cases will be warranted for a period of ninety (90) days. All other repaired/replaced Product will be warranted for a period equal to the remainder of the original Limited Warranty on the original Product or for 90 days, whichever is longer. All replaced parts, components, boards and equipment shall become the property of SAMSUNG. If SAMSUNG determines that any Product is not covered by this Limited Warranty, Purchaser must pay all parts, shipping, and labor charges for the repair or return of such Product.

What Are The Limits On Samsung's Warranty/liability? EXCEPT AS EXCEPT AS SET FORTH IN THE EXPRESS WARRANTY CONTAINED HEREIN, PURCHASER TAKES THE PRODUCT "AS IS," AND SAMSUNG MAKES NO WARRANTY OR REPRESENTATION AND THERE ARE NO CONDITIONS, EXPRESS OR IMPLIED, STATUTORY OR OTHERWISE, OF ANY KIND WHATSOEVER WITH RESPECT TO THE PRODUCT, INCLUDING BUT NOT LIMITED TO:

- THE MERCHANTABILITY OF THE PRODUCT OR ITS FITNESS FOR ANY PARTICULAR PURPOSE OR USE;
- WARRANTIES OF TITLE OR NON-INFRINGEMENT:
- DESIGN, CONDITION, QUALITY, OR PERFORMANCE OF THE PRODUCT;
- THE WORKMANSHIP OF THE PRODUCT OR THE COMPONENTS CONTAINED THEREIN: OR
- COMPLIANCE OF THE PRODUCT WITH THE REQUIREMENTS OF ANY LAW, RULE, SPECIFICATION OR CONTRACT PERTAINING THERETO.

NOTHING CONTAINED IN THE INSTRUCTION MANUAL SHALL BE CONSTRUED TO CREATE AN EXPRESS WARRANTY OF ANY KIND WHATSOEVER WITH RESPECT TO THE PRODUCT. ALL IMPLIED WARRANTIES AND CONDITIONS THAT MAY ARISE BY OPERATION OF LAW, INCLUDING IF APPLICABLE THE IMPLIED WARRANTIES OF MERCHANTABILITY AND FITNESS FOR A PARTICULAR PURPOSE, ARE HEREBY LIMITED TO THE SAME DURATION OF TIME AS THE EXPRESS WRITTEN WARRANTY STATED HEREIN. SOME STATES DO NOT ALLOW LIMITATIONS ON HOW LONG AN IMPLIED WARRANTY LASTS, SO THE

ABOVE LIMITATION MAY NOT APPLY TO YOU. IN ADDITION, SAMSUNG SHALL NOT BE LIABLE FOR ANY DAMAGES OF ANY KIND RESULTING FROM THE PURCHASE, USE, OR MISUSE OF, OR INABILITY TO USE THE PRODUCT OR ARISING DIRECTLY OR INDIRECTLY FROM THE USE OR LOSS OF USE OF THE PRODUCT OR FROM THE BREACH OF THE EXPRESS WARRANTY, INCLUDING INCIDENTAL, SPECIAL, CONSEQUENTIAL OR SIMILAR DAMAGES, OR LOSS OF ANTICIPATED PROFITS OR BENEFITS, OR FOR DAMAGES ARISING FROM ANY TORT (INCLUDING NEGLIGENCE OR GROSS NEGLIGENCE) OR FAULT COMMITTED BY SAMSUNG, ITS AGENTS OR EMPLOYEES, OR FOR ANY BREACH OF CONTRACT OR FOR ANY CLAIM BROUGHT AGAINST PURCHASER BY ANY OTHER PARTY. SOME STATES DO NOT ALLOW THE EXCLUSION OR LIMITATION OF INCIDENTAL OR CONSEQUENTIAL DAMAGES, SO THE ABOVE LIMITATION OR EXCLUSION MAY NOT APPLY TO YOU.

THIS WARRANTY GIVES YOU SPECIFIC LEGAL RIGHTS, AND YOU MAY ALSO HAVE OTHER RIGHTS, WHICH VARY FROM STATE TO STATE. THIS LIMITED WARRANTY SHALL NOT EXTEND TO ANYONE OTHER THAN THE ORIGINAL PURCHASER OF THIS PRODUCT AND STATES PURCHASER'S EXCLUSIVE REMEDY. IF ANY PORTION OF THIS LIMITED WARRANTY IS HELD ILLEGAL OR UNENFORCEABLE BY REASON OF ANY LAW, SUCH PARTIAL ILLEGALITY OR UNENFORCEABILITY SHALL NOT AFFECT THE ENFORCEABILITY FOR THE REMAINDER OF THIS LIMITED WARRANTY WHICH PURCHASER ACKNOWLEDGES IS AND WILL ALWAYS BE

CONSTRUED TO BE LIMITED BY ITS TERMS OR AS LIMITED AS THE LAW PERMITS.

THE PARTIES UNDERSTAND THAT THE PURCHASER MAY USE THIRD-PARTY SOFTWARE OR EQUIPMENT IN CONJUNCTION WITH THE PRODUCT. SAMSUNG MAKES NO WARRANTIES OR REPRESENTATIONS AND THERE ARE NO CONDITIONS, EXPRESS OR IMPLIED, STATUTORY OR OTHERWISE, AS TO THE QUALITY, CAPABILITIES, OPERATIONS, PERFORMANCE OR SUITABILITY OF ANY THIRD-PARTY SOFTWARE OR EQUIPMENT, WHETHER SUCH THIRD-PARTY SOFTWARE OR EQUIPMENT IS INCLUDED WITH THE PRODUCT DISTRIBUTED BY SAMSUNG OR OTHERWISE, INCLUDING THE ABILITY TO INTEGRATE ANY SUCH SOFTWARE OR EQUIPMENT WITH THE PRODUCT. THE QUALITY, CAPABILITIES, OPERATIONS, PERFORMANCE AND SUITABILITY OF ANY SUCH THIRD-PARTY SOFTWARE OR EQUIPMENT LIE SOLELY WITH THE PURCHASER AND THE DIRECT VENDOR, OWNER OR SUPPLIER OF SUCH THIRD-PARTY SOFTWARE OR EQUIPMENT, AS THE CASE MAY BE.

This Limited Warranty allocates risk of Product failure between Purchaser and SAMSUNG, and SAMSUNG's Product pricing reflects this allocation of risk and the limitations of liability contained in this Limited Warranty. The agents, employees, distributors, and dealers of SAMSUNG are not authorized to make modifications to this Limited Warranty, or make additional warranties binding on SAMSUNG. Accordingly, additional statements such as dealer advertising or presentation, whether oral or written, do not constitute warranties by SAMSUNG and should not be relied upon.

Samsung Telecommunications America, LLC

1301 E. Lookout Drive

Richardson, Texas 75082

Phone: 1-800-SAMSUNG

Phone: 1-888-987-HELP (4357)

©2010 Samsung Telecommunications America, LLC. All rights reserved.

No reproduction in whole or in part allowed without prior written approval. Specifications and availability subject to change without

notice. [021710]

# Index

| A                                 | Using the Camcorder 55             | Picture Folder 54              |
|-----------------------------------|------------------------------------|--------------------------------|
| Abc mode 30                       | Using the Camera 49                | Taking Pictures 49             |
| Account Manager 21                | World Clock 117                    | Camera Options                 |
| Adding a New Contact              | AT&T Account Manager 21            | Settings 52                    |
| Idle Screen 35                    | AT&T Hot Spots 92, 100             | Changing Your Settings 65      |
| Address Book 34                   | AT&T Music                         | Charging battery 5             |
| Adding a New Contact 35           | Playlists 46                       | Contacts 34                    |
| Adding Pauses to Contact Numbers  | В                                  | Cookies                        |
| 36                                | Battery                            | Emptying 88                    |
| Copying an entry to the Tablet 42 | charging 5                         | Creating a Playlist 46         |
| Copying Entry to SIM Card 42      | Low Battery Indicator 6            | D                              |
| Copying Entry to Tablet 42        | C                                  | Daily Briefing 102             |
| Deleting Address Book Entries 43  | Calendar 101, 102                  | Diary 110                      |
| Dialing a Number 37               | Camcorder 55                       | Digital Frame 103              |
| Favorites 42                      | Accessing the Video Folder 56      | Display                        |
| Finding an Address Book Entry 37  | Camcorder Options 56               | icons 12                       |
| Group Settings 41                 | Shooting Video 56                  | Display Settings 72            |
| Managing Address Book Entries 42  | Camcorder Options                  | E                              |
| Using Contacts List 37            | Camcorder Options after a Video is | E-mail                         |
| Address Book Options 40           | Taken 56                           | Synchronizing a Corporate Emai |
| Alarm Clock 98                    | Camera 49                          | Account 62                     |
| Android Market 109                | Accessing the Pictures Folder 54   | Email 61                       |
| Applications                      | Camera Options 51                  | Entering Text 29               |

| Changing the Text Entry Mode 30 | Group Settings                    | Creating and Sending Text         |
|---------------------------------|-----------------------------------|-----------------------------------|
| Using 123Sym Mode 31            | Editing a Caller Group 41         | Messages 58                       |
| Using Abc Mode 30               | H .                               | Deleting a message 60             |
| Using Swype 32                  | Health and Safety Information 120 | Gmail 62                          |
| Using Symbol/Numeric Mode 31    | Hot Spots 92, 100                 | Options 59                        |
| Events List 102                 |                                   | Settings 61                       |
| F                               | Icons                             | Signing into Email 61             |
| Facebook 20                     | Application 14                    | Signing into Gmail 62             |
| Feeds and Updates 20            | Indicator 12                      | Types of Messages 58              |
| Flight mode 65                  | Icons, description 12             | microSD card 27                   |
| G                               | Internet 85                       | Installing 4                      |
| Gallery 48                      | K                                 | microSDHC card 4, 27              |
| viewing pictures 48             | Keypad                            | Mini Diary 110                    |
| viewing videos 49               | Changing Text Input 30            | Mobile Banking 110                |
| Getting Started 4               | onanging Text input 50            | Mobile Web 85                     |
| Setting Up Your Tablet 4        | Landacana 20                      | Entering Text in the Mobile Web   |
| Gmail 62                        | Landscape 29                      | Browser 86                        |
| Google Maps 107                 | M                                 | Navigating with the Mobile Web 85 |
| Google Search 105               | Maps 107, 109                     | Using Bookmarks 87                |
| Google Search Bar 19            | Media Hub 44                      | Multimedia 44                     |
| Group                           | Memo 110                          | Music File Extensions             |
| Adding an Entry 41              | Memory Card 27                    | 3GP 45                            |
| Creating New Group 41           | Memory Card Installation 4        | AAC 45                            |
| Editing 41                      | Message Options 59                | AAC+ 45                           |
| Removing an Entry 41            | Messaging                         | eAAC+ 45                          |

| M4A 45                 | S                                   | Methods 29                         |
|------------------------|-------------------------------------|------------------------------------|
| MP3 45                 | SAR values 125                      | numeric mode 31                    |
| MP4 45                 | SD Card 27                          | symbol mode 31                     |
| WMA 45                 | Search Bar 19                       | Touch Screen 7                     |
| Nusic Player 45        | Settings                            | Lock/Unlock 7                      |
| adding music 46        | enabling wireless network locations | Travel Adapter 5                   |
| creating a playlist 46 | 74                                  | Using 5                            |
| removing music 46      | Shortcuts 12                        | Twitter 20                         |
| ly Files 110           | SIM card                            | U                                  |
| nyAT&T 111             | installation 4                      | <b>Understanding Your Tablet</b> 9 |
| NySpace 20             | Installing 4                        | Features of Your Tablet 9          |
| N                      | Sound Settings 71                   | Front View 9                       |
| lavigation 111         | SWYPE                               | Rear View 12                       |
| lavigation Options 112 | entering text using 32              | Side Views 11                      |
| ook 113                | Swype Settings 32                   | <b>USB connection modes</b> 96     |
| P                      | Symbol/Numeric mode 31              | USB connections                    |
| C Connections 96       | T                                   | as a mass storage device 97        |
| rictures 48            | Tablet                              | USB Settings 70                    |
| Gallery 48             | icons 12                            | USB settings                       |
| owering                | Rear View 12                        | as a mass storage device 97        |
| Off 6                  | Side View 11                        | mass storage device 97             |
| On 6                   | Switching On/Off 6                  | Windows Meida Player 96            |
| Q                      | Task Manager 116                    | Use wireless networks 74           |
| uickoffice 115         | Text Input                          | Using Favorites                    |
| WERTY Keypad 29        | Abc mode 30                         | Adding Favorites 88                |
|                        |                                     |                                    |

Deleting a Favorite 88 Editing Favorites 88 V Video Player 47 Volume 71 W **Warranty Information 135** Web 85 Widgets Android Market 17 Browser 15, 100 Calculator 15 Calendar 15 Camera 15 Email 16 Gmail 16, 105 Memo 17 Settings 18, 116 Video Player 19 Voice Search 19 YouTube 19 Windows Media Player synchronizing with 96 World Clock 117 Deleting an Entry 118

World clock 99, 117
Y
Yellowpages 118
YouTube 118
YP.com 118

Free Manuals Download Website

http://myh66.com

http://usermanuals.us

http://www.somanuals.com

http://www.4manuals.cc

http://www.manual-lib.com

http://www.404manual.com

http://www.luxmanual.com

http://aubethermostatmanual.com

Golf course search by state

http://golfingnear.com

Email search by domain

http://emailbydomain.com

Auto manuals search

http://auto.somanuals.com

TV manuals search

http://tv.somanuals.com